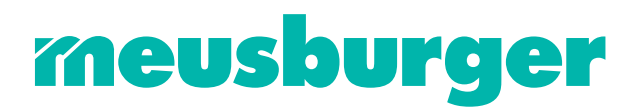

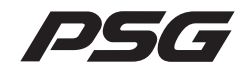

# Operating Instructions

System Configuration & Project Setup

# flexiotemp

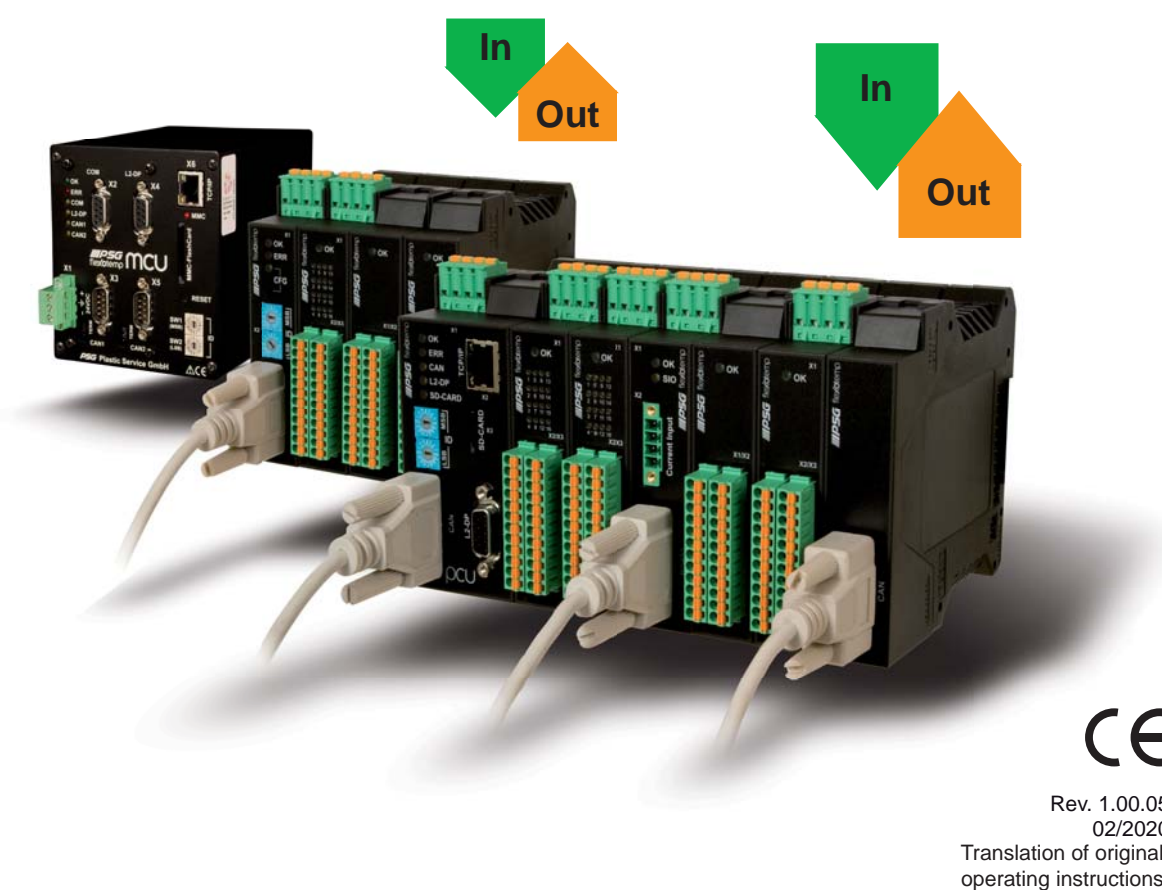

Translation of original operating instructions Rev. 1.00.05 02/2020

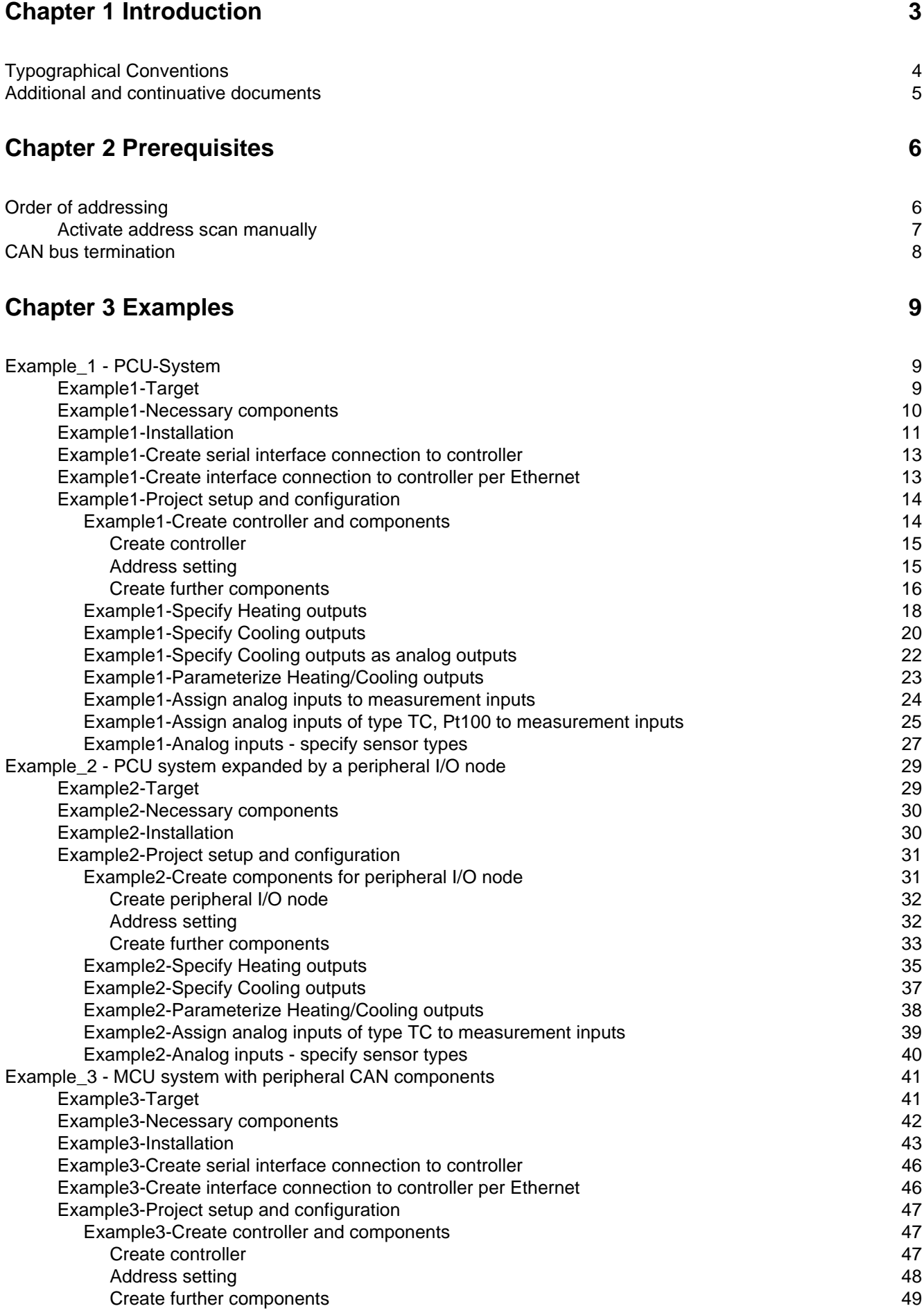

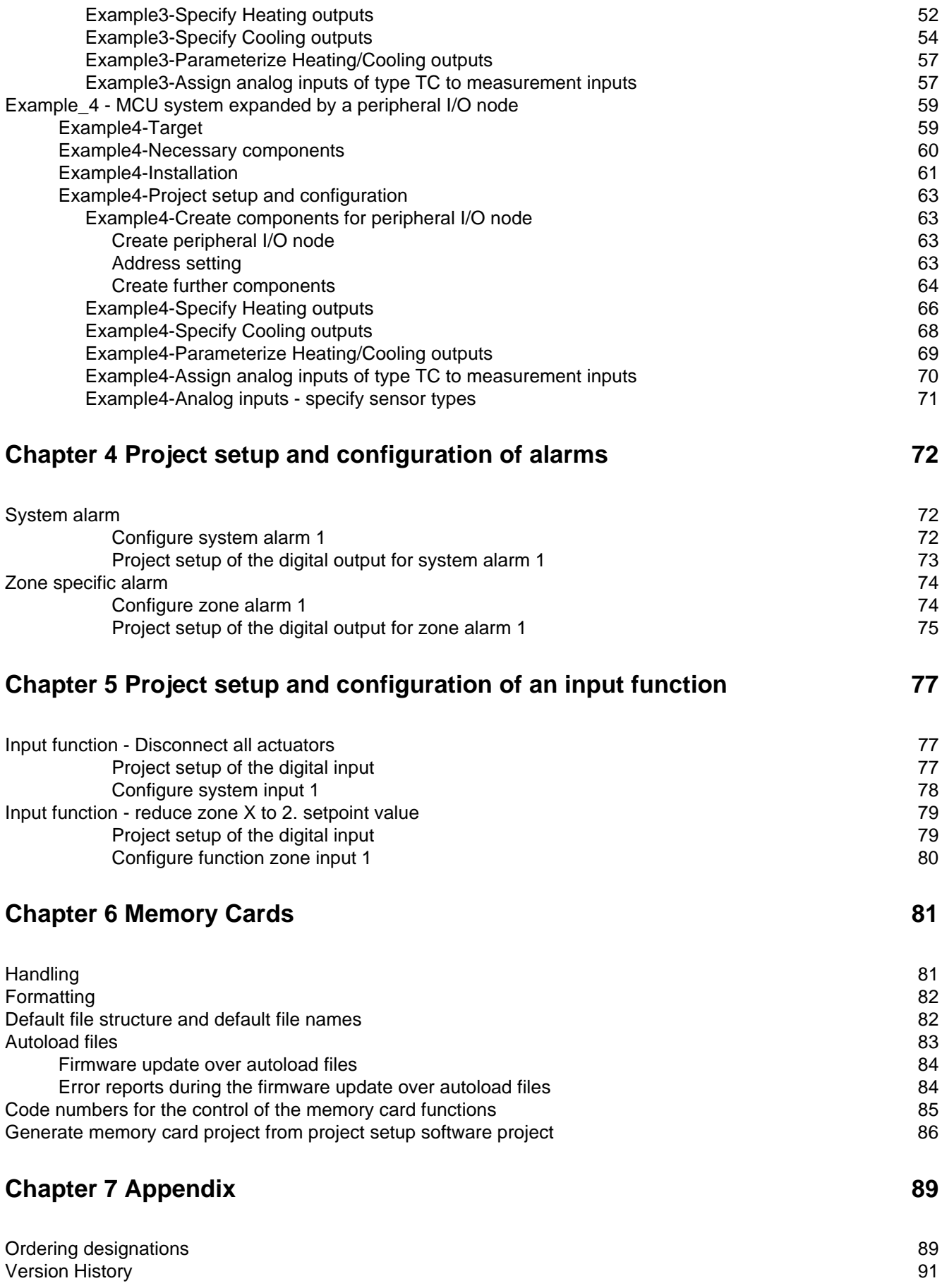

# <span id="page-4-0"></span>**1 Introduction**

This operating instructions introduces the multi loop control system flexotemp® with its components. The system structure and the project planning/configuration is described by practical examples completely. The necessary steps, to work with the system safely and quickly, can easily be derived by these specific applications.

Multi loop temperature control system flexotemp® based on the controller and open loop control units

> flexotemp® MCU 128 flexotemp ® PCU 128 flexotemp® PCU 48 flexotemp® PCU 24 flexotemp® PCU 128 PNIO flexotemp® PCU 48 PNIO flexotemp® PCU 24 PNIO

allows an optimal adaptation for each requirement.

Consequent modular design of intelligent IOs, the possibility of peripheral configuration in I/O nodes, universal function range are guarantors for this.

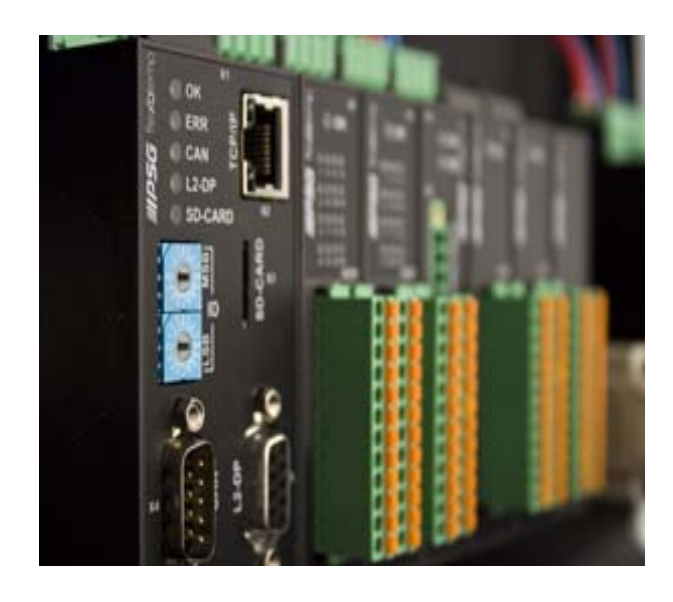

## The available digital interfaces

- serial data interface COM
- CANopen slave CAN1 for controller internal network and network to superior control
- CANopen master CAN2 (field bus) for external I/O modules
- Profibus DP interface L2-DP
- **Ethernet interface TCP/IP**

provide easy internal and external connection possibility.

PROFINET IO is available for the controller and open loop unit labeled with the mnemonic PNIO . The interfaces are:

- CANopen master CAN2 (field bus) for external I/O modules
- **Ethernet interface TCP/IP**
- **Ethernet interface PROFINET IO**

The ways of communication and the system structure are defined by the project planning and configuration tool flexotempMANAGER.

These directions assist, both in case of the initial installation and operational startup, and in case of changes and adaptations to existing control systems. Status and fault signals are described and remedial actions proposed for their removal.

The protocol descriptions for PSGII, PSGII Ethernet (ASCII), Profibus DP, Modbus, Modbus TCP/IP, Profibus DPEA, CANopen, Send/Receive, PROFINET IO are not a component part of the operating manual. You are provided with these on request or directly as a download from the home page of PSG Plastic Service GmbH (www.meusburger.com).

# <span id="page-5-0"></span>**1.1 Typographical Conventions**

Symbols and conventions are used in this manual for faster orientation for you.

# **Symbols**

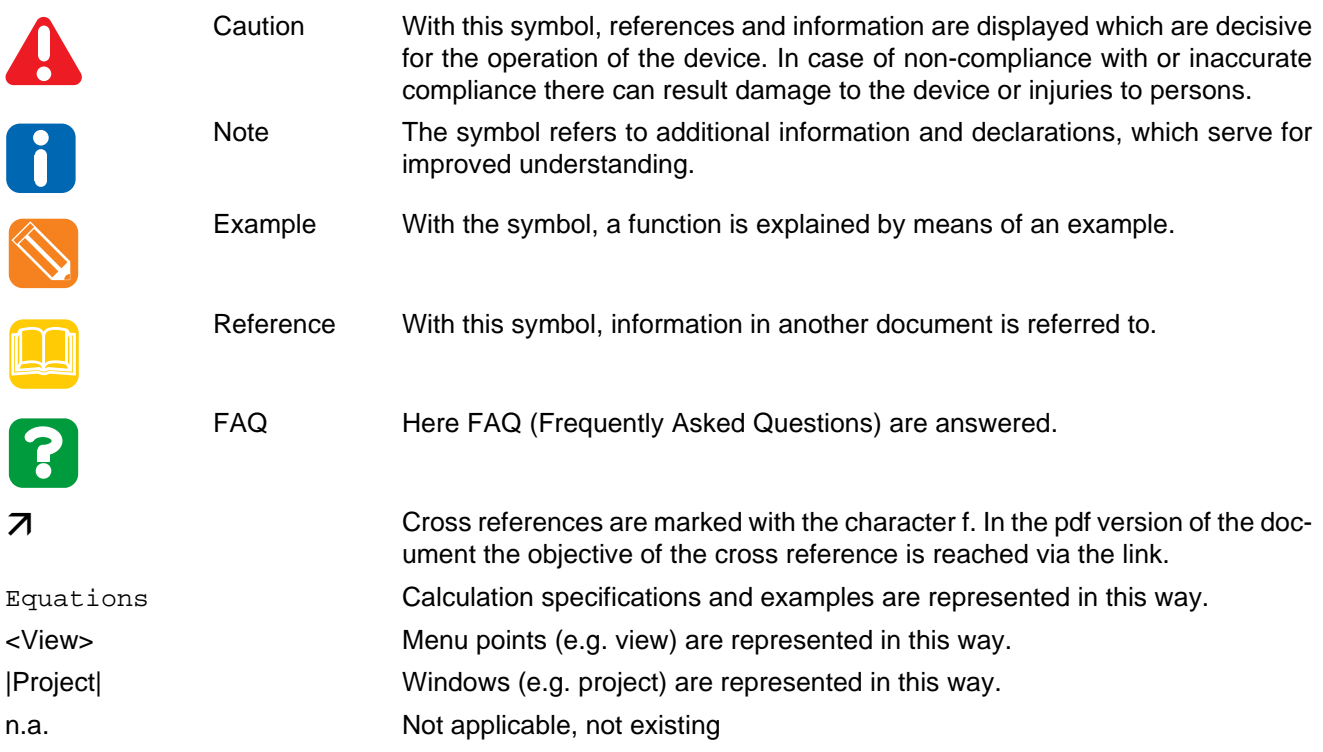

# <span id="page-6-1"></span><span id="page-6-0"></span>**1.2 Additional and continuative documents**

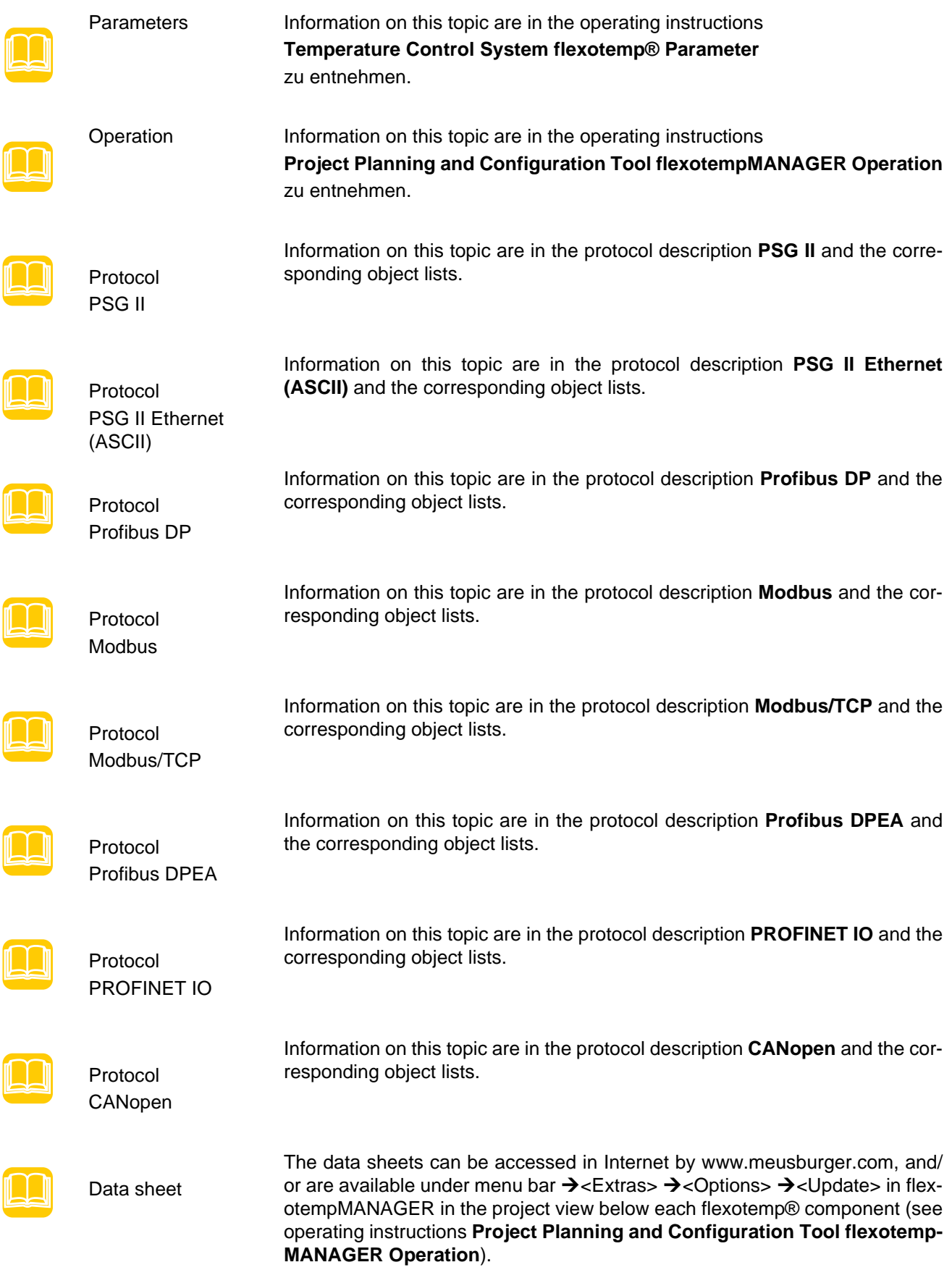

# <span id="page-7-0"></span>**2 Prerequisites**

For installation and project setup of flexotemp® components, the following prerequisites must be fulfilled:

the project setup and configuration tool flexotempMANAGER is installed on a PC as standard installation

the flexotempMANAGER and the communication server (PSGCommServer) are running on the same computer hardware.

Are other communication concepts employed, one has to answer the following questions -

where is the flexotempMANAGER running? where is the communication server (PSGCommServer) running? how are the controllers connected?

In chapter **Communication concepts of flexotempMANAGER** in the operating instructions **Project setup and configuration tool flexotempMANAGER Operation** (see [Additional and continuative documents\)](#page-6-1) is described, which settings must be made in the flexotempMANAGER for PSGCommServer and master components (MCU/ PCU).

# <span id="page-7-1"></span>**2.1 Order of addressing**

At project setup of flexotemp® components in flexotempMANAGER, the addresses are assigned like the order of the single planned components, that is

- CAN-NodeID
- Slot number
- PSG bus addresses

flexotempMANAGER addresses are sequential, but allows the operator to make changes.

The CAN components have a CAN NodeID, which has to be adjusted identical by rotary switch on the device.

The PCU components get a consecutive slot number according to their arrangement in the project setup. The PCU components must be installed according to this order. Before writing the project data to the controller, take care, that the slot numbers are addressed without gaps (otherwise operator gets a notice).

The RS485 components get a consecutive slot number according to their arrangement in the project setup. This has to be adjusted identical by rotary/DIP switch for the RS485 components.

At transfer of project into controller, an address scan in the controller checks, that all components respond with the addresses, slot numbers and PSG bus addresses, specified in the project setup. If this is not the case, error messages are displayed and the project setup, as well as the setting of the rotary and/or DIP switch must be checked and corrected.

In case of replacement of defective components, it is absolutely necessary to adopt the setting adjustments of the replaced component.

The project setup has to be adapted, when components are completely removed or newly added.

# <span id="page-8-0"></span>**2.1.1 Activate address scan manually**

In case of replacement of defective components, it is absolutely necessary to adopt the setting adjustments of the replaced component. To do so activate address scan manually.

## Address scan for controller/master component

An address scan can

- be activated by controller/master component in flexotempMANAGER (see context menu for master component on project level, address scan).
- be activated by code number 700 in flexotempMANAGER (see context menu for master component on project level, code number).
- be activated by rotary switch on the controller. To do so, turn the rotary switch on the controller to "FE", wait 5 seconds, wait for alternate flashing and turn rotary switch to starting position.

Is no flexotempMANAGER in use, the address scan can also be activated by the operation software programs like TEMPSoft1 (see chapter on code number in the related operating instructions) and/or TEMPSoft2 (see chapter service portal, setup in the related operating instructions).

All connected components on the controller/master component are readdressed (from software version flexotemp-MANAGER 1.2.20; before only to CANBC).

#### Address scan for bus coupler CANBC

An address scan can

- be activated by CANBC in flexotempMANAGER (see context menu for CANBC on project level, address scan).
- be activated by **key** directly on component CANBC.

Only components connected to the bus coupler CANBC are readdressed.

# <span id="page-9-0"></span>**2.2 CAN bus termination**

For flexotemp® components, that are at the begin or the end of the bus, the terminating resistor is activated exworks.

- Peripheral Control Unit flexotemp<sup>®</sup> PCU48 (controller)
- CAN-Bus Extension Interface flexotemp® CANBE
- Bus Extension Interface flexotemp® BE

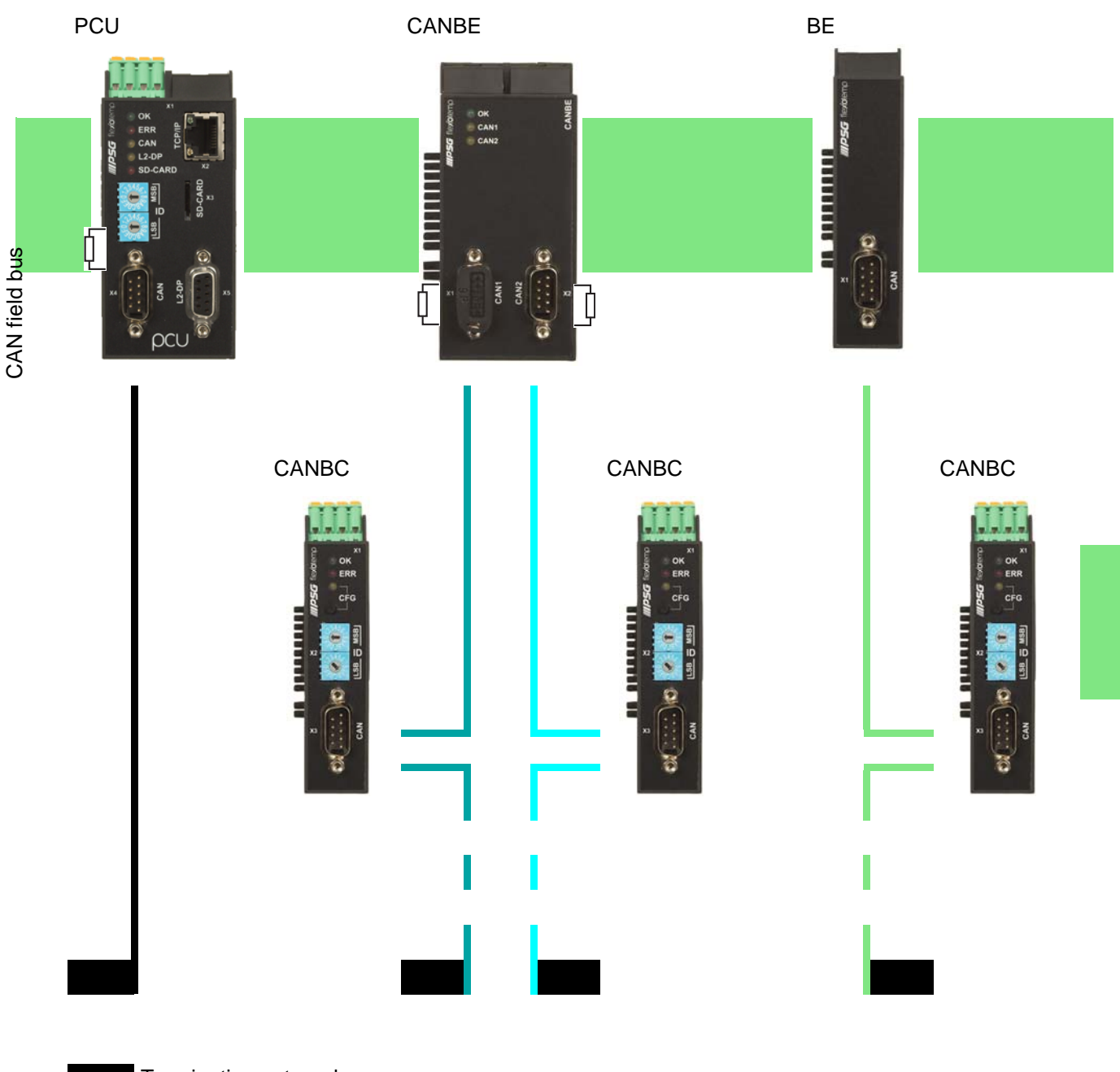

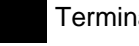

Termination external

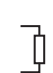

Termination internal

Rev. 1.01.05 Technical changes reserved

# <span id="page-10-0"></span>**3 Examples**

In the following example a project is described, with the target, to realize it with the flexotemp® components and the project setup/configuration in flexotempMANAGER.

Each example is divided by the following points

- **Target:** Description of the project
- **Necessary components**: List of the required flexotemp<sup>®</sup> components for the project
- Installation: the configuration and wiring of the flexotemp<sup>®</sup> components
- **Interface connections**: establishing of connection between flexotemp® components with flexotempMANAGER serial/per Ethernet
- **Project setup and configuration**: the settings for the project in flexotempMANAGER, the parameters to configure, inclusive addressing of components

The necessary steps for own applications, to work with the system safely and quickly, can easily be derived by these exemplary configuration and project setup.

# <span id="page-10-1"></span>**3.1 Example\_1 - PCU-System**

# <span id="page-10-2"></span>**3.1.1 Example1-Target**

Project setup of a control system with

- 20 zones (10 Heating, 10 Heating/Cooling)
- ■4 zones with measurement inputs resistance thermometer Pt100
- remaining zones with measurement inputs thermocouple TC
- Outputs Heating, SSR, zero-crossing switching
- 2 outputs Cooling, analog outputs for control of servo valves
- remaining outputs Cooling, SSR, zero-crossing switching activation for fan, drive
- 2 analog inputs for recording of process factors (RPM)x
- Heating Current Monitoring

The planned control system should be represented in a table, e.g. in the way shown, to deduce the number of components and the project setup.

Explanation of the table contents

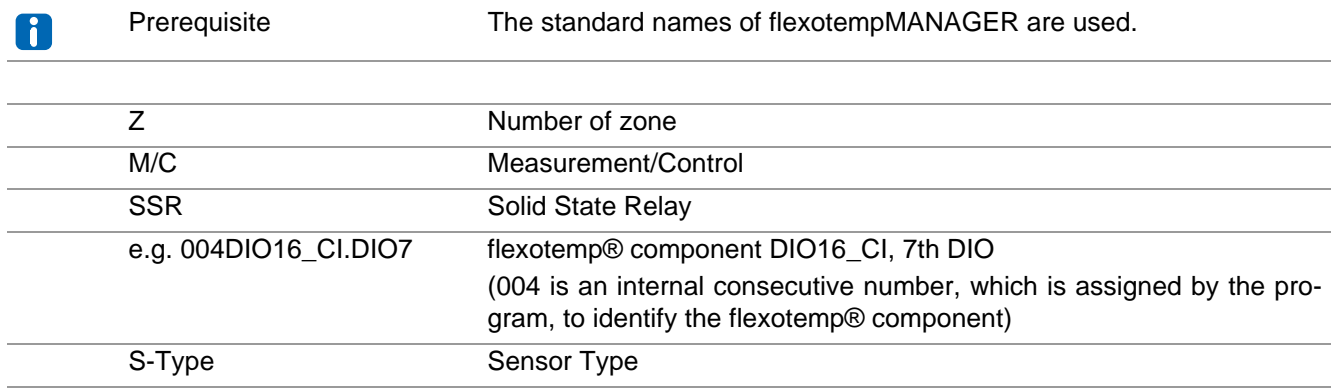

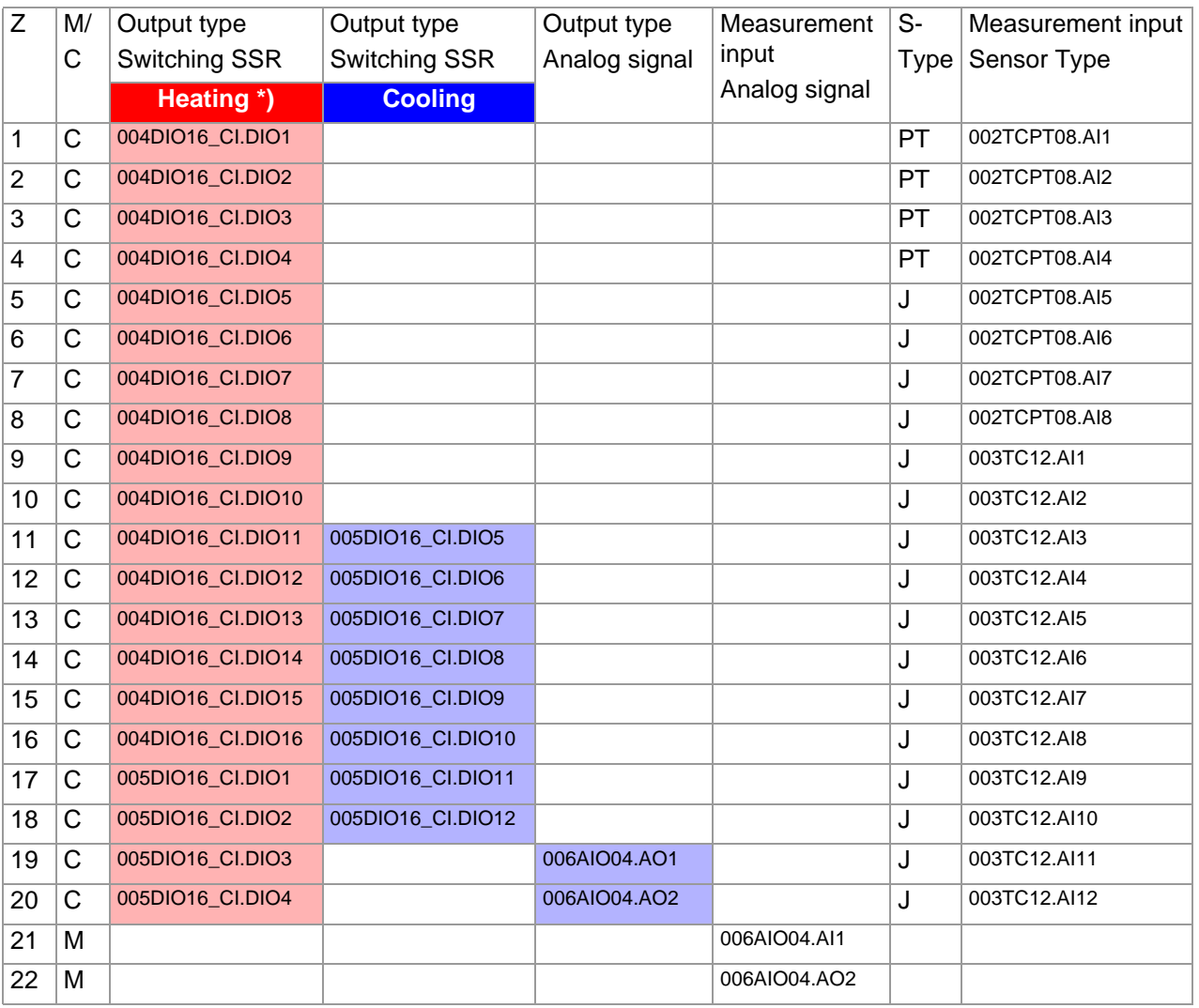

\*) In the current example, the heating current monitoring is done for all Heating outputs, which are distributed to the both modules DIO 16 CI, so the flexotemp® component DIO16CI is connected each with 3 external current transformers. The PSG current transformer module ESW75 is used. The control outputs Heating are of type <Heating with current measurement>. Further details on heating current monitoring see operating instructions **Temperature Control System flexotemp® Parameter**.

# <span id="page-11-0"></span>**3.1.2 Example1-Necessary components**

The following flexotemp® components are required:

- 1 Peripheral Control Unit flexotemp<sup>®</sup> PCU48 (controller)
- 1 Thermocouple Interface flexotemp<sup>®</sup> TCPT08
- 1 Thermocouple Interface flexotemp® TC12
- 2 Digital In-/Output Interface, Current Input flexotemp® DIO16CI
- 6 current transformer modules ESW75
- 1 Analog In-/Output Interface flexotemp<sup>®</sup> AIO04
- 8 output modules sysTemp® SMS01

# <span id="page-12-0"></span>**3.1.3 Example1-Installation**

At all installation work, note the current data sheets for each flexotemp® component.

The data sheets can be accessed in Internet by www.meusburger.com, and/or are available under menu bar  $\rightarrow$  <Extras>  $\rightarrow$  <Options>  $\rightarrow$  <Update> in flexotempMANAGER in the project view below each flexotemp® component (see operating instructions **Project setup and Configuration Tool flexotempMANAGER Operation**, see [Additional and continuative documents](#page-6-1)).

The flexotemp® components are added from the right side, starting from the controller, as shown. The cross connections click into place for automatic parallel bus contact in the housing, that builds a block of flexotemp® components.

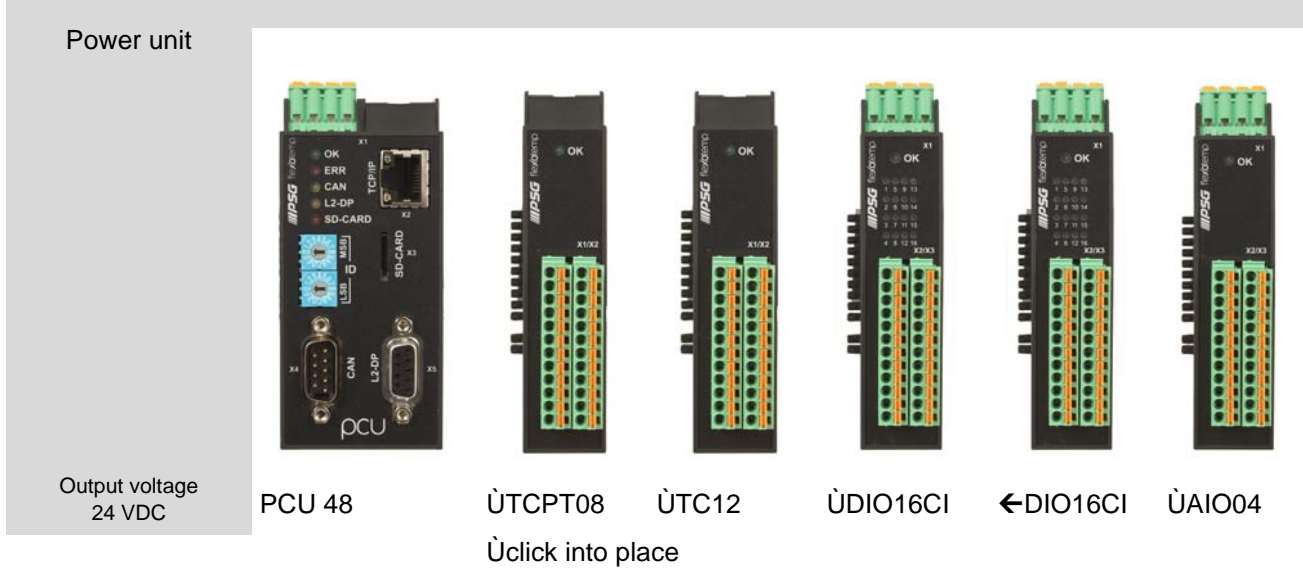

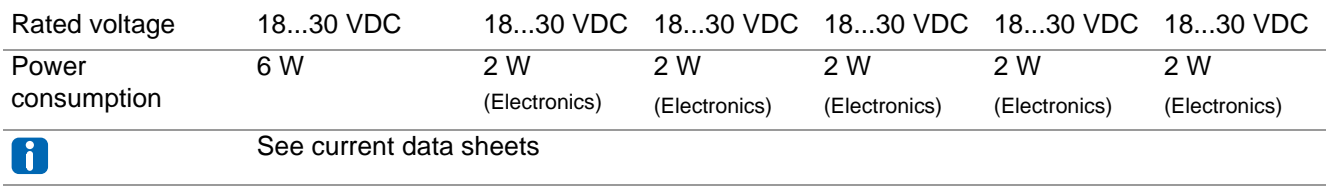

Starting with the power unit, the flexotemp® components must be connected with the 24 VDC power supply.

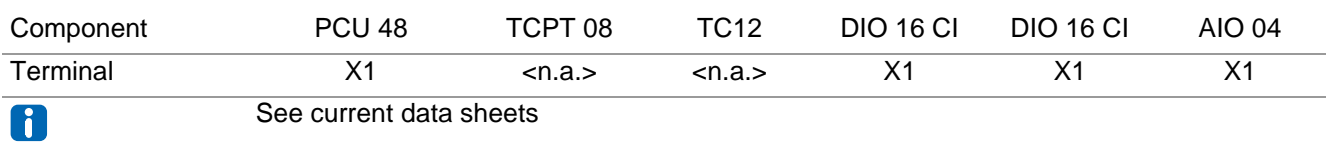

The in-/outputs of the flexotemp® components must be wired accordingly.

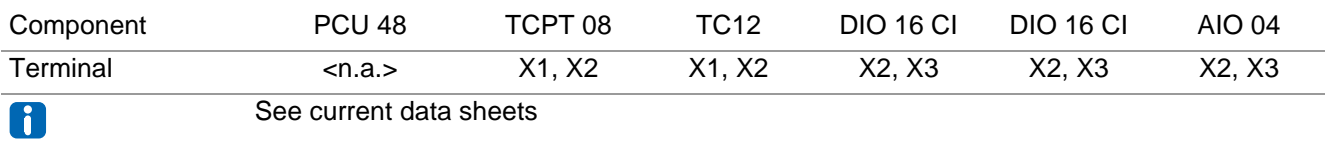

Three current transformers ESW75 have to be connected to the flexotemp® component DIO16CI, for heating current monitoring.

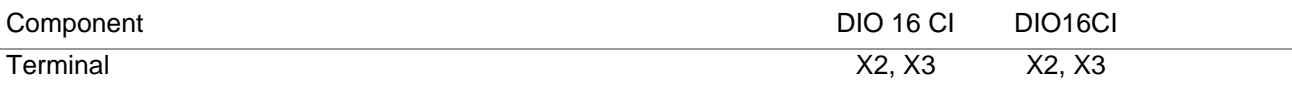

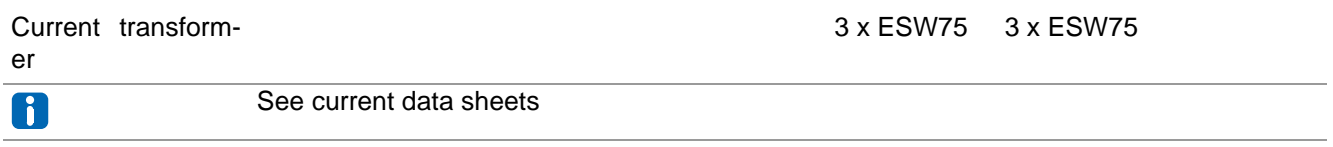

The outgoing control lines for the Heating actuators on DIO16CI, have to be led through the connected current transformer.

An output module SMS01 has to be connected to the digital outputs (see  $\n$ [Example1-Specify Cooling outputs\)](#page-21-0) (in terminal design), e.g. for control of a three phase fan.

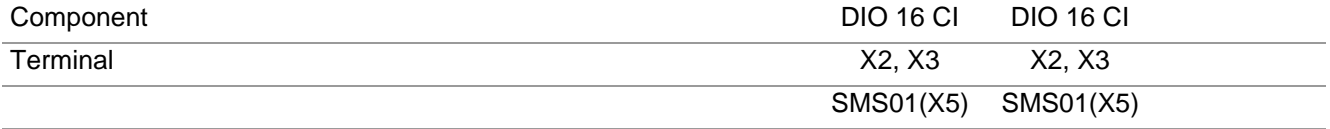

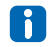

See current data sheets

# <span id="page-14-0"></span>**3.1.4 Example1-Create serial interface connection to controller**

A serial connection to PC, where flexotempMANAGER is installed, is created from the flexotemp® component PCU48.

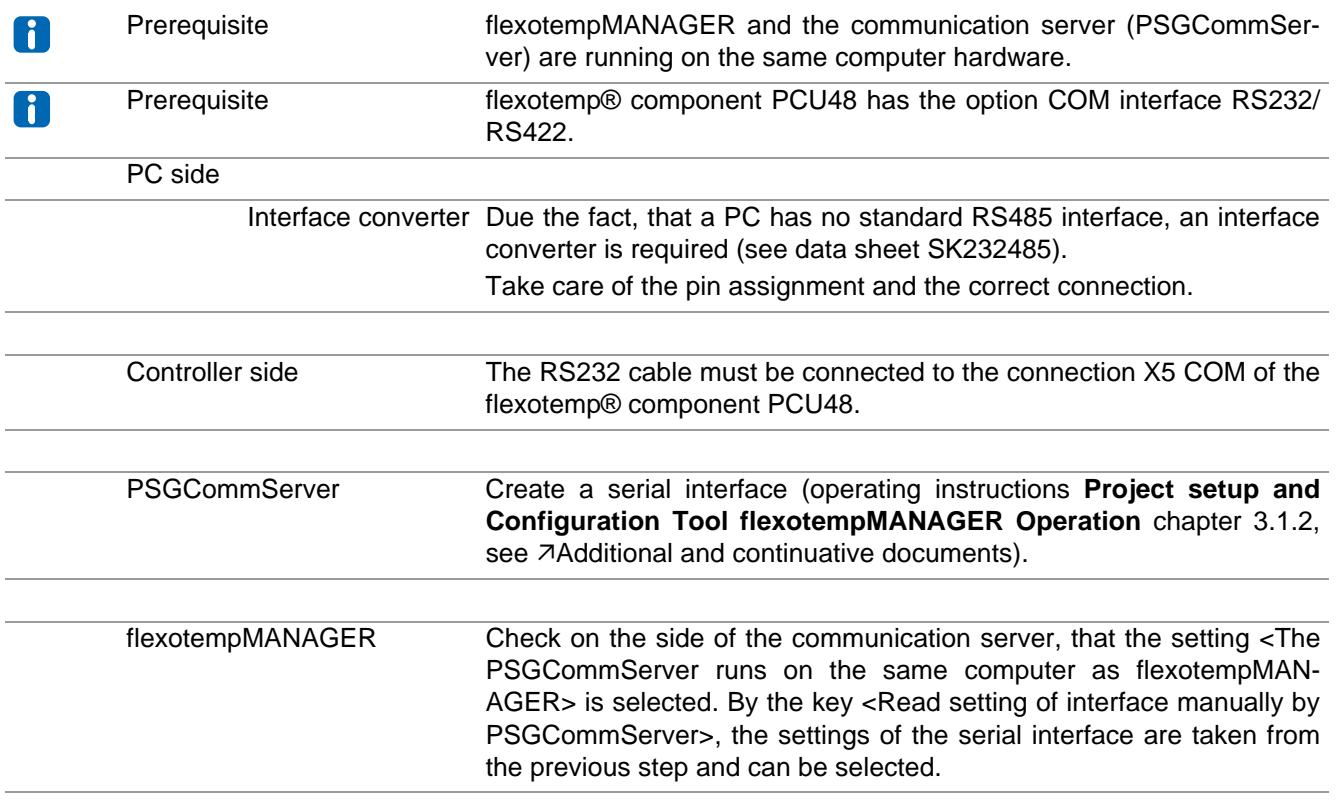

# <span id="page-14-1"></span>**3.1.5 Example1-Create interface connection to controller per Ethernet**

A connection to PC, where flexotempMANAGER is installed, is created from the flexotemp® component PCU48 per Ethernet.

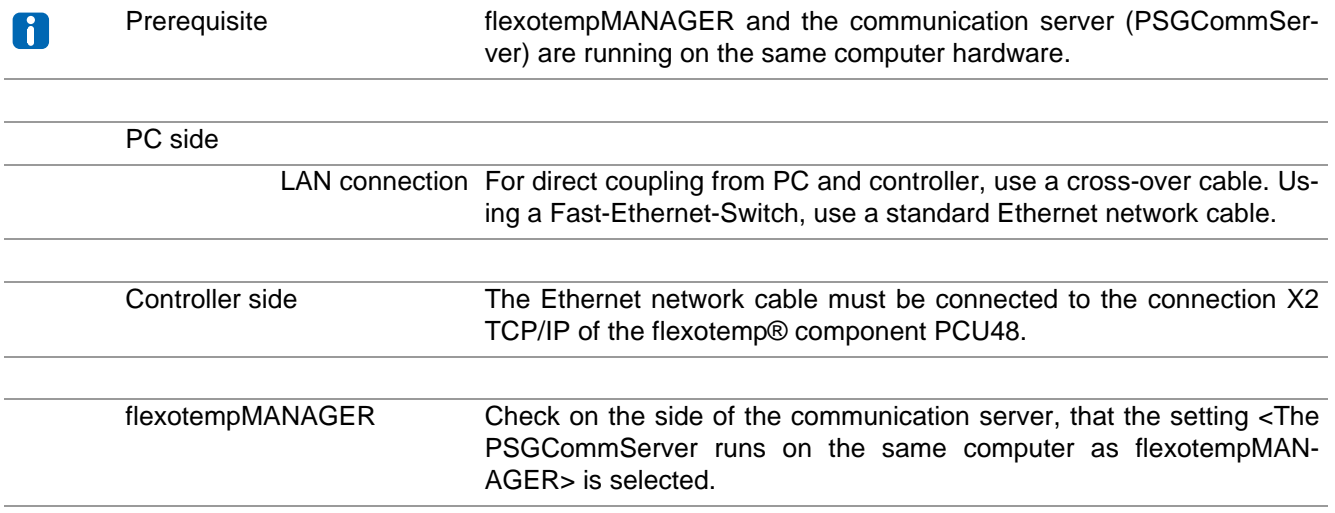

# <span id="page-15-0"></span>**3.1.6 Example1-Project setup and configuration**

Further details, how the project setup and configuration tool flexotempMANAGER should be used and operated, as well as further explanations of the parameters, please see the operating instructions (see chapter [Additional](#page-6-1) [and continuative documents](#page-6-1)).

#### <span id="page-15-1"></span>**3.1.6.1 Example1-Create controller and components**

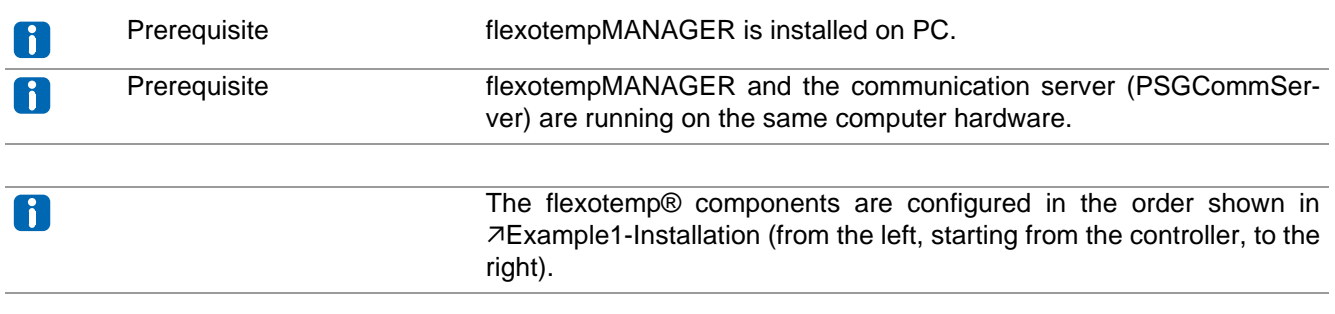

# PC side

flexotempMANAGER Symbol bar: <View> Symbol bar, Status bar, Project are active. start Menu bar: <File> <New>. No project (<Unnamed>) is displayed.

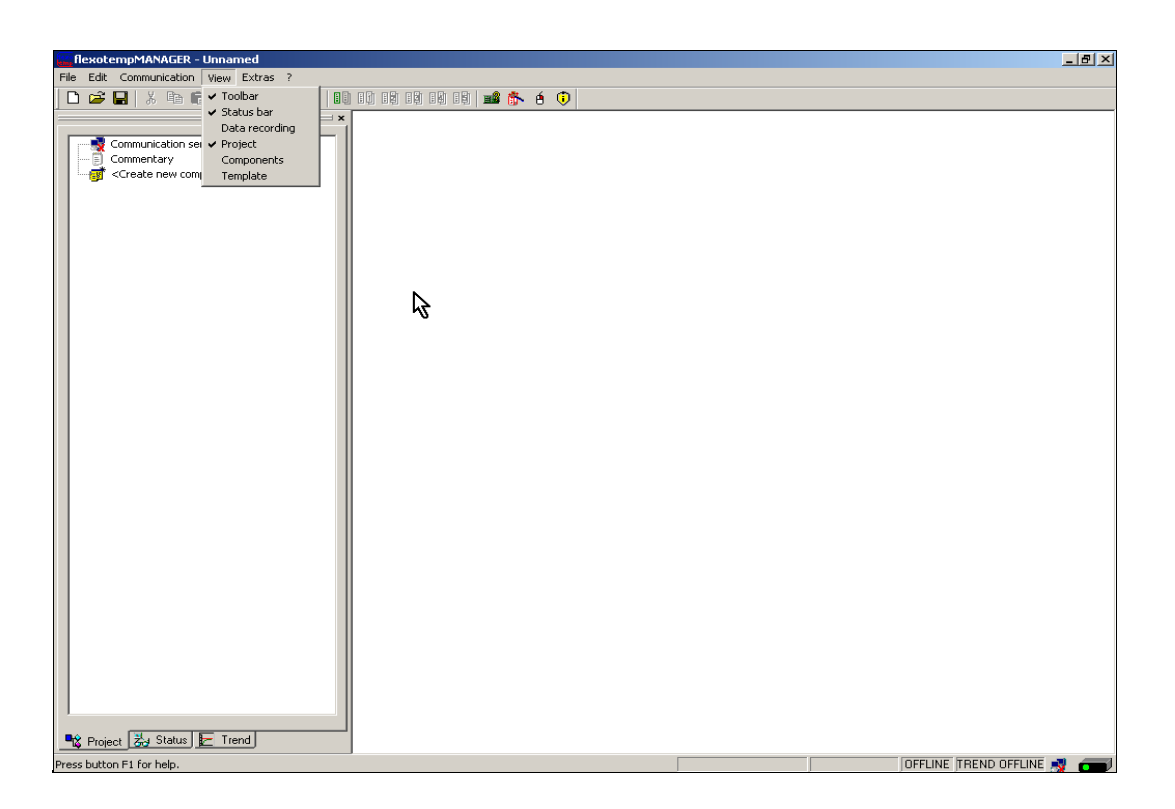

# <span id="page-16-0"></span>**Create controller**

Create controller PCU048 by <Create new component>.

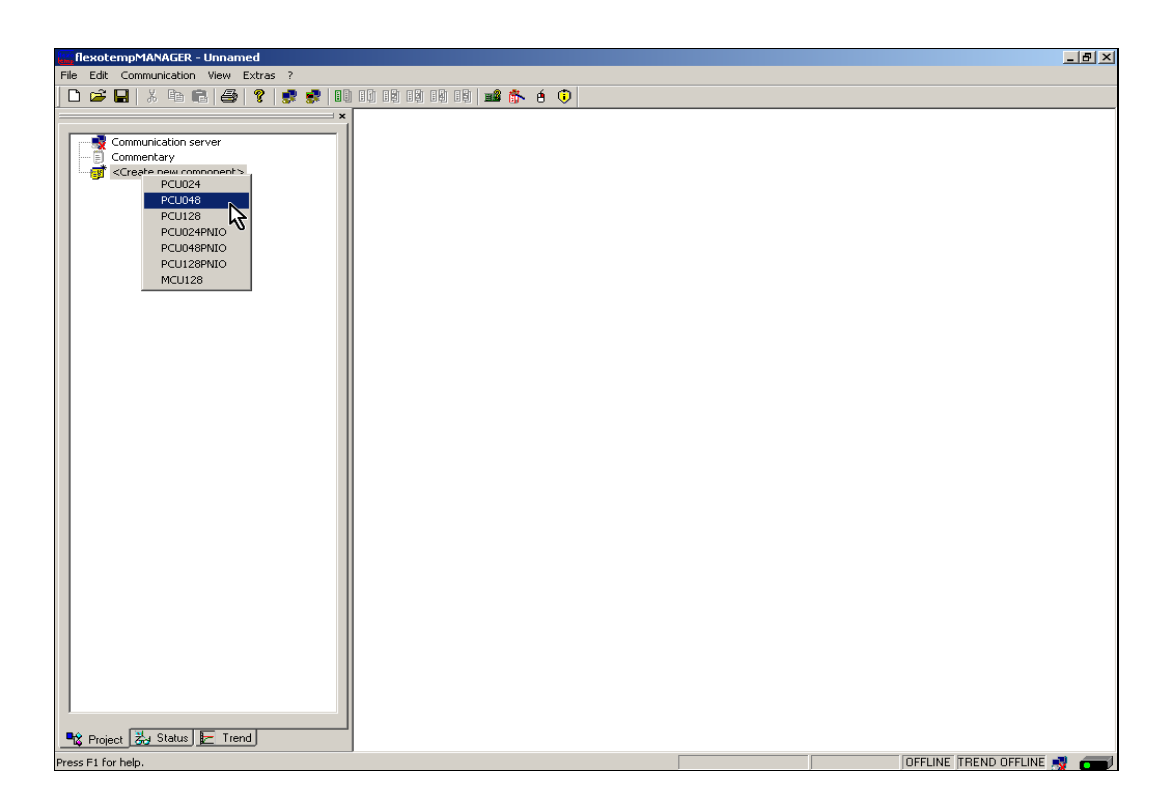

## <span id="page-16-1"></span>**Address setting**

The setting of the device ID on the coding switch here and on the rotary switch on the controller must fit. At communication by Ethernet, the PC must have the same subnet like the controller (subnet mask: 255.255.255.0).

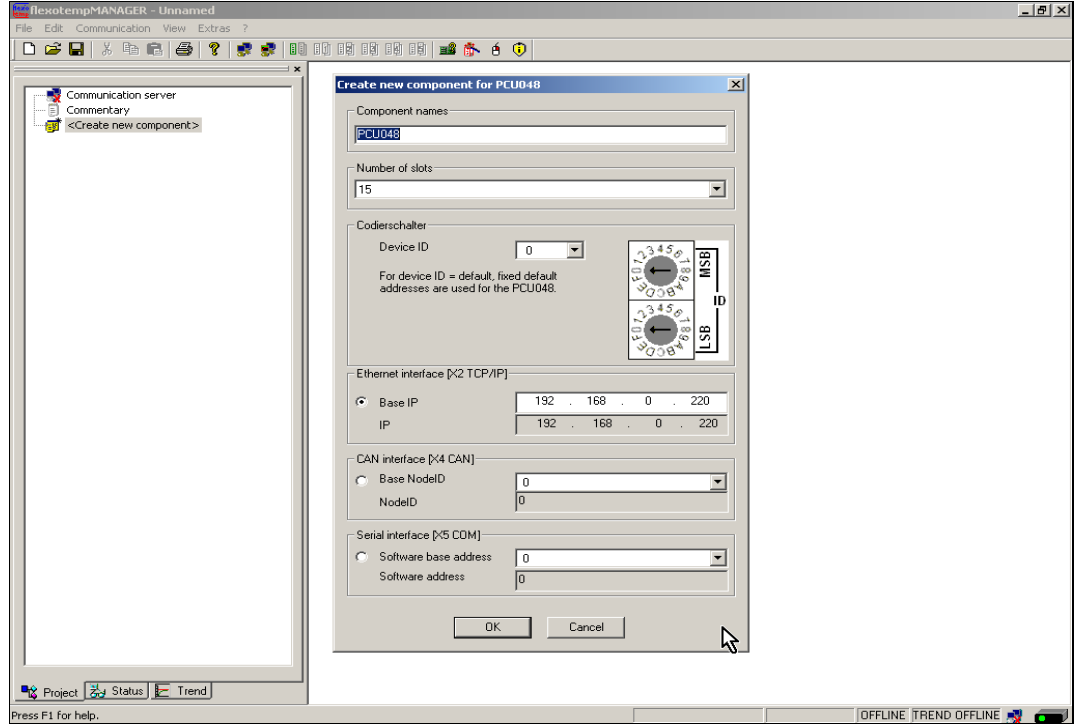

Controller PCU048 is created.

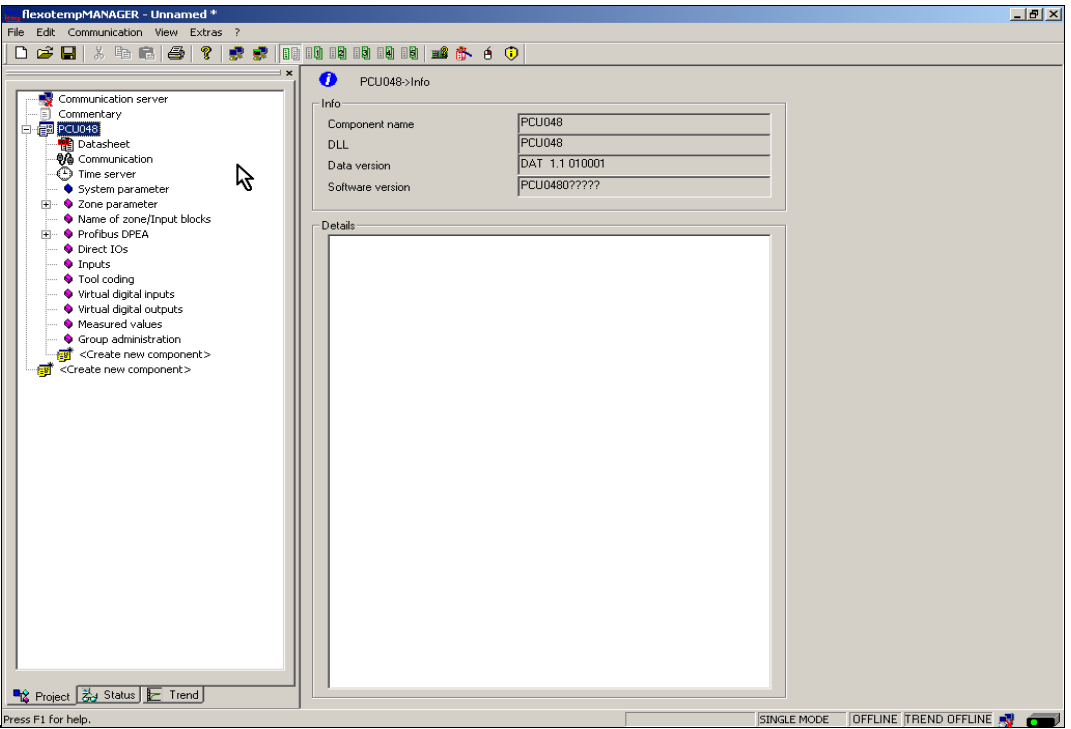

# <span id="page-17-0"></span>**Create further components**

Beneath the controller, the further components (TCPT08, TC12, DIO16 CI, AIO04) are selected out of a list and created.

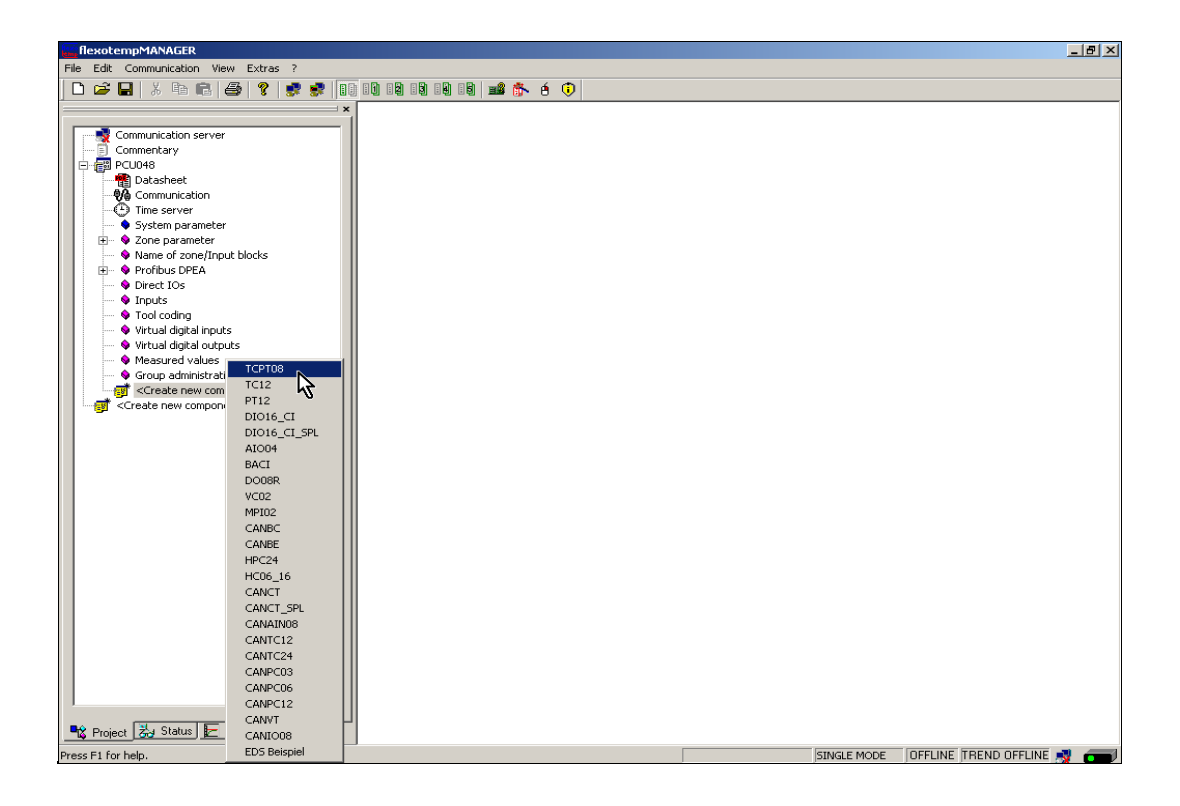

The controller and the components are created in the project.

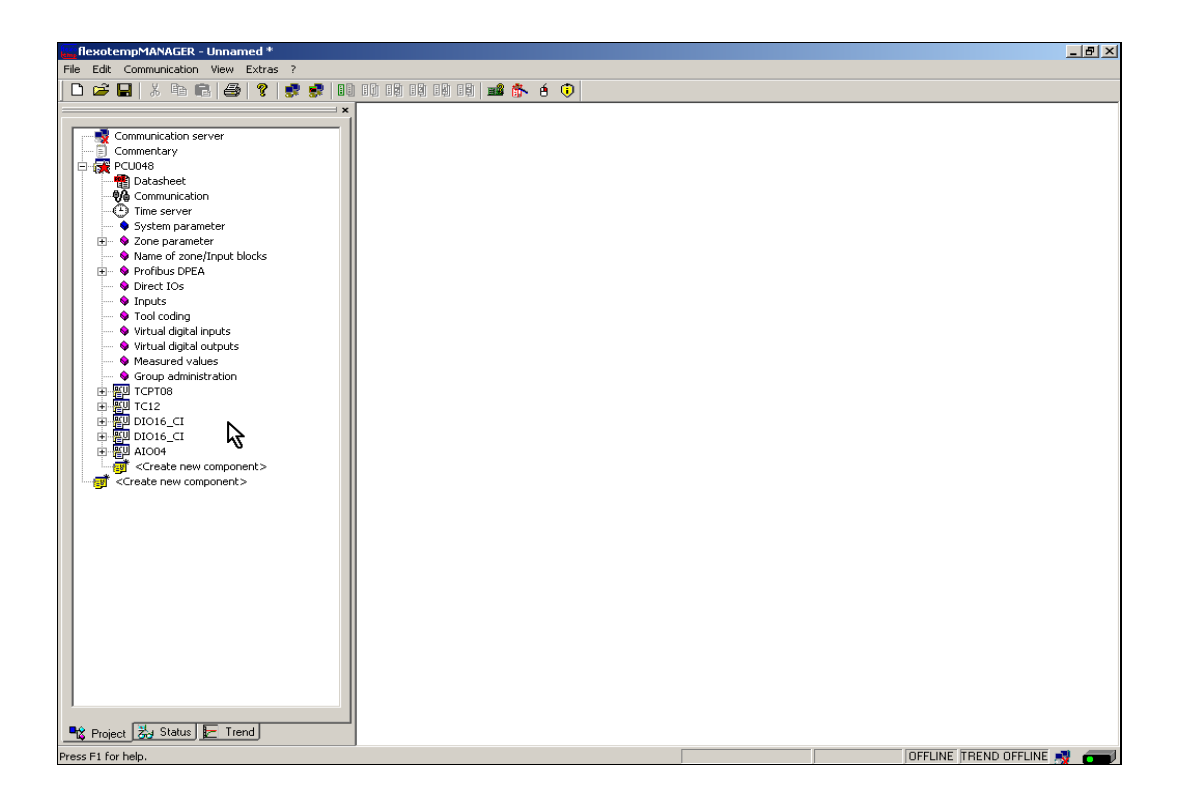

The project is stored with the name Example\_1.

# 18 | Chapter 3 **Examples**

# <span id="page-19-0"></span>**3.1.6.2 Example1-Specify Heating outputs**

# **Specify 20 Heating outputs**

At the first (004)DIO16\_CI: for DIO1...DIO16 select and set the type <Heating with current measurement>.

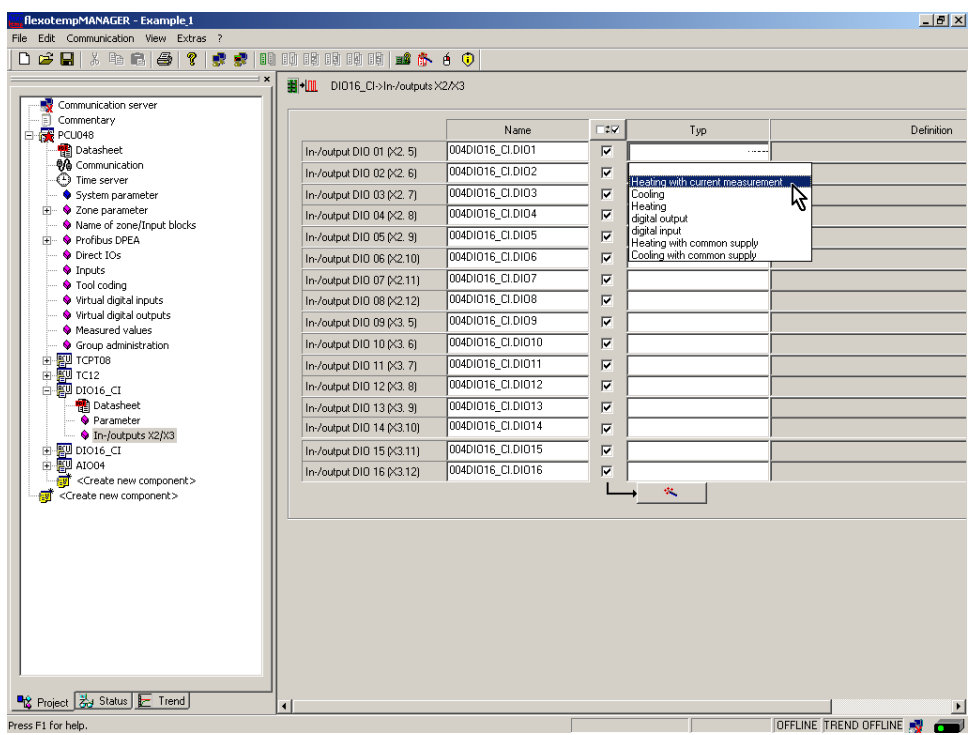

At the first (004)DIO16\_CI: for DIO1...DIO16 of type <Heating with current measurement> assign zone 1...16.

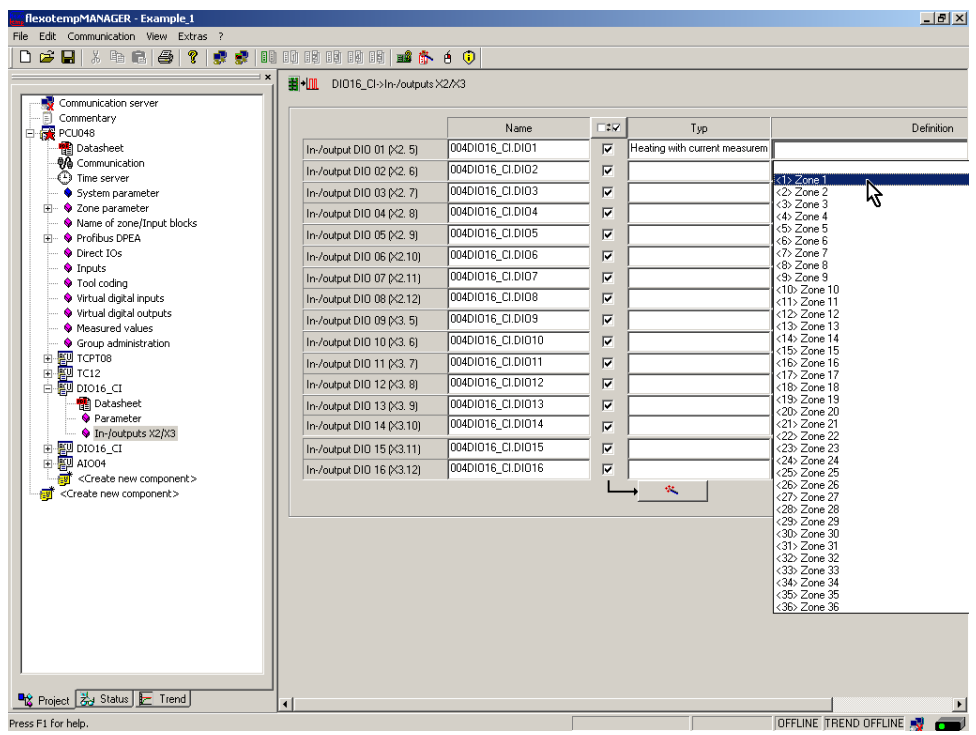

16 Heating outputs are defined for zone 1...16.

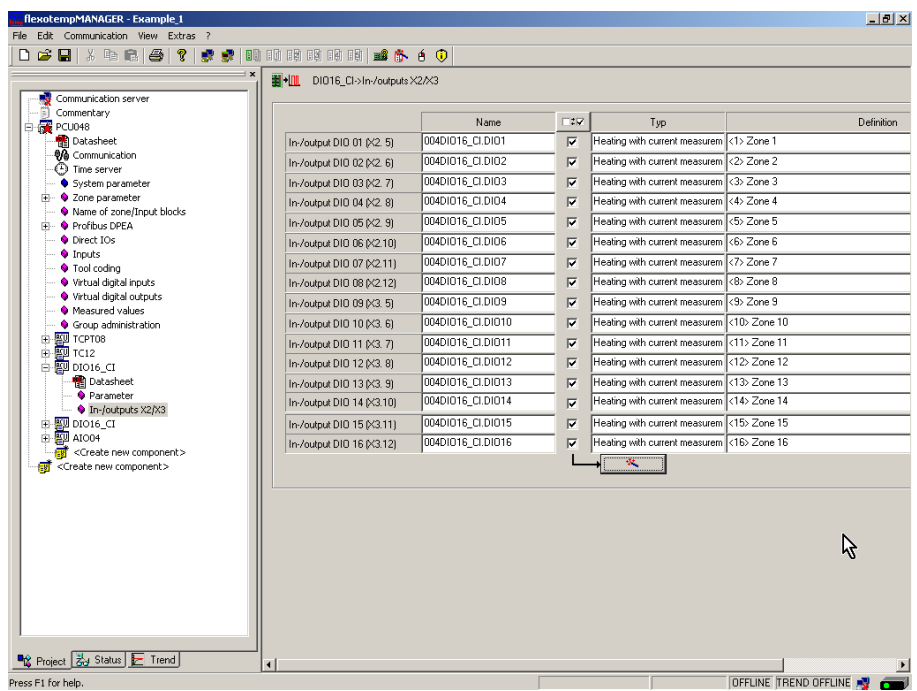

At the second (005)DIO16\_CI: for DIO1...DIO4 select and set the type <Heating with current measurement>.

At the second (005)DIO16\_CI for DIO1...DIO4 of type <Heating with current measurement> assign zone 17...20.

All 20 Heating outputs with heating current monitoring are defined for zone 1...20.

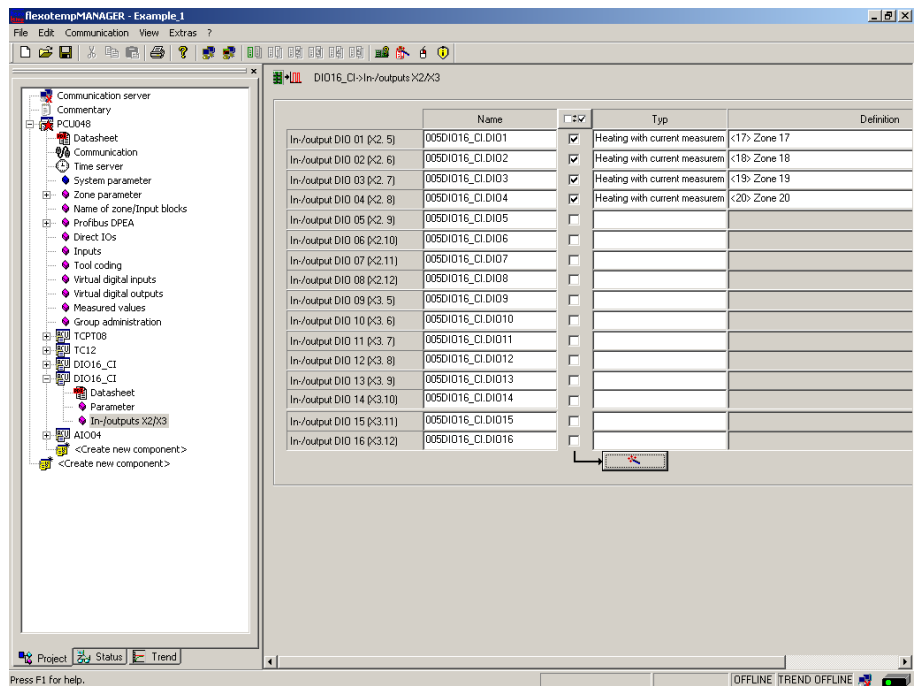

# <span id="page-21-0"></span>**3.1.6.3 Example1-Specify Cooling outputs**

# **Specify 8 Cooling outputs**

At the second (005)DIO16\_CI for DIO5...DIO12 select and set the type <Cooling>.

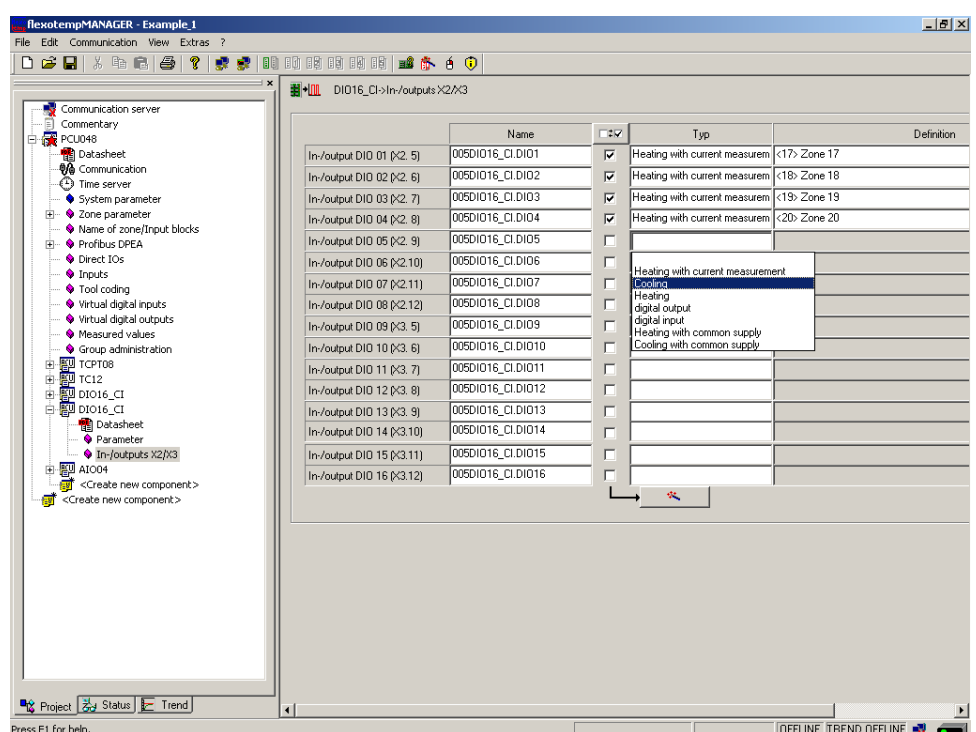

At the second (005)DIO16\_CI for DIO5...DIO12 of type <Cooling> assign zone 11...18.

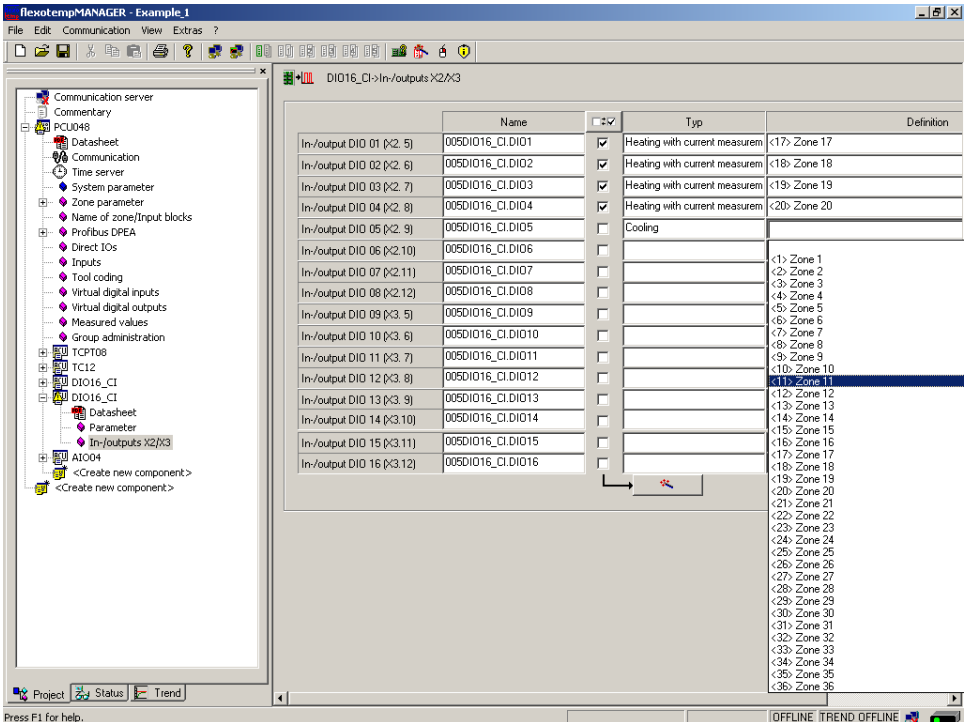

8 Cooling outputs are defined for zone 11...18.

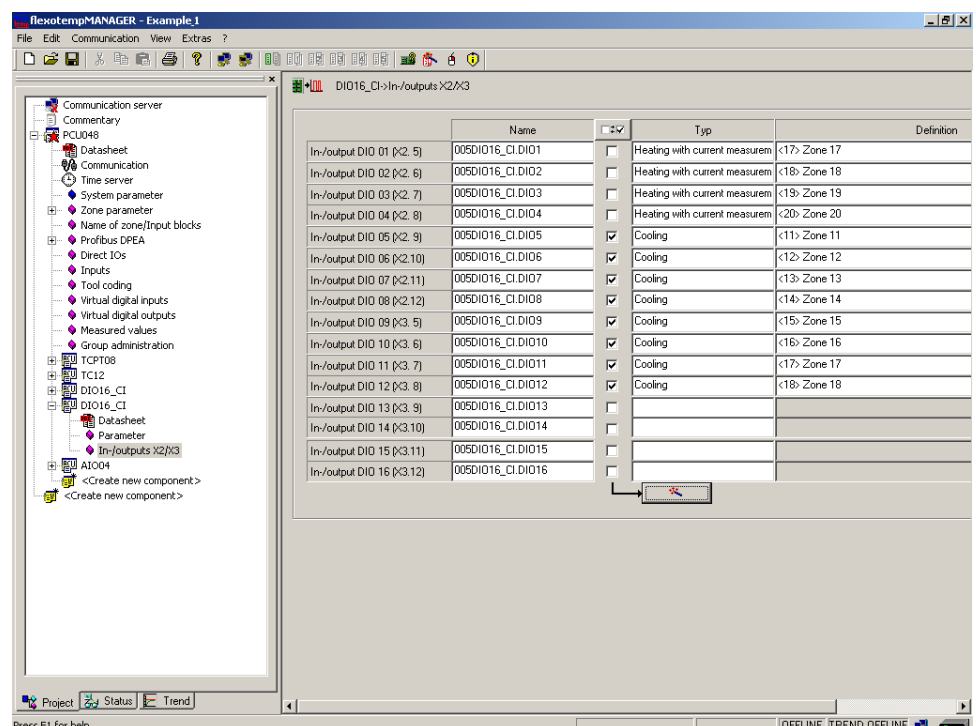

By the output module SMS01 (in terminal design) for each digital output e.g. a three phase fan can be connected. A project setup and/or configuration for the SMS01 is not necessary (see  $\overline{\lambda}$ [Example1-Installation](#page-12-0)).

# <span id="page-23-0"></span>**3.1.6.4 Example1-Specify Cooling outputs as analog outputs**

# **Specify 2 Cooling outputs as analog outputs**

At (006)AIO04: for AO1...AO2 select and set the type <Cooling>.

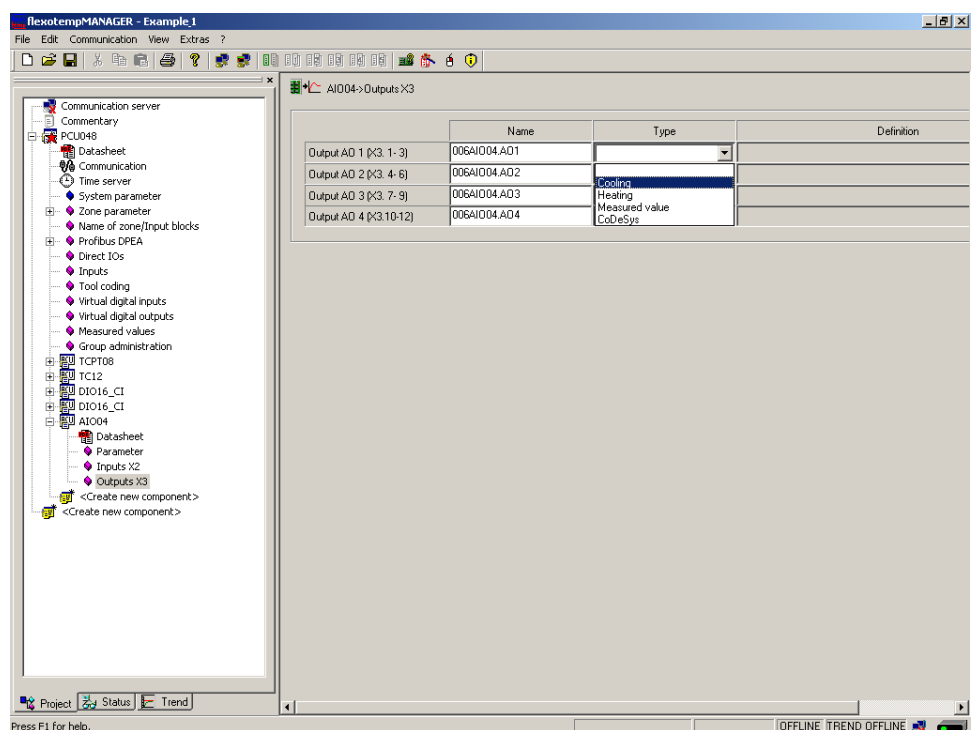

At (006)AIO04: for AO1...AO2 of type <Cooling> assign zone 19...20.

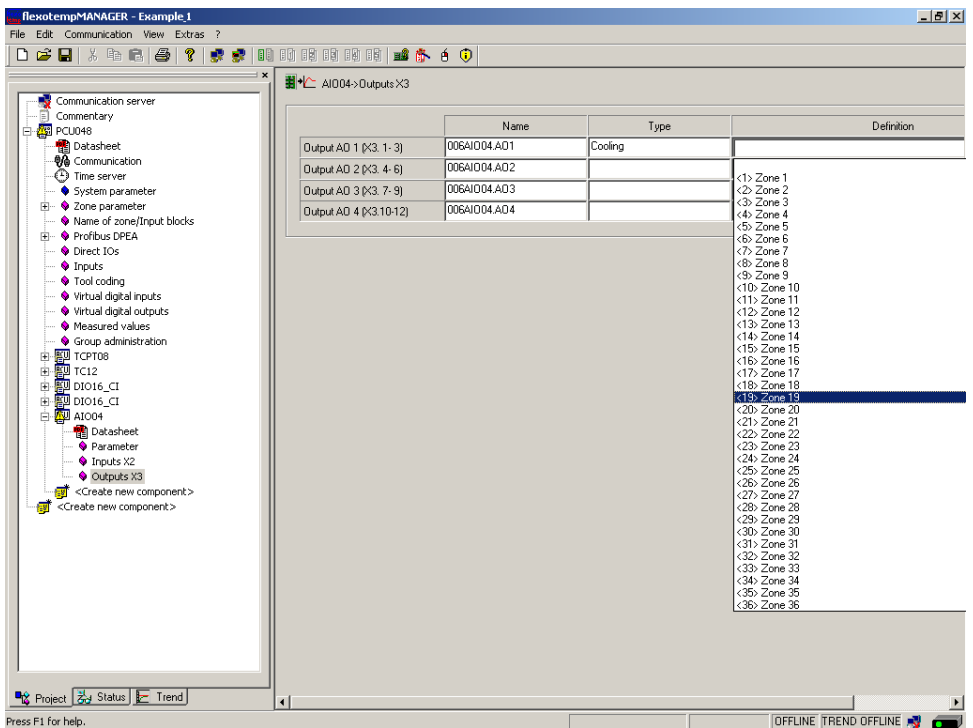

2 Cooling outputs are defined as analog outputs for zone 19...20.

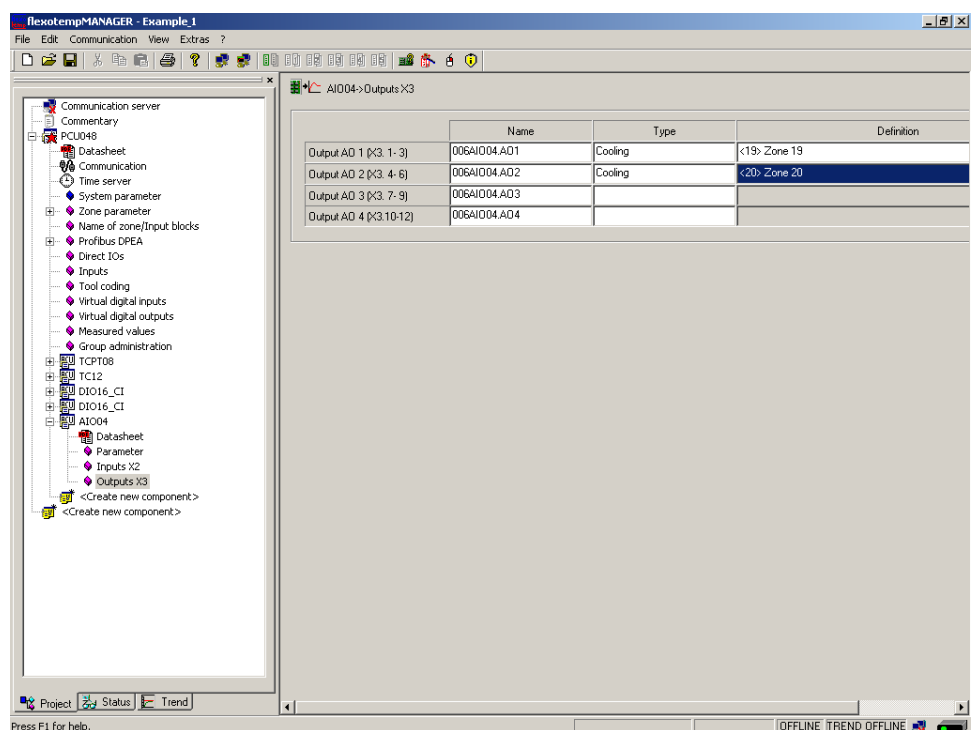

## <span id="page-24-0"></span>**3.1.6.5 Example1-Parameterize Heating/Cooling outputs**

#### **Output type switching SSR (zero-crossing switching)**

For zone 1...18 the parameters must be specified as follows:  $[PO26 RELH] =$  $[PO27 RELC] =$ 

# **Output type analog signal**

For zone 19...20 the parameters must be specified as follows:  $[PO26 RELH] =$  $[PO27 RELC] =$ 

#### **Zone only Heating**

For zone 1...10 the parameters must be specified as follows: [P023 OUTH] = 100  $[PO24 OUTC] = 0$ 

## **Zone Heating/Cooling**

For zone 11...20 the parameters must be specified as follows:  $[PO23 OUTH] = 100$  $[PO24 OUTC] = -100$ 

#### <span id="page-25-0"></span>**3.1.6.6 Example1-Assign analog inputs to measurement inputs**

#### **2 Analog inputs for registration of process values e.g. RPM, pressure or charging level are assigned to measurement inputs.**

At the controller, under <Measured values> zone 21 is assigned to analog input 006AIO04.AI1.

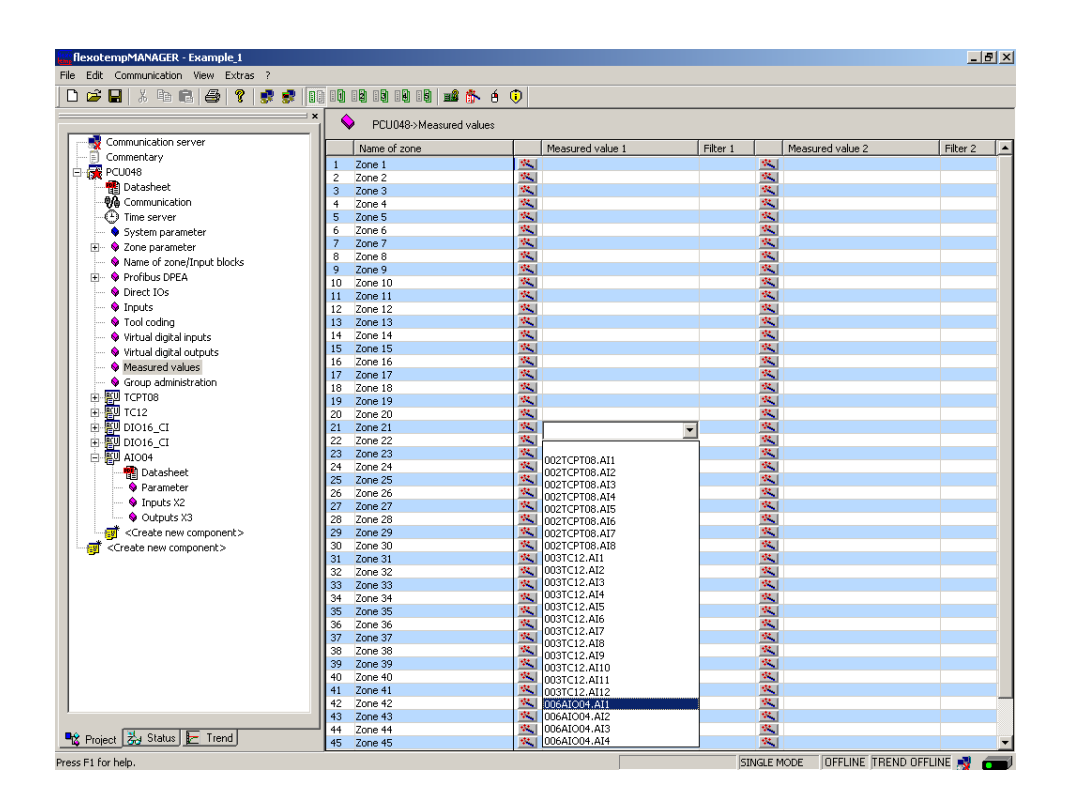

At the controller, under <Measured values> zone 22 is assigned to analog input 006AIO04.AI2.

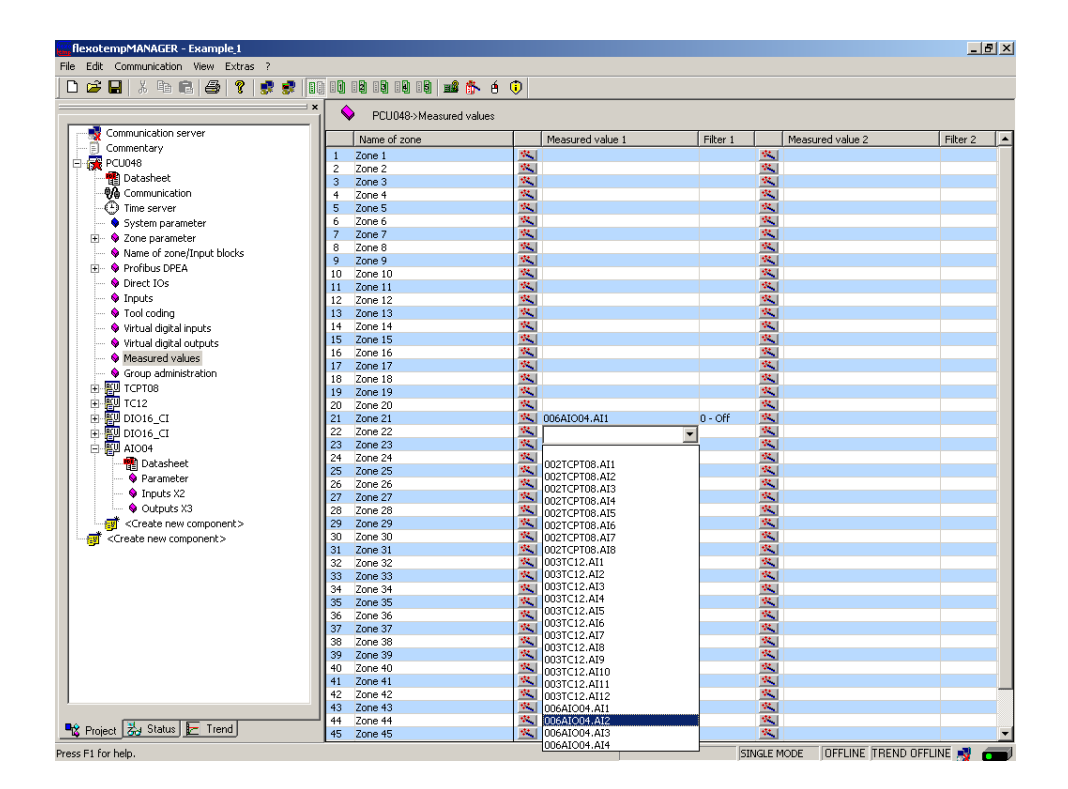

# <span id="page-26-0"></span>**3.1.6.7 Example1-Assign analog inputs of type TC, Pt100 to measurement inputs**

# **20 Analog inputs of type TC, Pt100 are assigned to measurement inputs**

At the controller, under <Measured values> zone 1 is assigned to analog input 002TCPT08.AI1

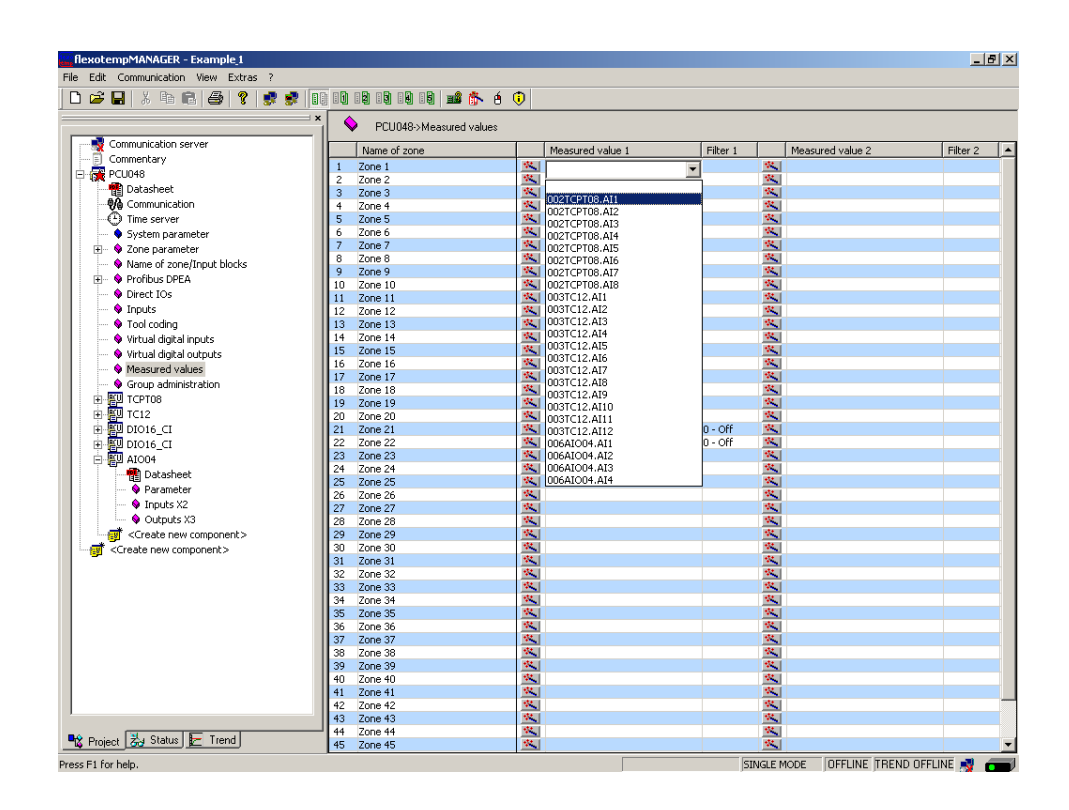

The analog inputs 002TCPT08.AI2...8 are assigned to the further zones 2...8.

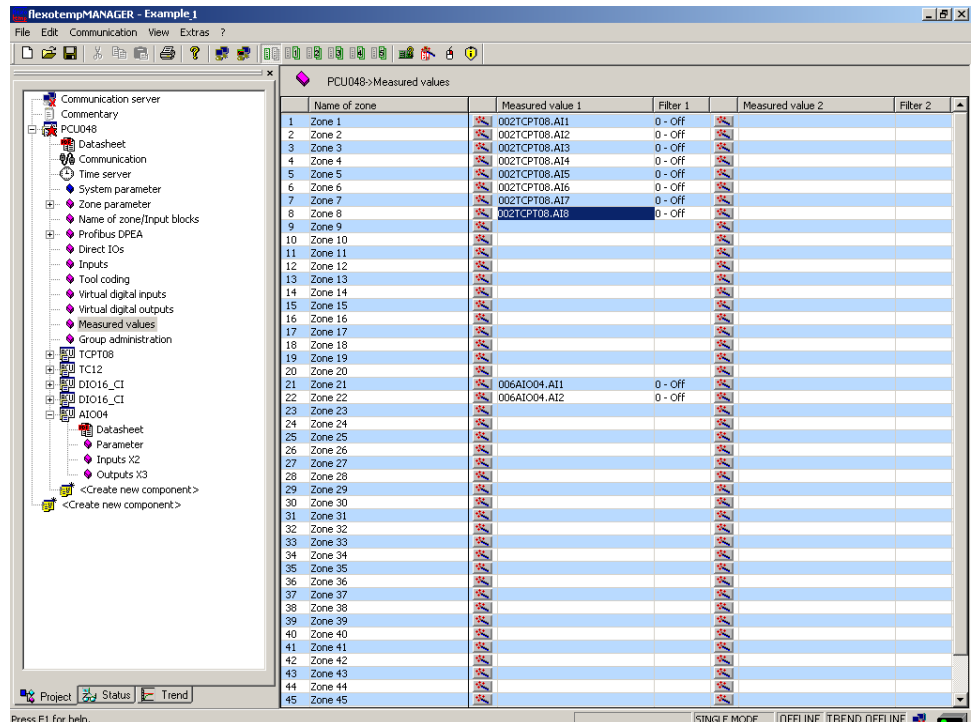

At the controller, under <Measured values> zones 9...20 are assigned to analog inputs 003TC12.AI1...12.

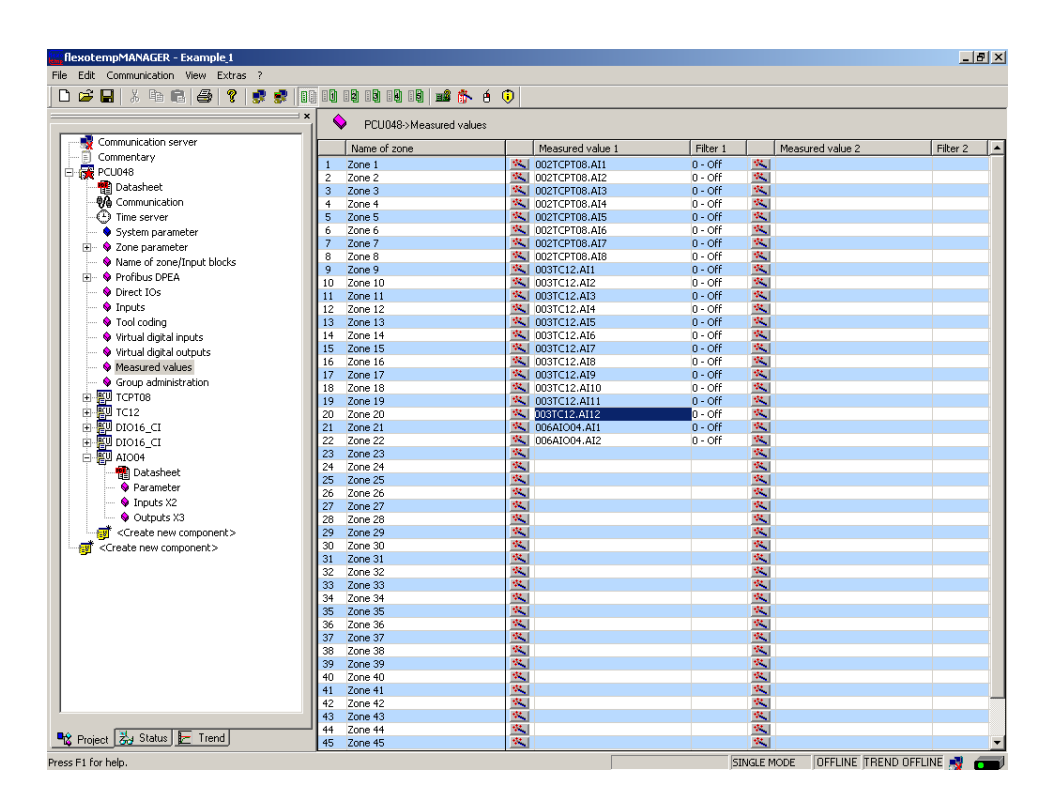

The zones 1...20 are 20 analog inputs TC, Pt100 assigned as measured value inputs. The zones 21...22 are 2 analog inputs for registration of process values assigned as measured value inputs.

# <span id="page-28-0"></span>**3.1.6.8 Example1-Analog inputs - specify sensor types**

The sensor types are specified in groups on the input cards TCPT08 and TC12. On TCPT08 the sensor type <SEN1> is set to <PT100> for the first four analog inputs.

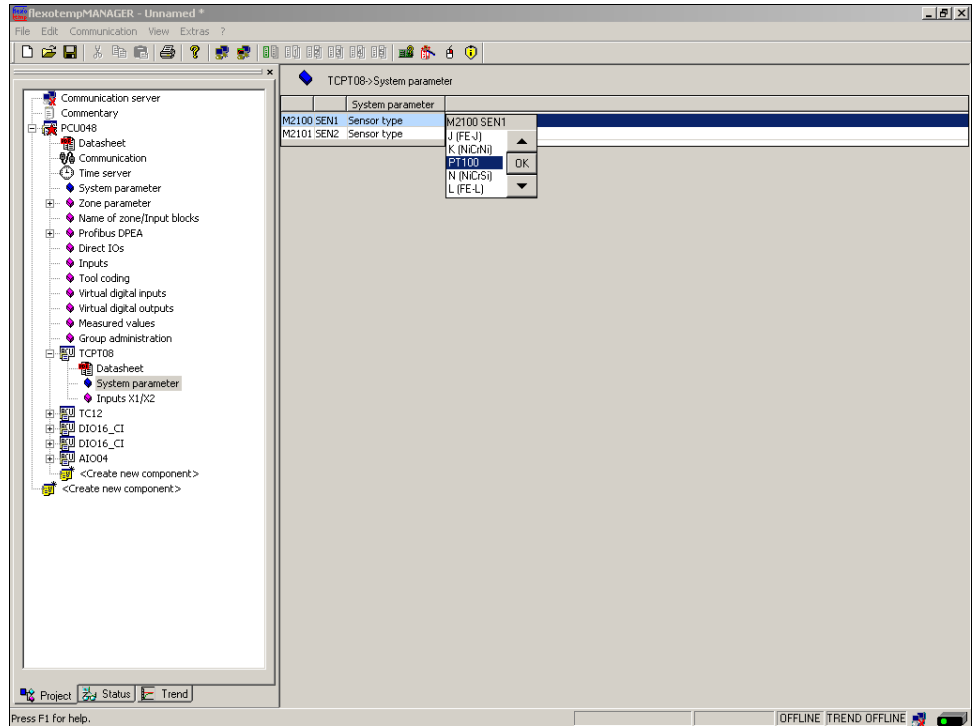

On TCPT08 the sensor type <SEN2> is set to <J(Fe-J)> for the second four analog inputs.

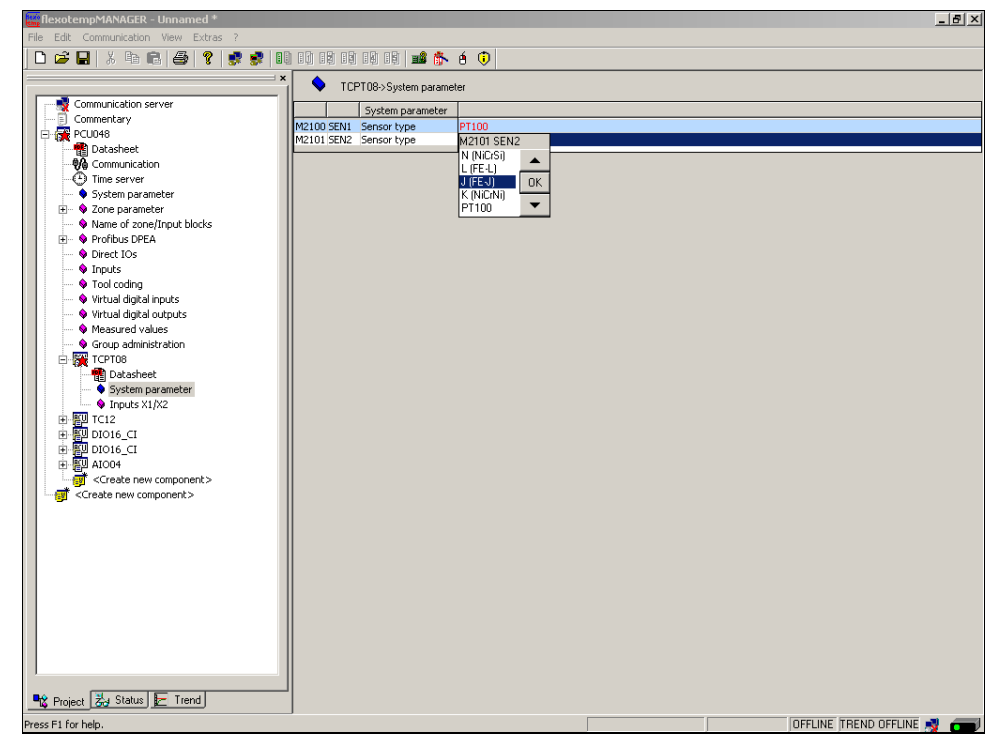

On TC12 the sensor type <SEN1>...<SEN3> is set for four analog inputs. Standard setting for the sensor type is <J(Fe-J)>.

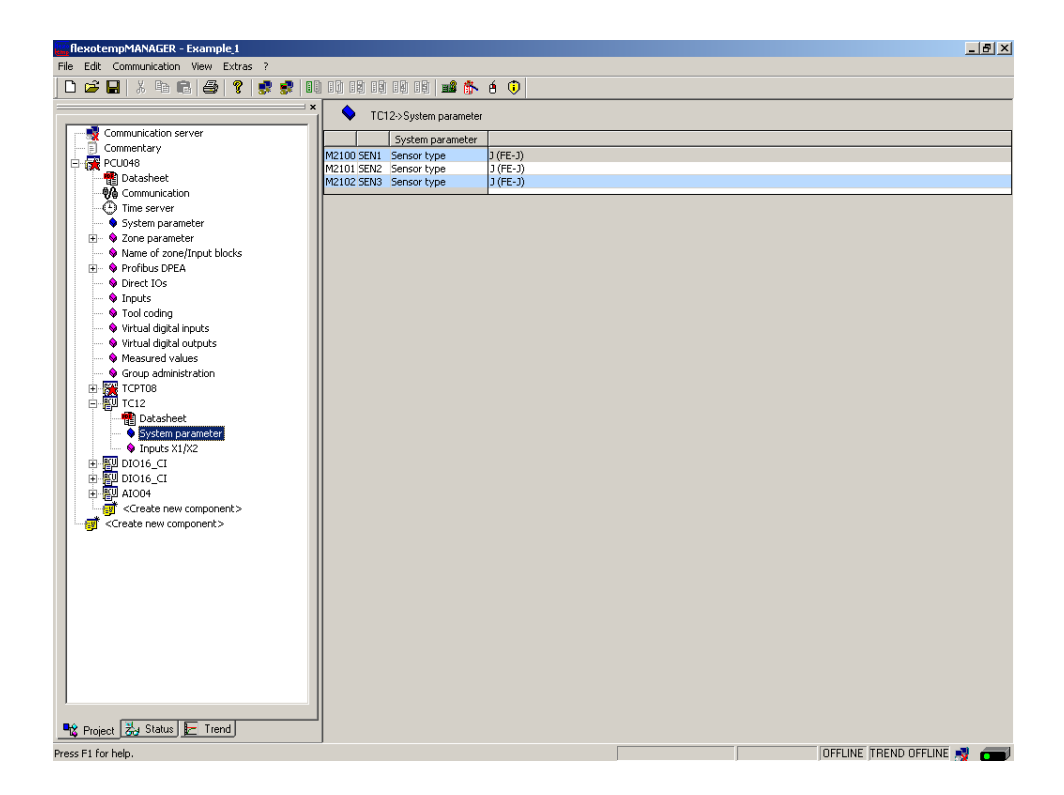

The sensor types for the input card TCPT08 and TC12 are defined.

# <span id="page-30-0"></span>**3.2 Example\_2 - PCU system expanded by a peripheral I/O node**

# <span id="page-30-1"></span>**3.2.1 Example2-Target**

The described and configured control system under Example\_1, should be expanded by 8 further zones in a new project part.

This is in detail:

- 8 zones (Heating/Cooling)
- 8 zones with measurement inputs thermocouple TC
- Outputs Heating, SSR, zero-crossing switching
- Outputs Cooling, SSR, zero-crossing switching activation for fan, drive

For the distribution on two plant components, a peripheral I/O node is necessary. On the existing control system the adapter module BE is connected and from there is branched to the peripheral I/O node, the flexotemp® component CANBC. The CANBC ensures, as a base module, the communication with the controller as well, as the across communication and the power supply for further connected flexotemp® components.

The planned I/O node should be represented in a table, e.g. in the way shown, to deduce the number of components and the project setup.

## Explanation of the table contents

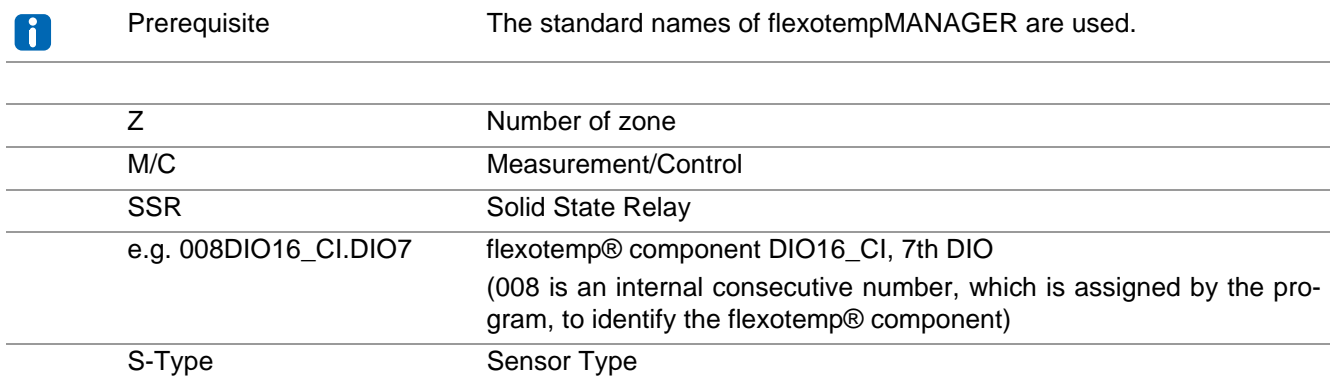

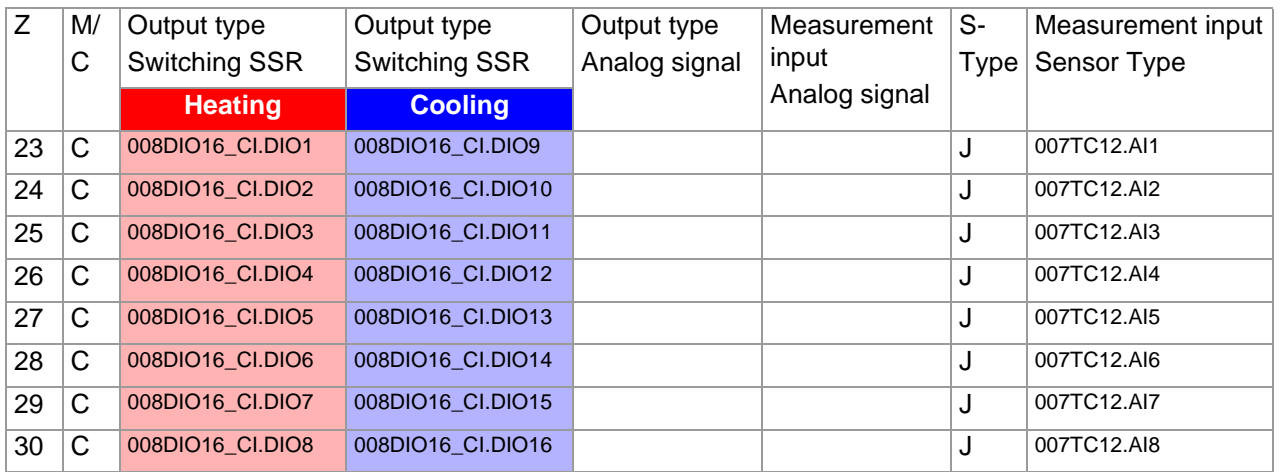

# <span id="page-31-0"></span>**3.2.2 Example2-Necessary components**

The following flexotemp® components are required in addition to the components of Example\_1:

■ 1 Bus Extension Interface flexotemp® BE

- 1 Bus Coupler flexotemp® CANBC
- 1 Thermocouple Interface flexotemp® TCPT08
- 1 Digital In-/Output Interface, Current Input flexotemp® DIO16CI

# <span id="page-31-1"></span>**3.2.3 Example2-Installation**

The adapter module BE is connected with the last component of Example\_1 from the right. For the peripheral I/O node, the flexotemp® components are added from the right side, starting from the CANBC, as shown. The cross connections click into place for automatic parallel bus contact in the housing, that builds a block of flexotemp® components.

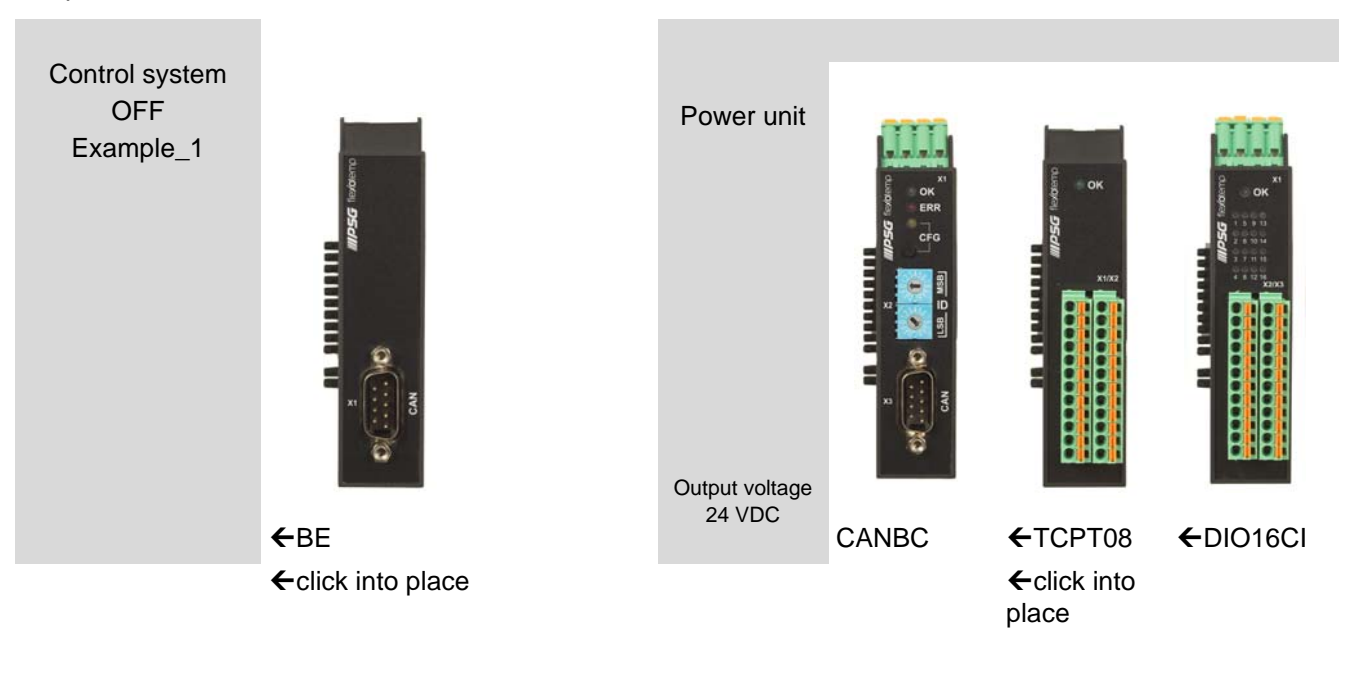

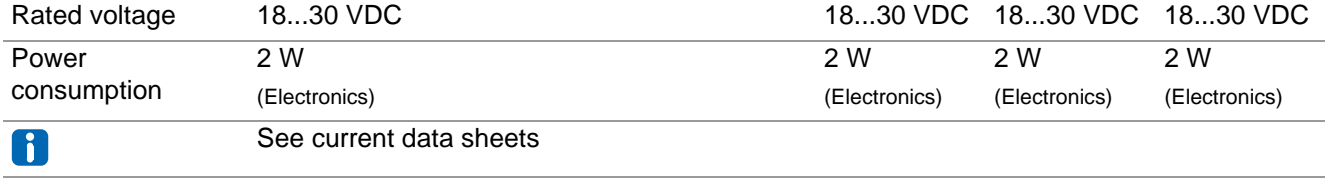

Starting with the power unit, the flexotemp® components must be connected with the 24 VDC power supply.

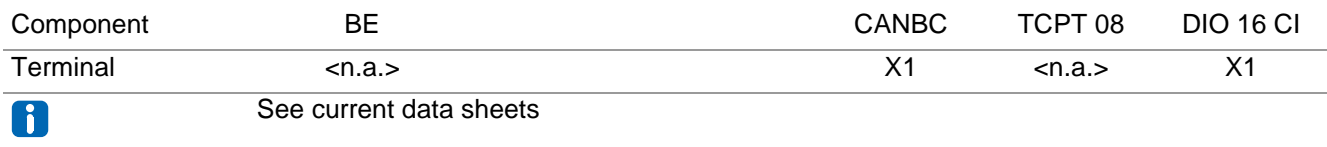

The in-/outputs of the flexotemp® components must be wired accordingly.

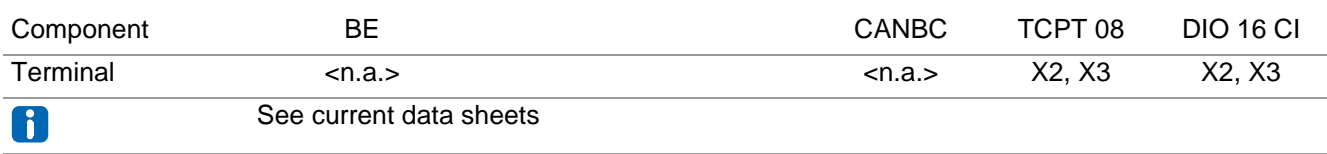

The interfaces of the CAN filed bus have to be connected with each other.

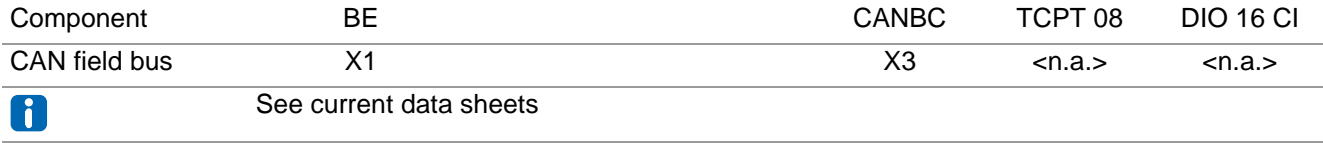

# <span id="page-32-0"></span>**3.2.4 Example2-Project setup and configuration**

Further details, how the project setup and configuration tool flexotempMANAGER should be used and operated, as well as further explanations of the parameters, please see the operating instructions (see chapter [Additional](#page-6-1) [and continuative documents](#page-6-1)).

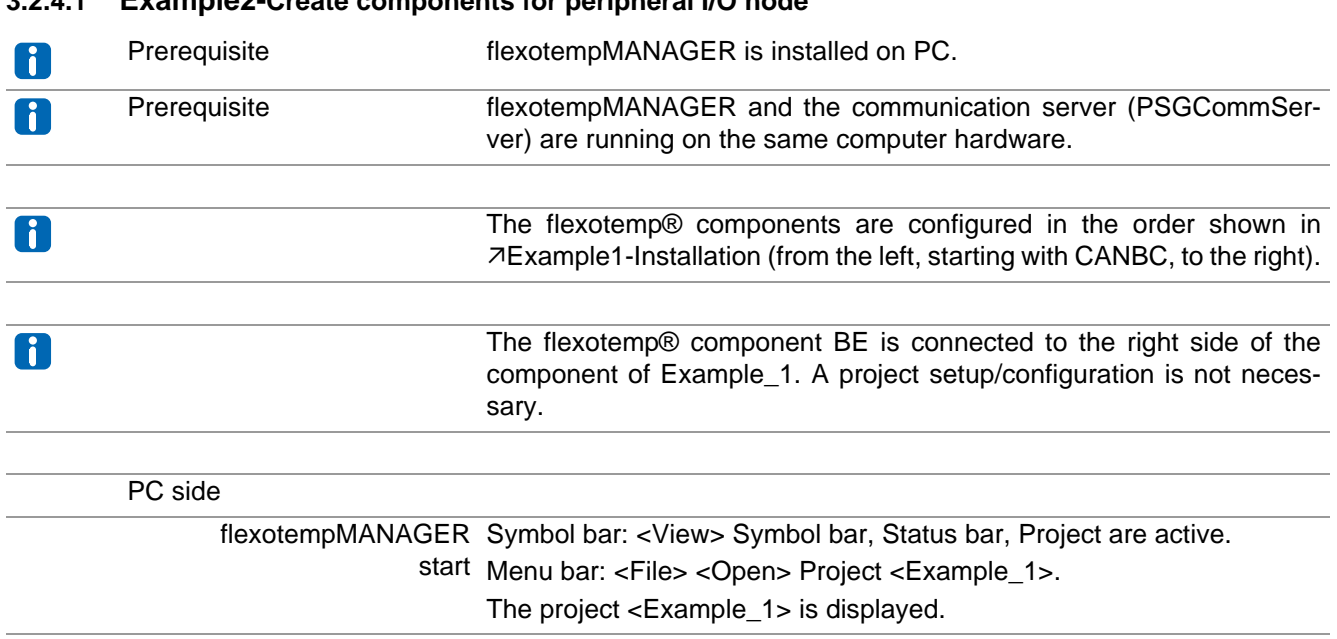

#### <span id="page-32-1"></span>**3.2.4.1 Example2-Create components for peripheral I/O node**

# <span id="page-33-0"></span>**Create peripheral I/O node**

The flexotemp® component CANBC is added to the existing project Example\_1 as peripheral I/O node.

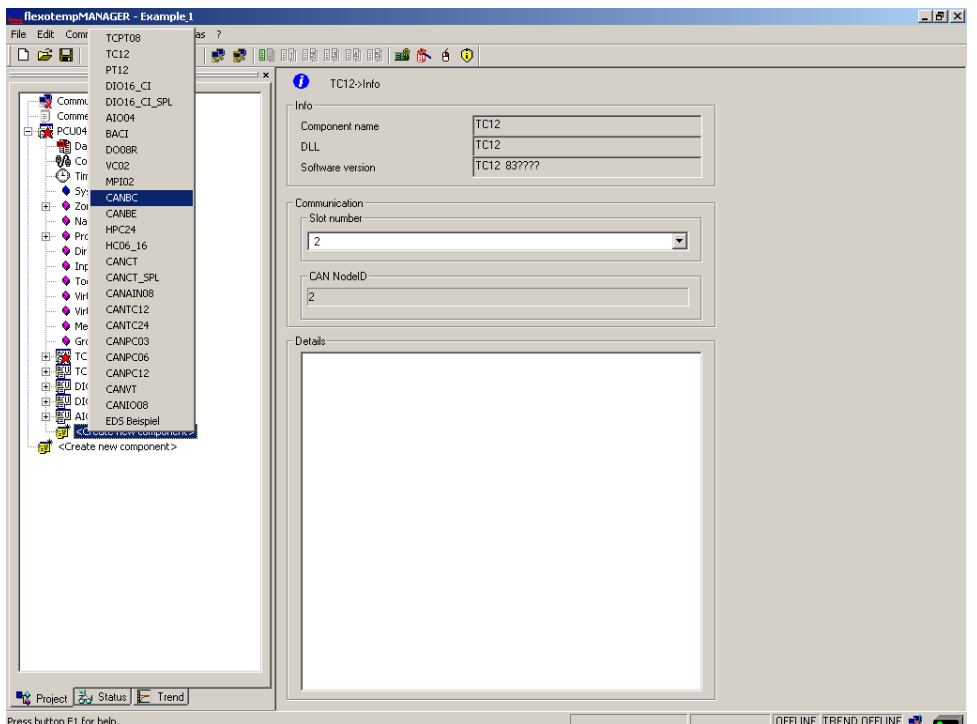

#### <span id="page-33-1"></span>**Address setting**

The setting of the device ID on the coding switch here and on the rotary switch on the CANBC must fit. The CANBC gets CAN NodeID 16, because the controller reserves 15 slots.

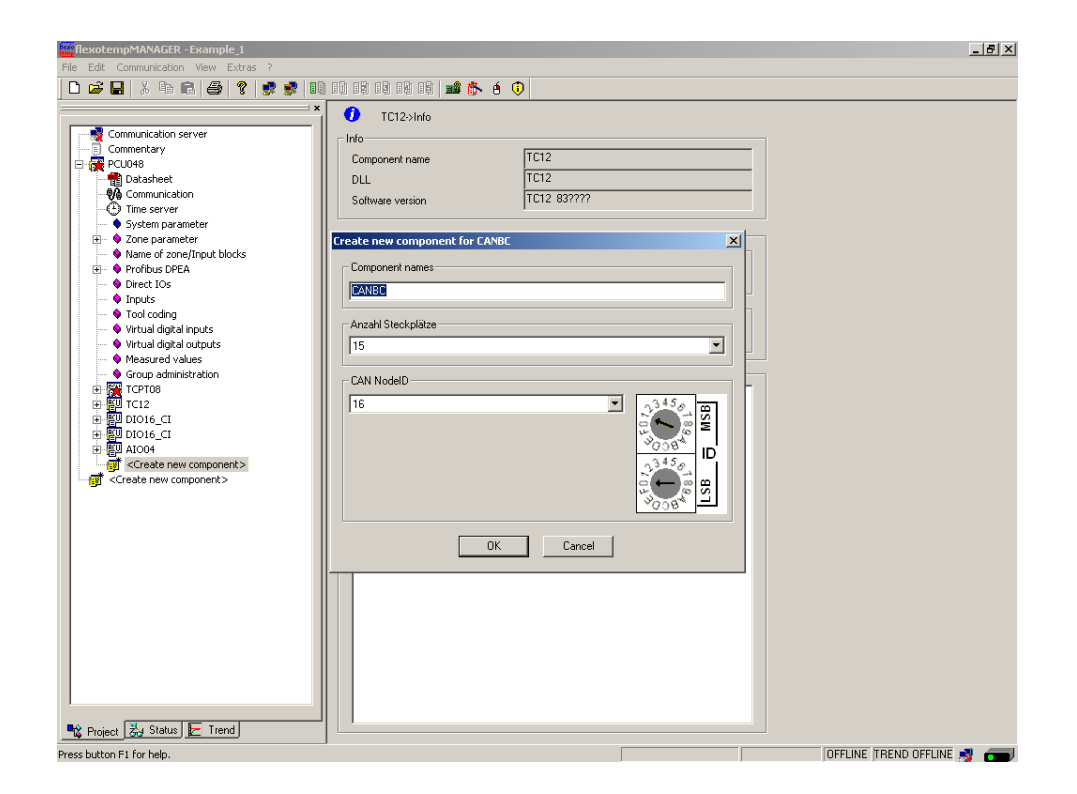

# <span id="page-34-0"></span>**Create further components**

Beneath the CANBC, the further components (TCPT08, DIO16\_CI) are selected out of a list and created.

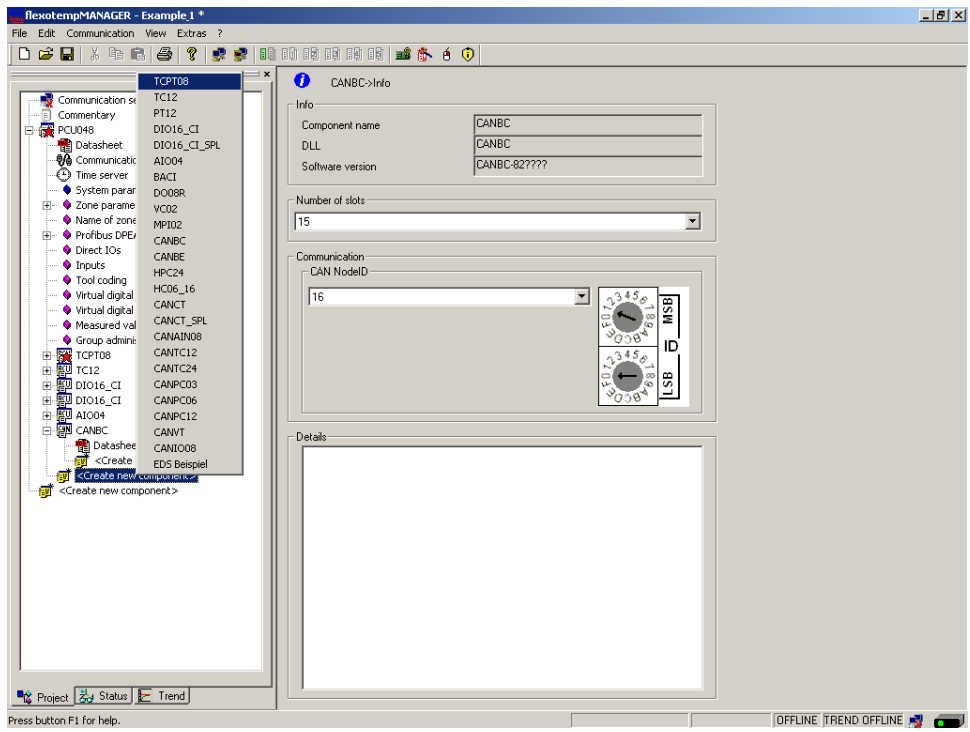

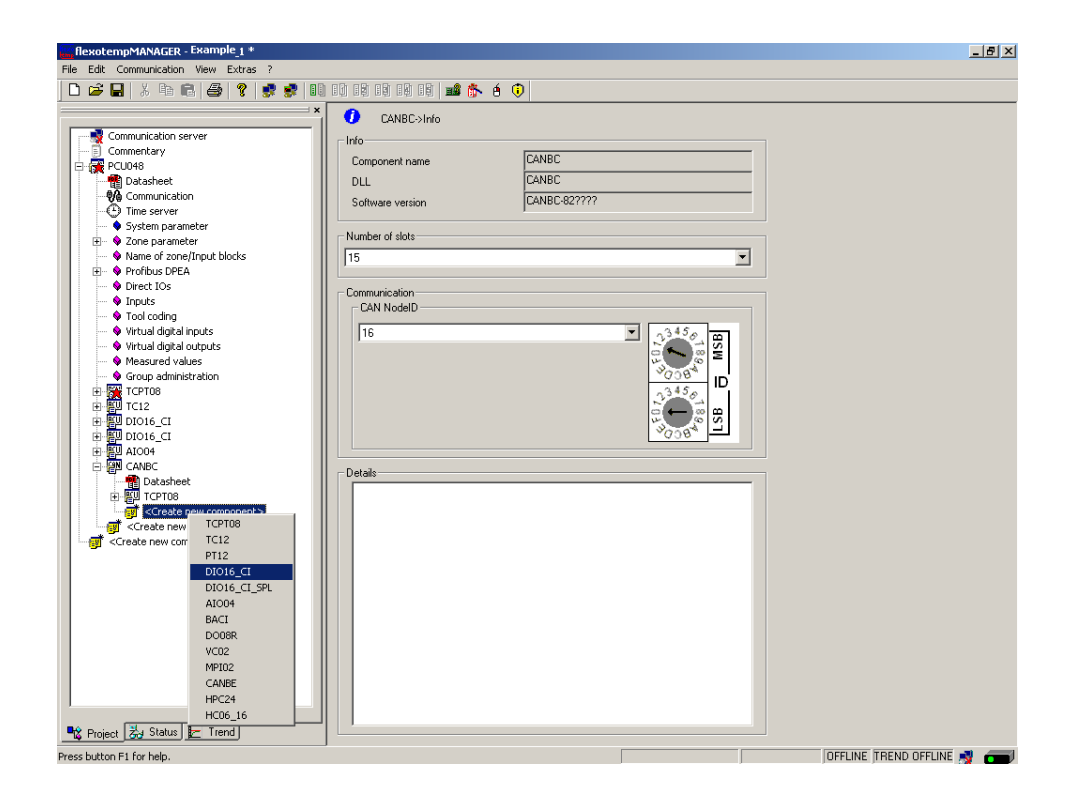

The I/O node and the components are created in the project.

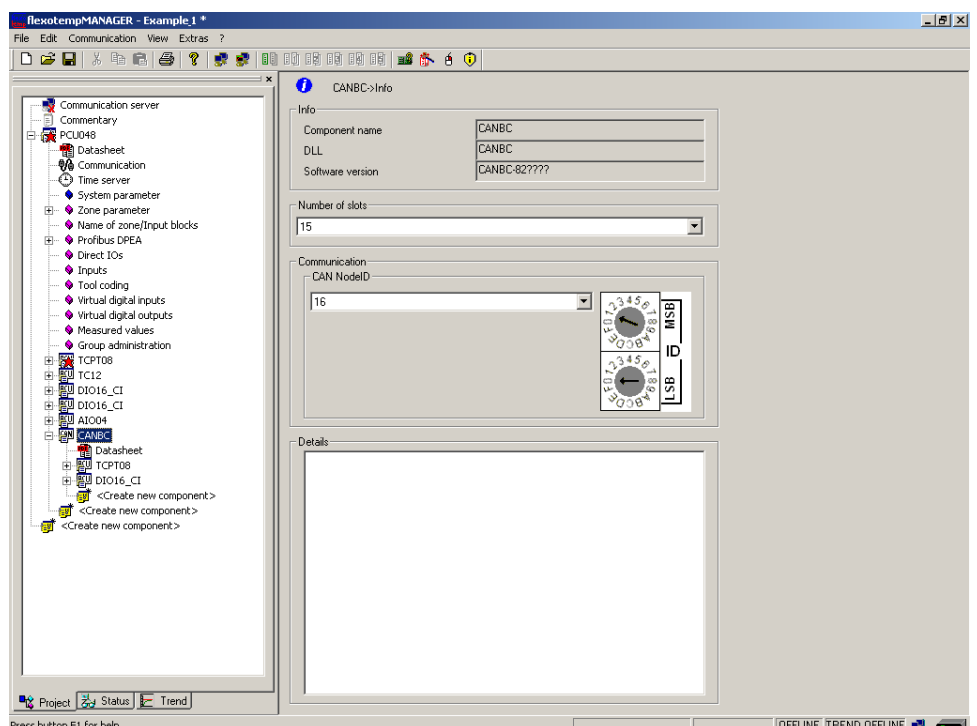

The project is stored with the name Example\_2.
## **3.2.4.2 Example2-Specify Heating outputs**

## **Specify 8 Heating outputs**

At (008)DIO16\_CI on CANBC: for DIO1...DIO8 select and set the type <Heating>.

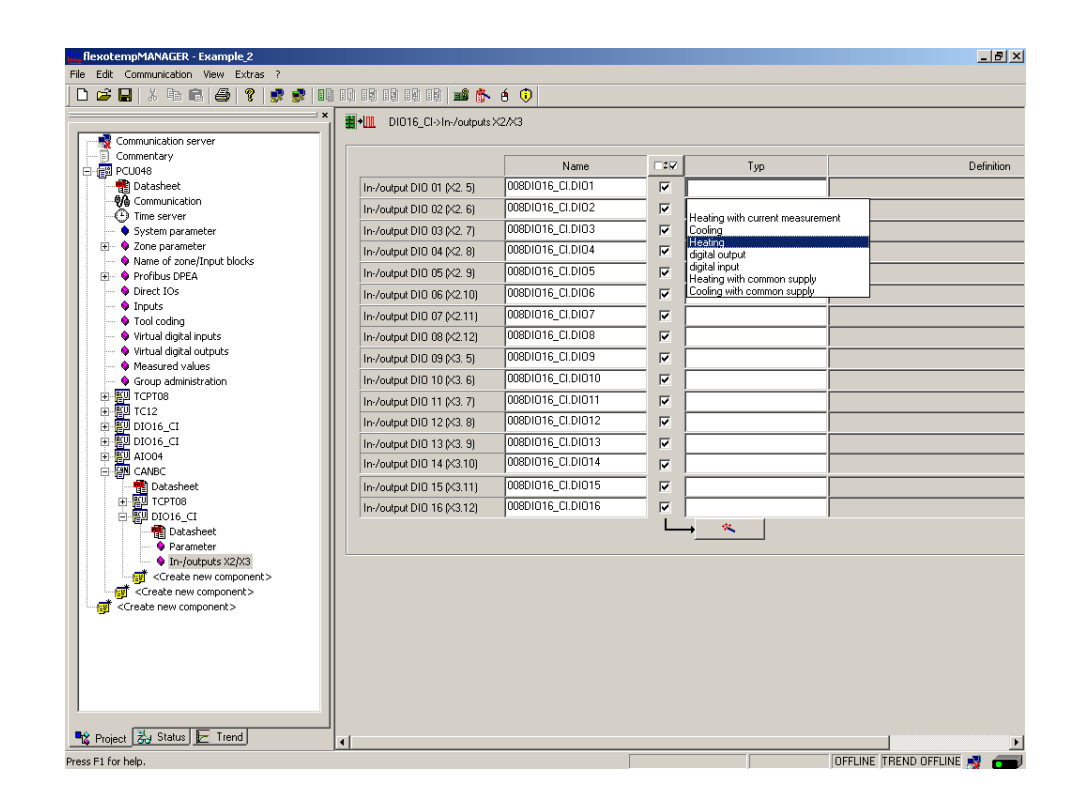

At (008)DIO16\_CI on CANBC: for DIO1...DIO8 of type <Heating> assign zone 23...30.

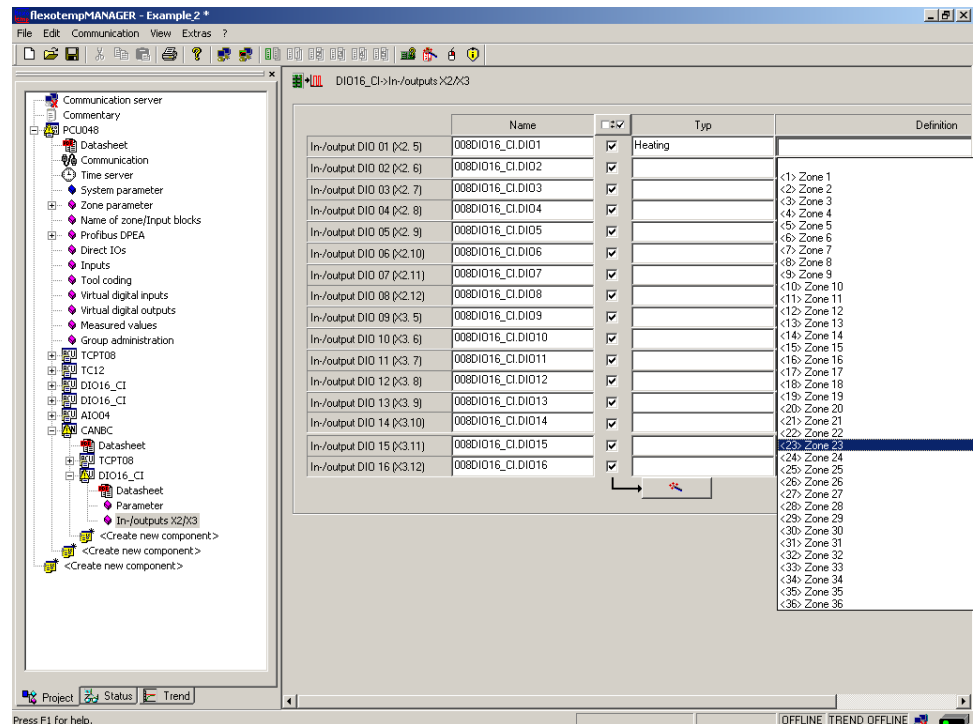

8 Heating outputs are defined for zone 23...30.

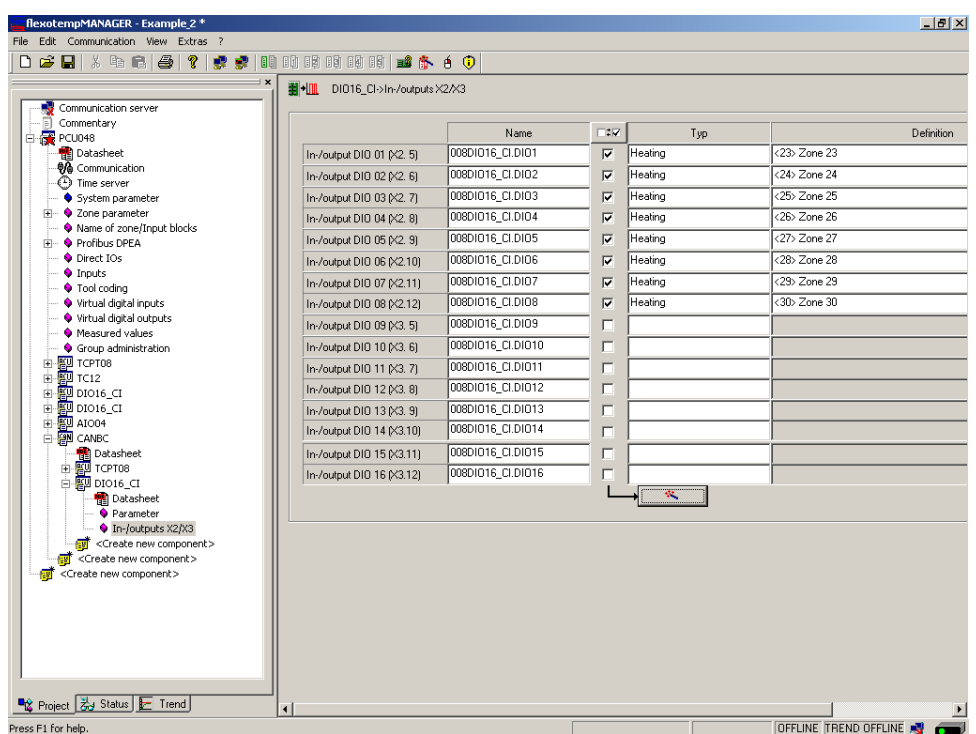

## **3.2.4.3 Example2-Specify Cooling outputs**

## **Specify 8 Cooling outputs**

At (008)DIO16\_CI on CANBC: for DIO9...DIO16 select and set the type <Cooling>.

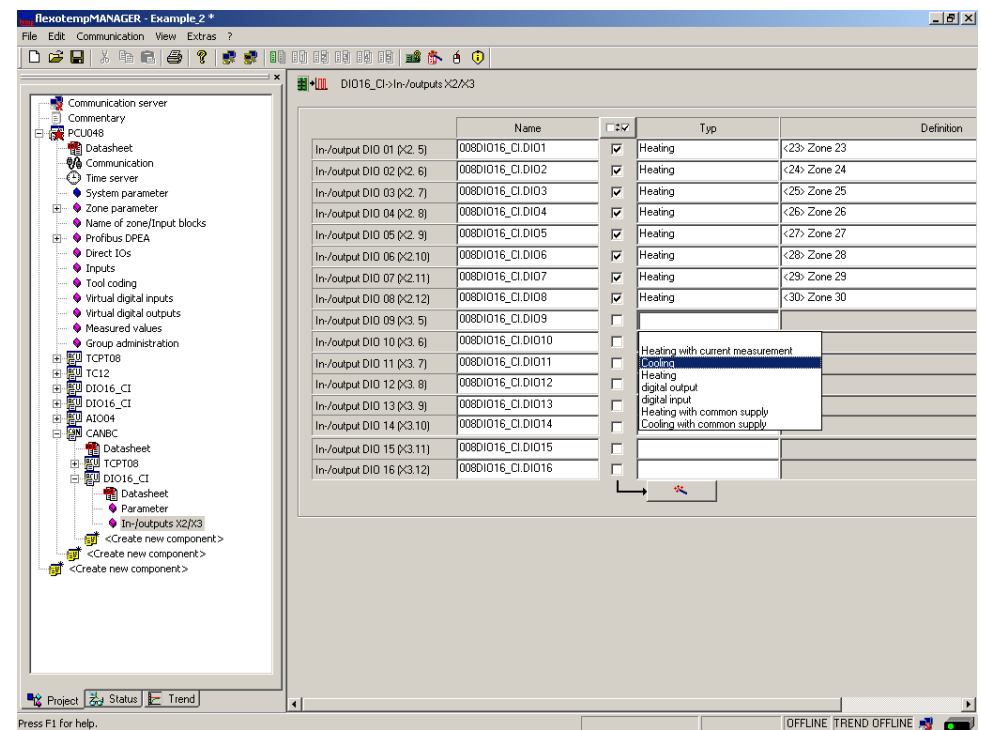

At (008)DIO16\_CI on CANBC: for DIO9...DIO16 of type <Cooling> assign zone 23...30.

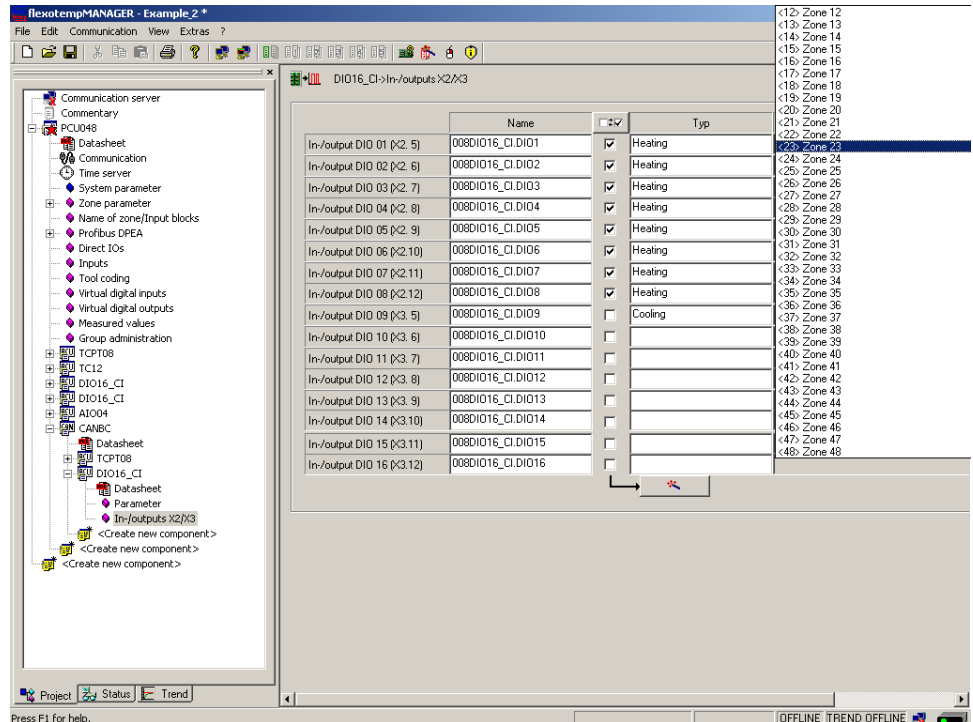

8 Cooling outputs are defined for zone 23...30.

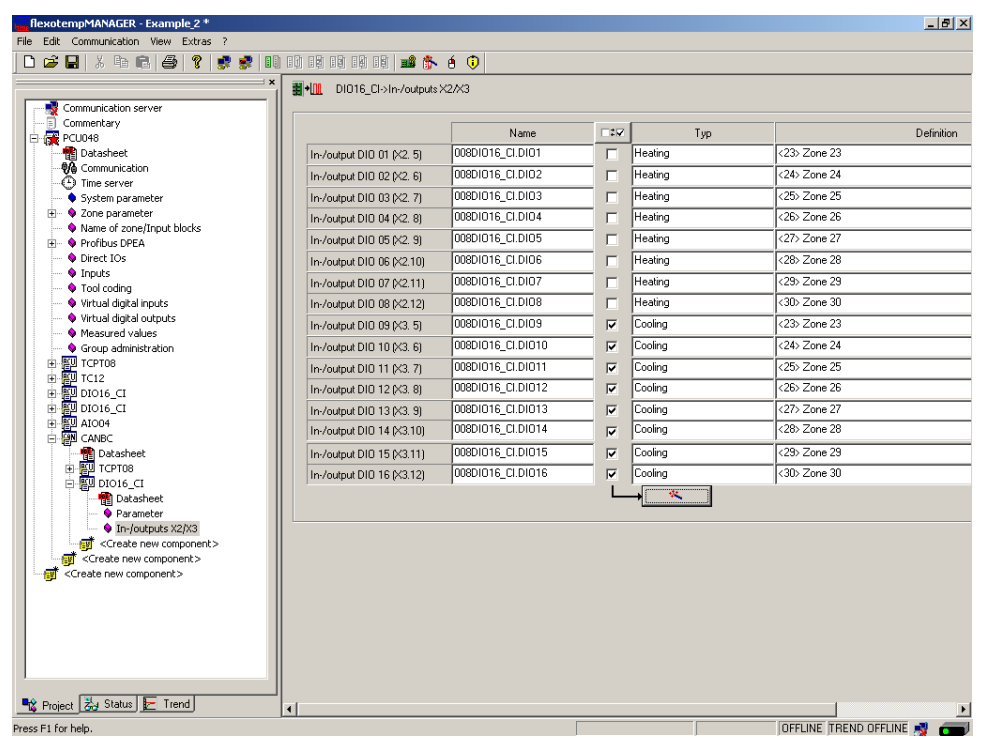

#### **3.2.4.4 Example2-Parameterize Heating/Cooling outputs**

#### **Output type switching SSR (zero-crossing switching)**

For zone 23...30 the parameters must be specified as follows: [P026 RELH] = <Off>  $[PO27 RELC] = <$ Off>

#### **Zone Heating/Cooling**

For zone 23...30 the parameters must be specified as follows: [P023 OUTH] = 100  $[PO24 OUTC] = -100$ 

#### **3.2.4.5 Example2-Assign analog inputs of type TC to measurement inputs**

#### **8 Analog inputs of type TC are assigned to measurement inputs**

At the controller, under <Measured values> zone 23 is assigned to analog input 007TCPT08.AI1

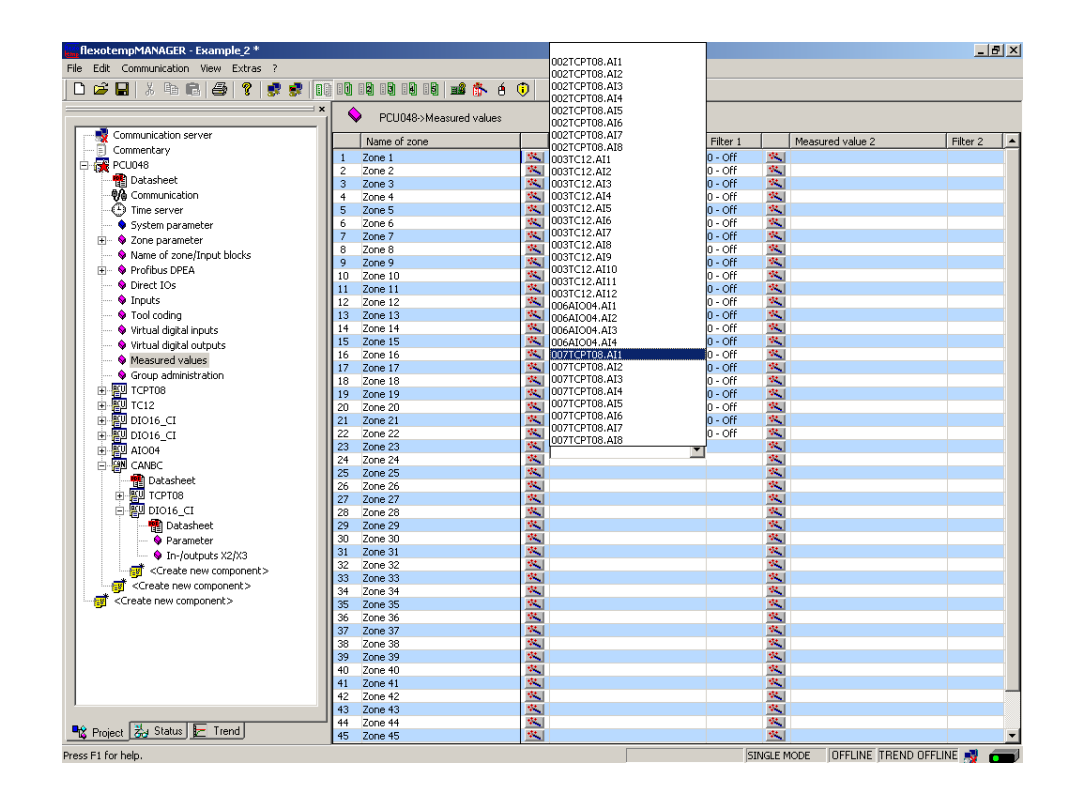

The zones 23...30 are 8 analog inputs TC assigned as measured value inputs.

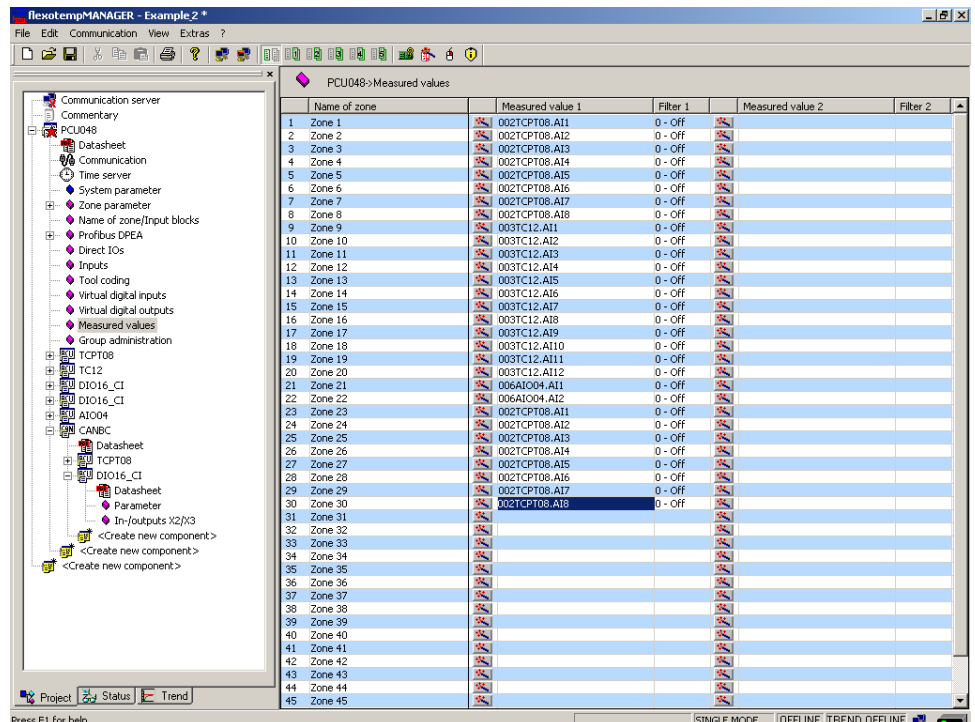

# 40 | Chapter 3 **Examples**

#### **3.2.4.6 Example2-Analog inputs - specify sensor types**

The sensor types are specified in groups on the input card TCPT08 on CANBC.

On TCPT08 the sensor type <SEN1>...<SEN2> is set for four analog inputs. Standard setting for the sensor type is <J(Fe-J)>.

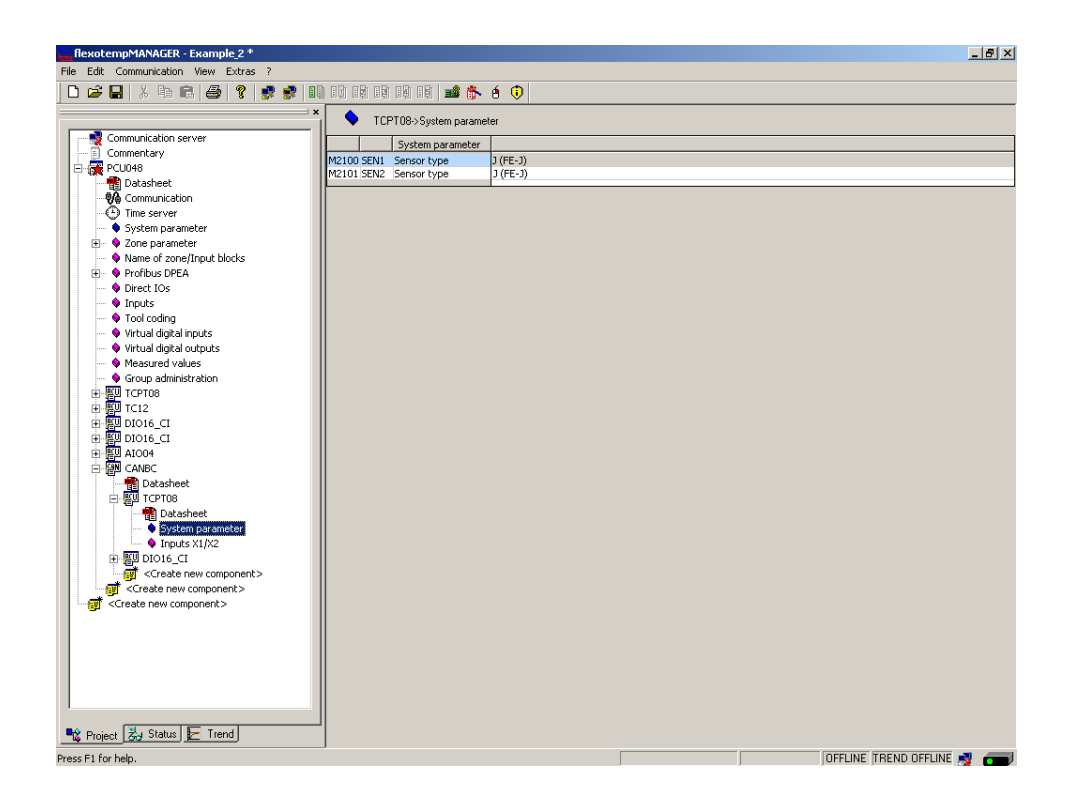

The sensor types for the input card TCPT08 are defined.

# **3.3 Example\_3 - MCU system with peripheral CAN components**

## **3.3.1 Example3-Target**

Project setup of a control system with

- 8 zones (3 Heating, 5 Heating/Cooling)
- Zones with measurement inputs thermocouple TC
- Outputs Heating, SSR, zero-crossing switching
- Outputs Cooling, SSR, zero-crossing switching activation for fan, drive
- Heating Current Monitoring

The planned control system should be represented in a table, e.g. in the way shown, to deduce the number of components and the project setup.

#### Explanation of the table contents

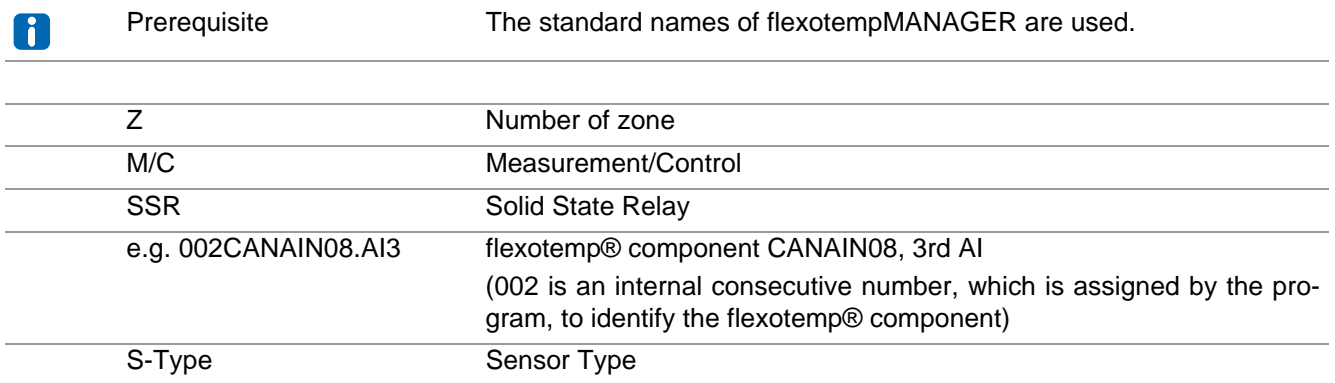

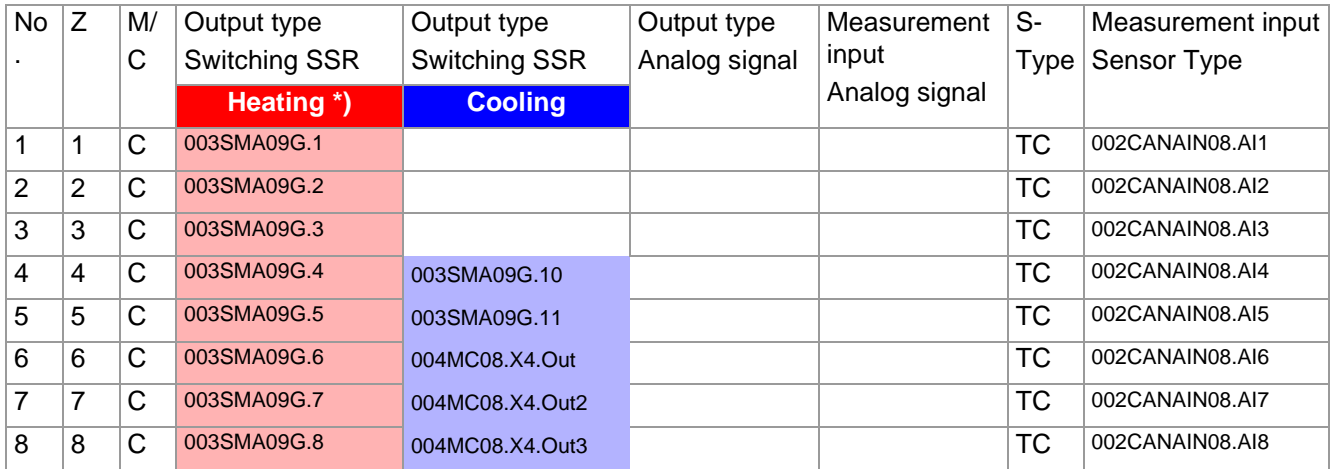

\*) In the example, the heating current monitoring should be executed for all Heating outputs. The flexotemp® component CANCT with internal current transformer is used For registration. The control outputs Heating are of type <Heating with current measurement>. Further details on heating current monitoring see operating instructions **Temperature Control System flexotemp® Parameter**.

### **3.3.2 Example3-Necessary components**

The following flexotemp® components are required:

- 1 Multi Loop Control Unit flexotemp® MCU 128
- 1 Current Transducer Interface flexotemp® CANCT
- 1 Analog Input Interface flexotemp<sup>®</sup> CANAIN 08
- 1 Digital Output Module flexotemp® SMA09G
- 1 output module flexotemp®/sysTemp® MC08
- 5 output modules sysTemp<sup>®</sup> SMS01

#### Components for

Project setup

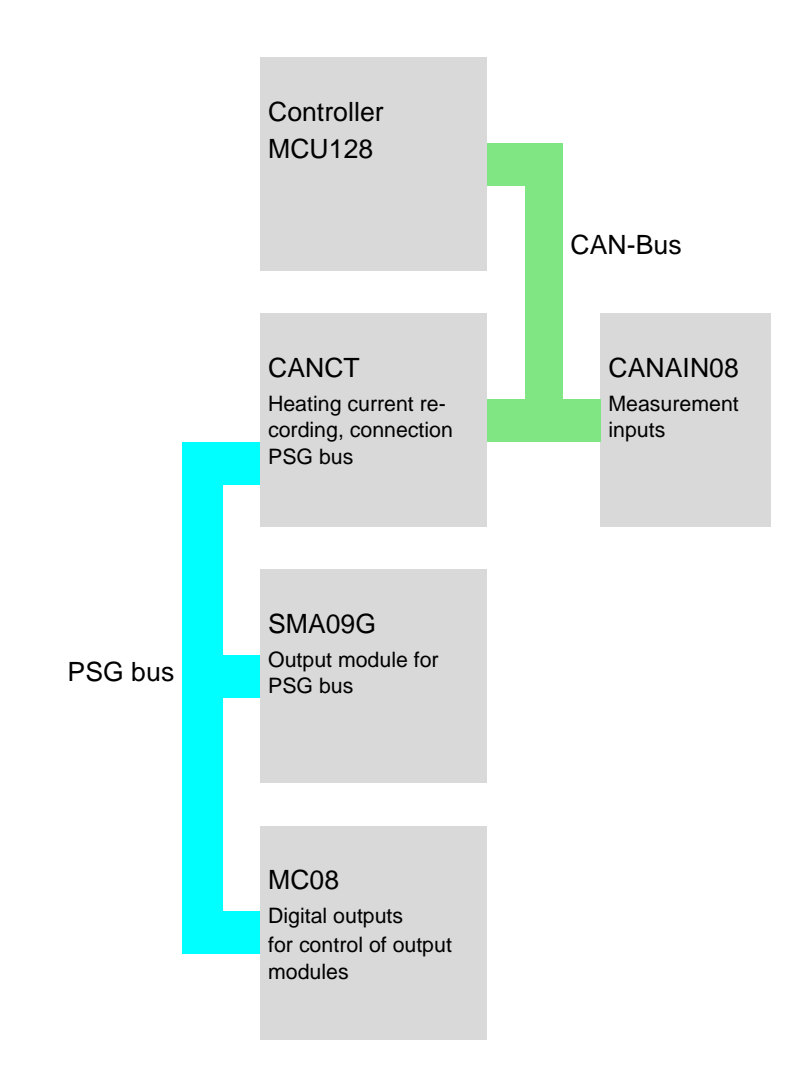

## **3.3.3 Example3-Installation**

At all installation work, note the current data sheets for each flexotemp® component.

The data sheets can be accessed in Internet by www.meusburger.com, and/or are available under menu bar →<Extras> →<Options> →<Update> in flexotempMANAGER in the project view below each flexotemp® component (see operating instructions **Project setup and Configuration Tool flexotempMANAGER Operation**, see [Additional and continuative documents](#page-6-0)).

The flexotemp® components are connected with each other, starting from the controller, as shown.

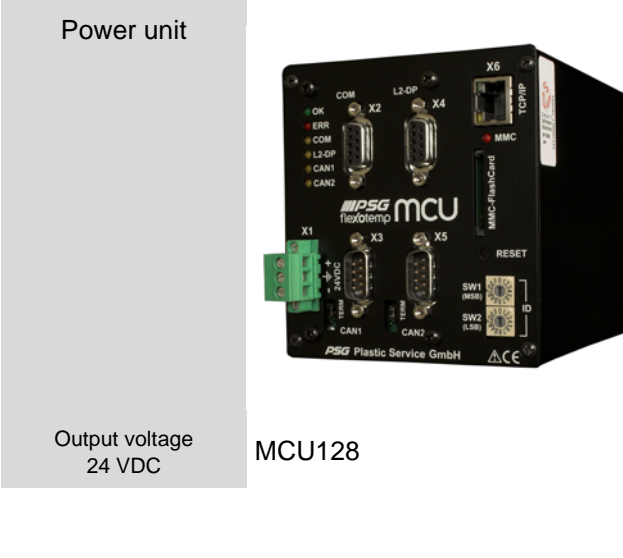

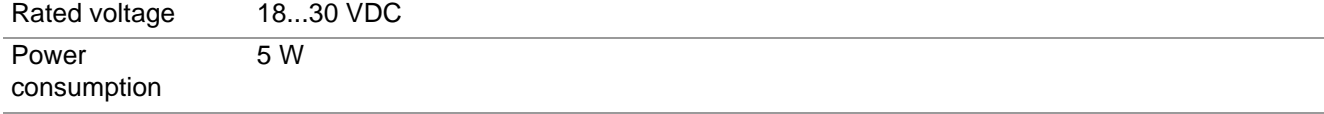

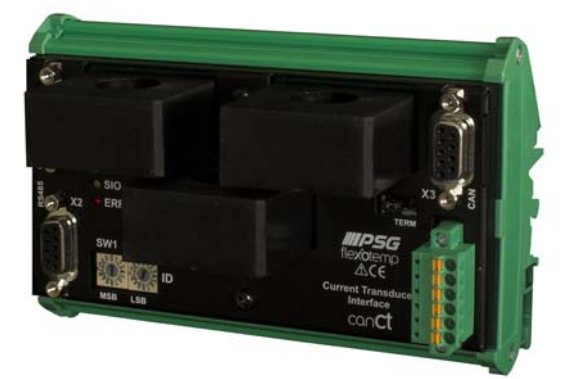

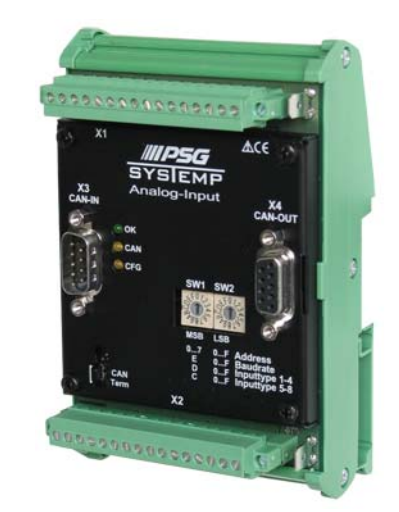

CANCT CANCT

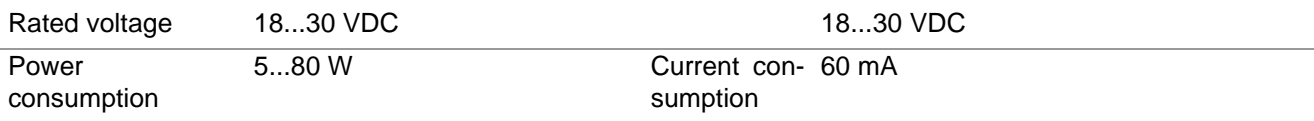

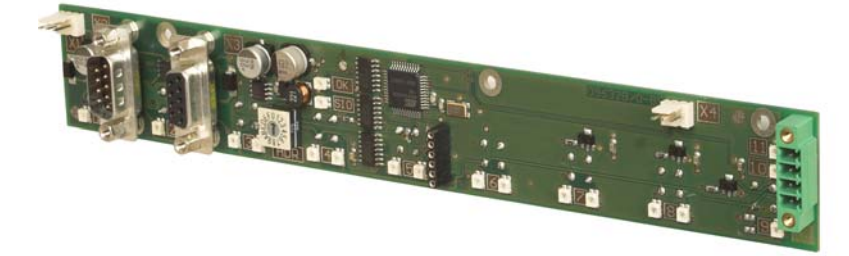

## SMA09G

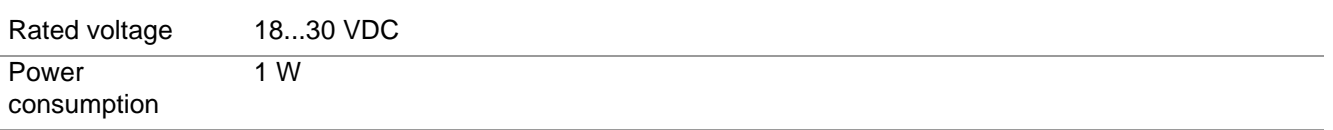

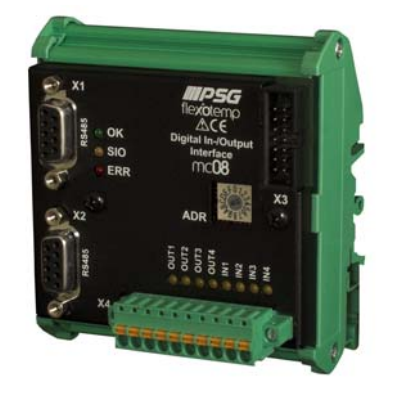

MC08

See current data sheets

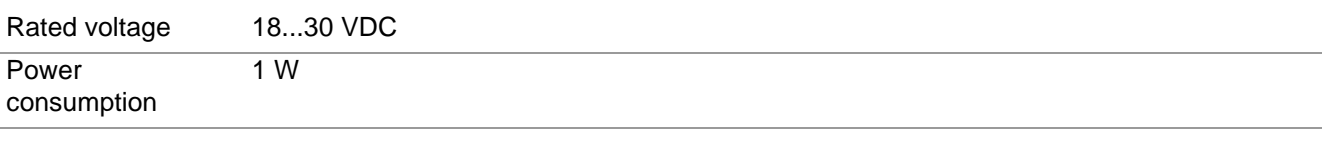

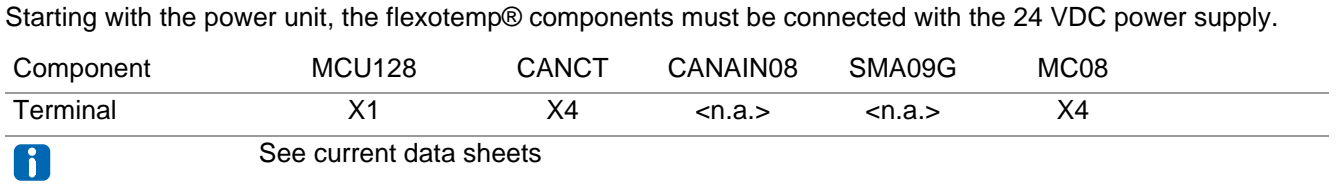

O

**Operating instructions flexotemp® System Configuration & Project setup**

The in-/outputs of the flexotemp® components must be wired accordingly.

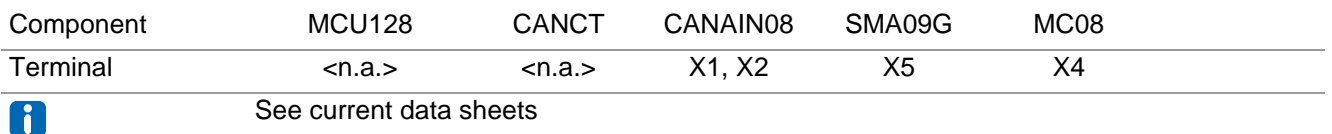

An output module SMS01 (in terminal design) has to be connected to the digital outputs (see  $\pi$ [Example3-Specify](#page-55-0) [Cooling outputs](#page-55-0)).

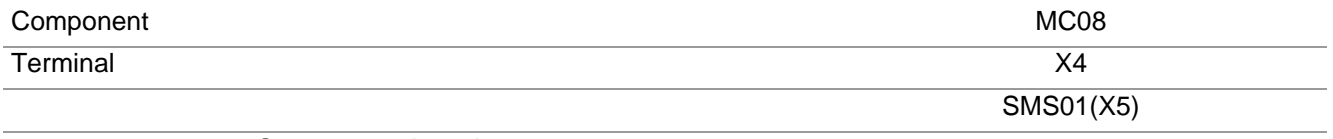

See current data sheets  $\mathbf{G}$ 

The interfaces of the CAN filed bus on one hand and the PSG bus on the other hand have to be connected with each other.

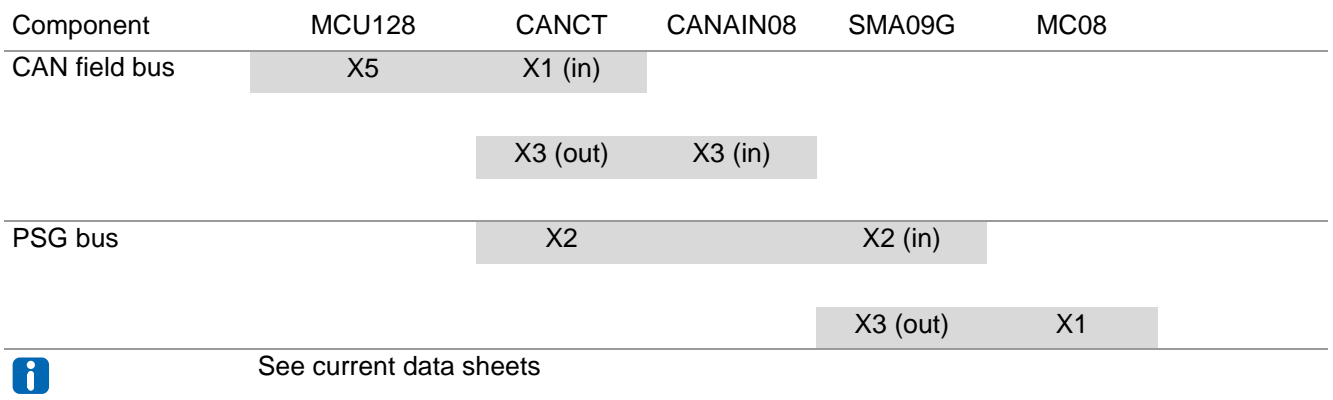

For the flexotemp® component CANCT an internal current transformer is available. The outgoing control lines for the Heating actuators on SMA09G, have to be led through the connected current transformer on CANCT. Further details on heating current monitoring see operating instructions **Temperature Control System flexotemp® Parameter**.

## **3.3.4 Example3-Create serial interface connection to controller**

A serial connection to PC, where flexotempMANAGER is installed, is created from the flexotemp® component MCU128.

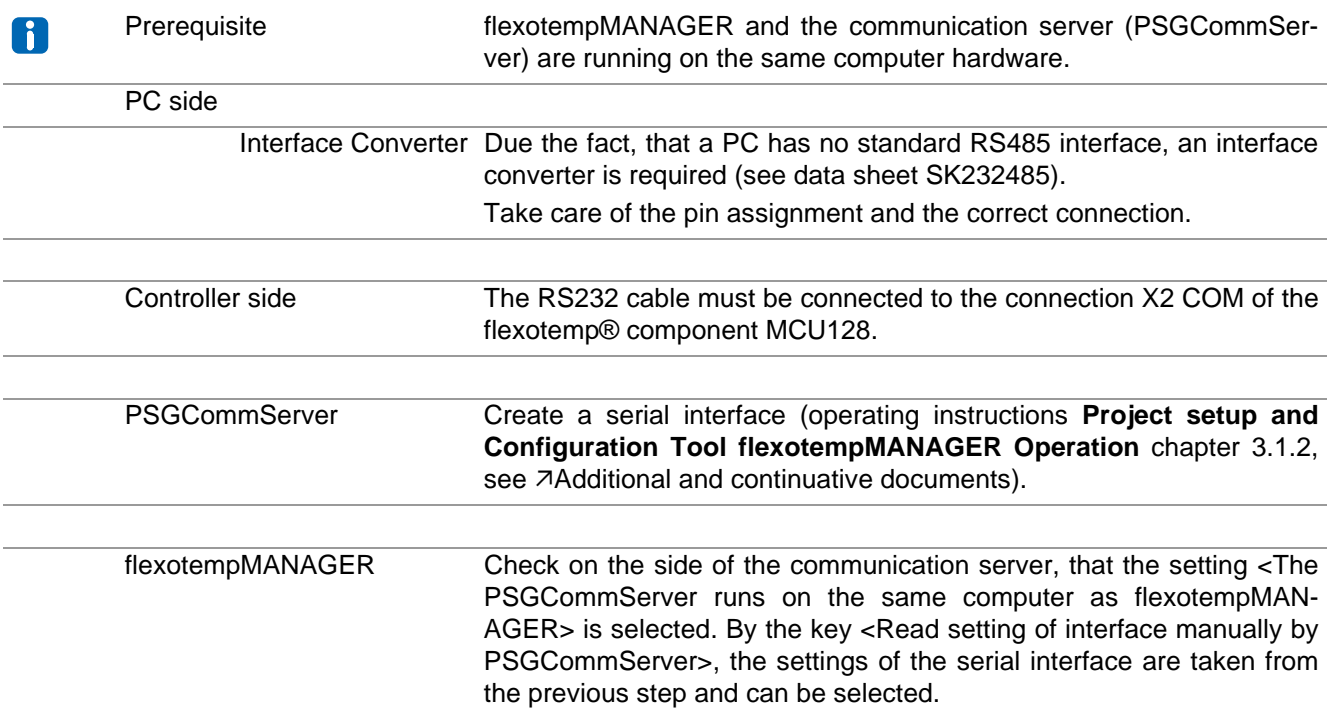

## **3.3.5 Example3-Create interface connection to controller per Ethernet**

A connection to PC, where flexotempMANAGER is installed, is created from the flexotemp® component MCU128 per Ethernet.

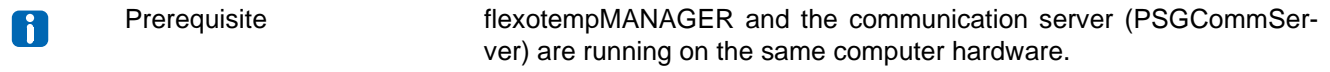

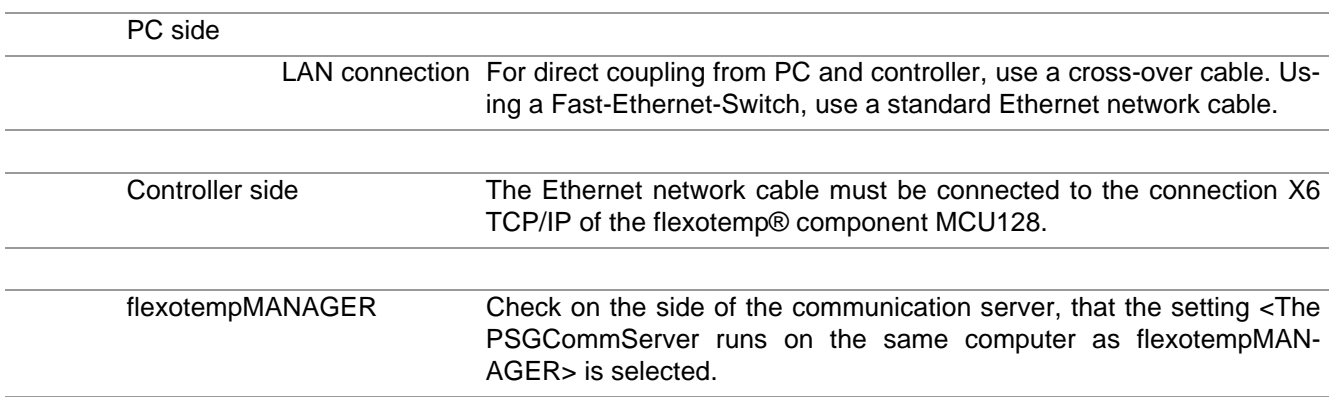

## **3.3.6 Example3-Project setup and configuration**

Further details, how the project setup and configuration tool flexotempMANAGER should be used and operated, as well as further explanations of the parameters, please see the operating instructions (see chapter [Additional](#page-6-0) [and continuative documents](#page-6-0)).

#### **3.3.6.1 Example3-Create controller and components**

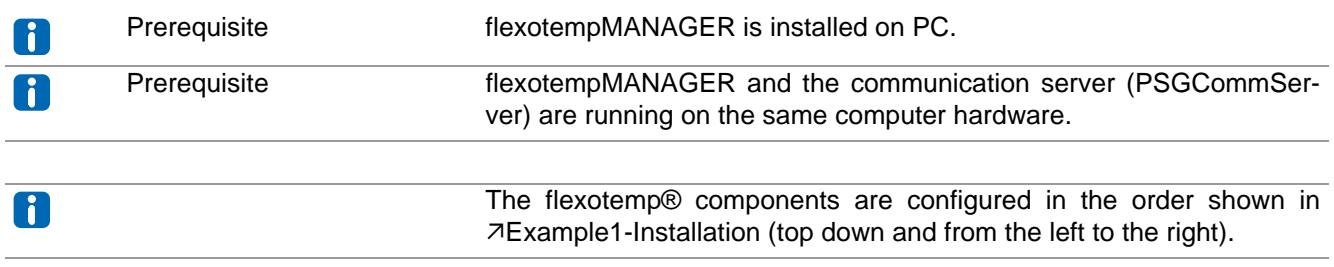

PC side

flexotempMANAGER Symbol bar: <View> Symbol bar, Status bar, Project are active. start Menu bar: <File> <New>. No project (<Unnamed>) is displayed.

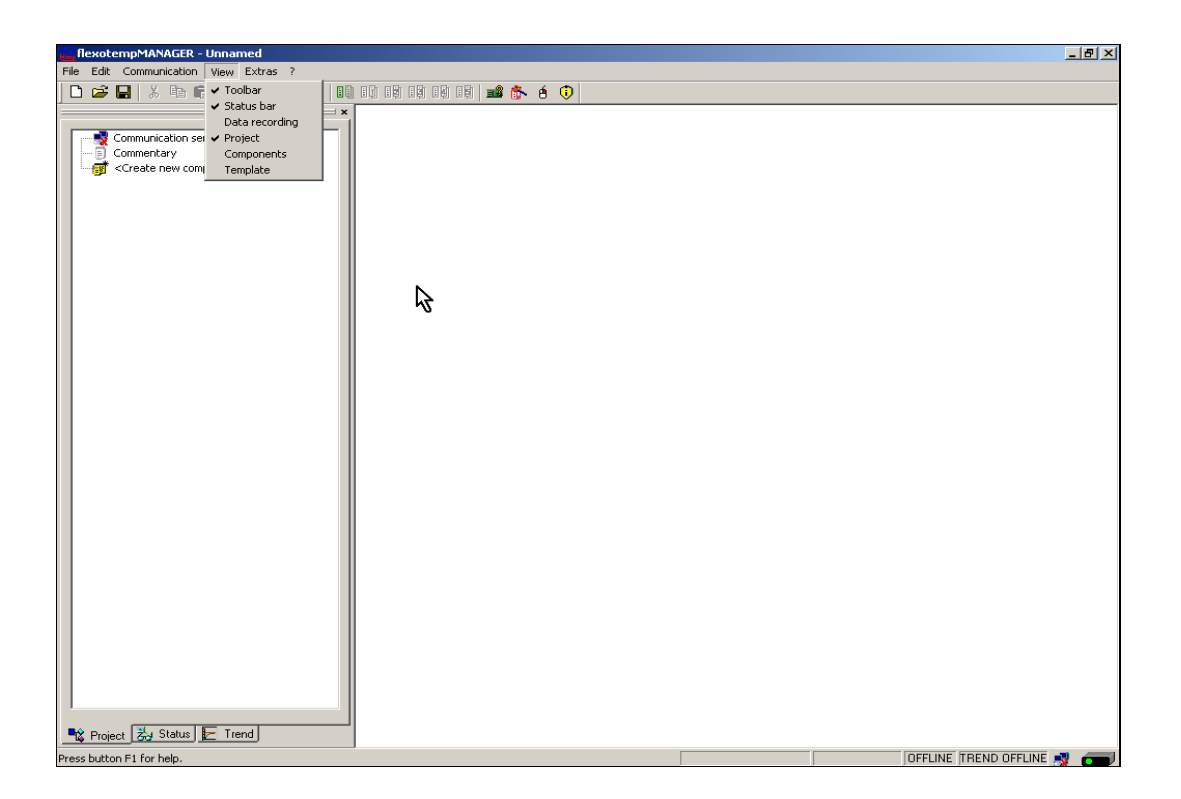

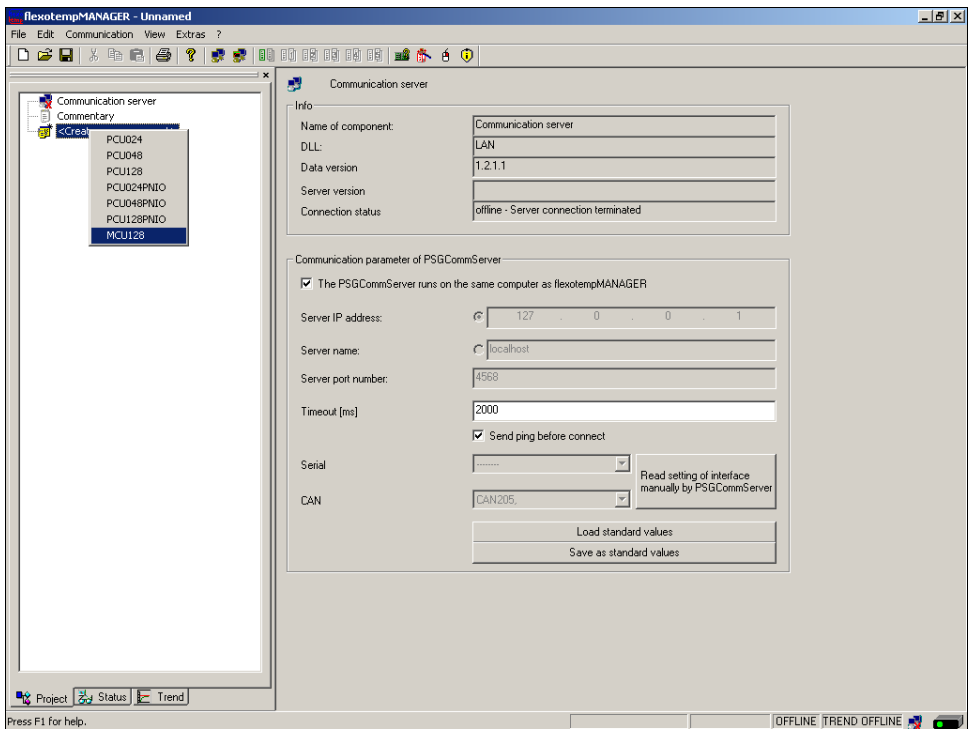

## **Address setting**

The setting of the device ID on the coding switch here and on the rotary switch on the controller must fit. At communication by Ethernet, the PC must have the same subnet like the controller (subnet mask: 255.255.255.0).

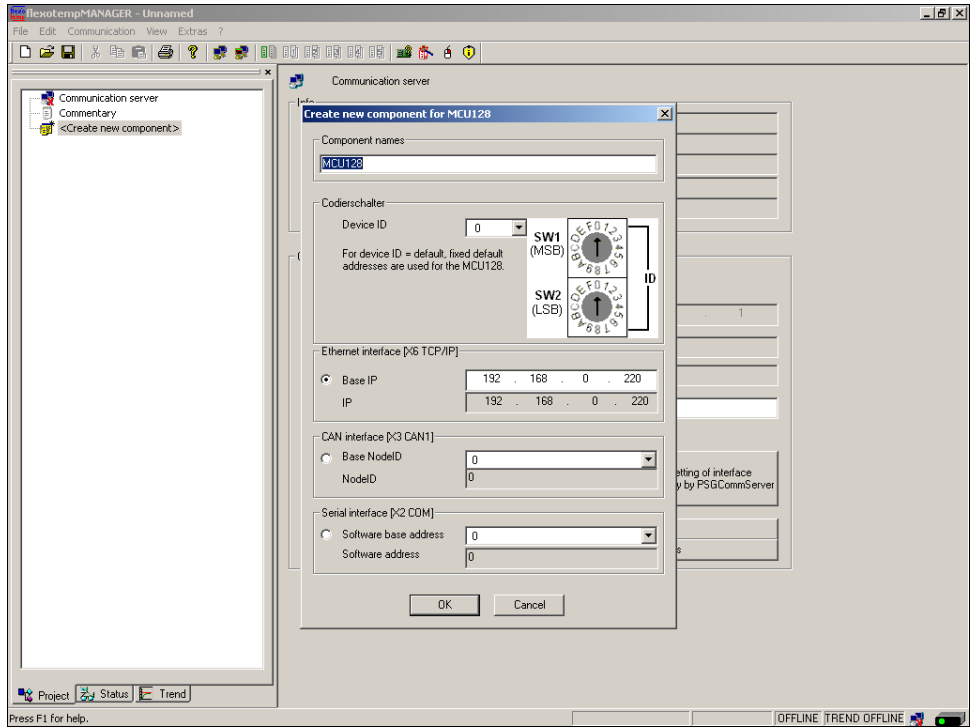

Controller MCU128 is created.

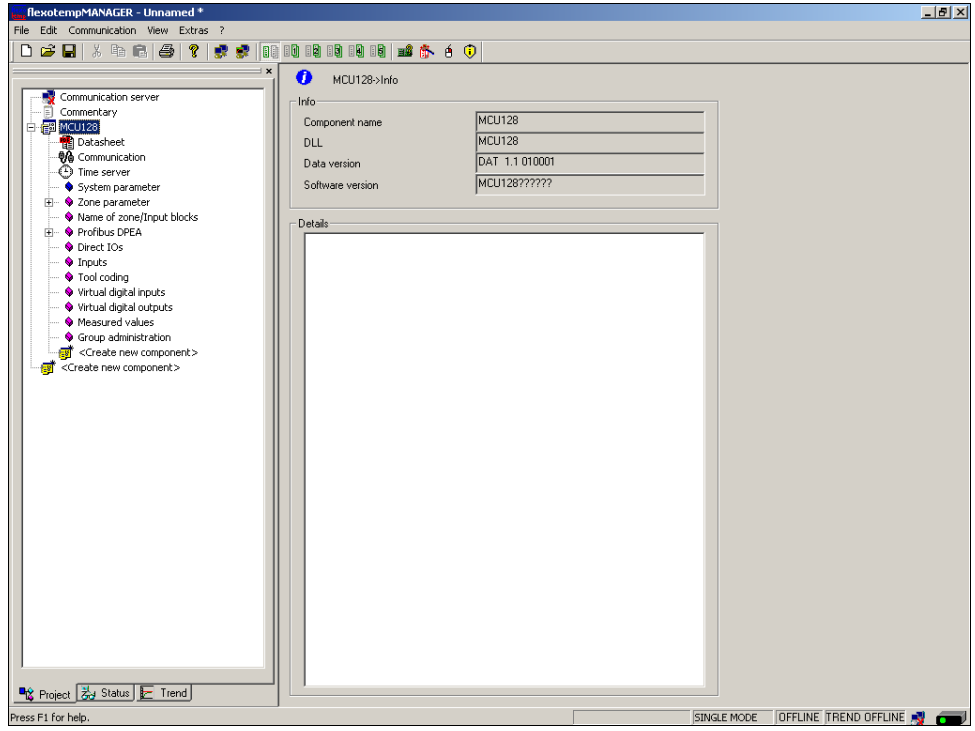

#### **Create further components**

Beneath the controller, the CAN components (CANCT [bus coupler module], CANAIN08 [I/O module] are selected out of a list and created.

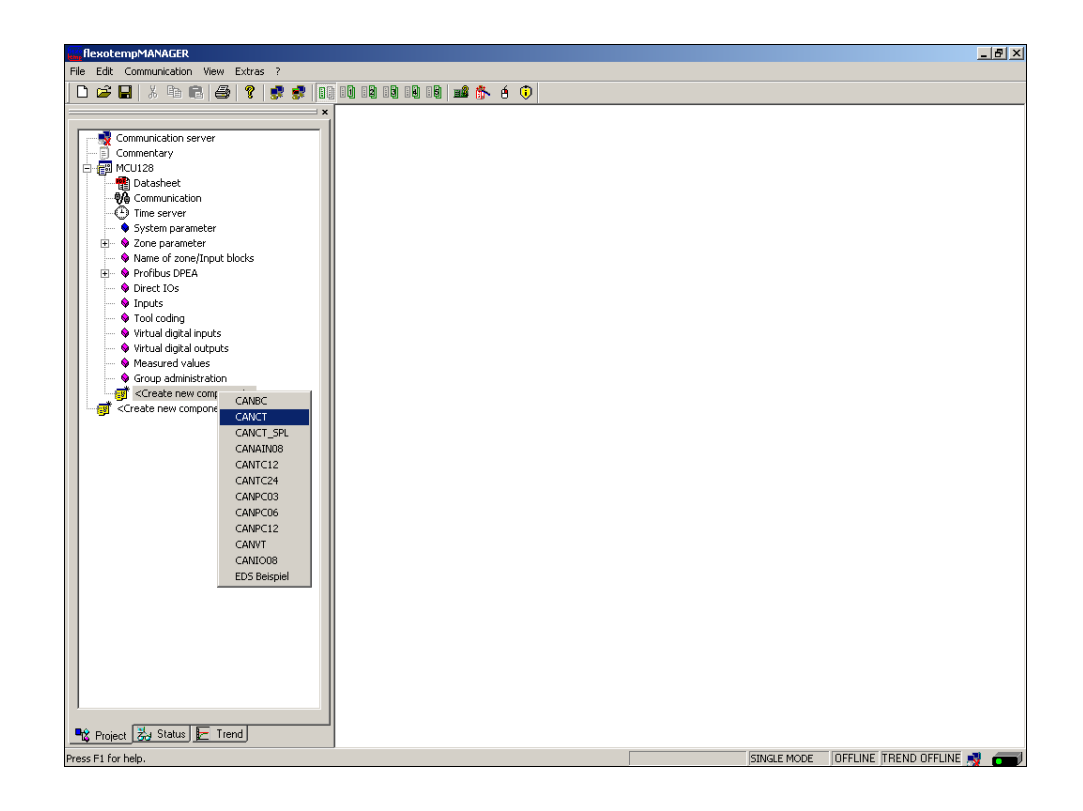

The CAN components are created in the project.

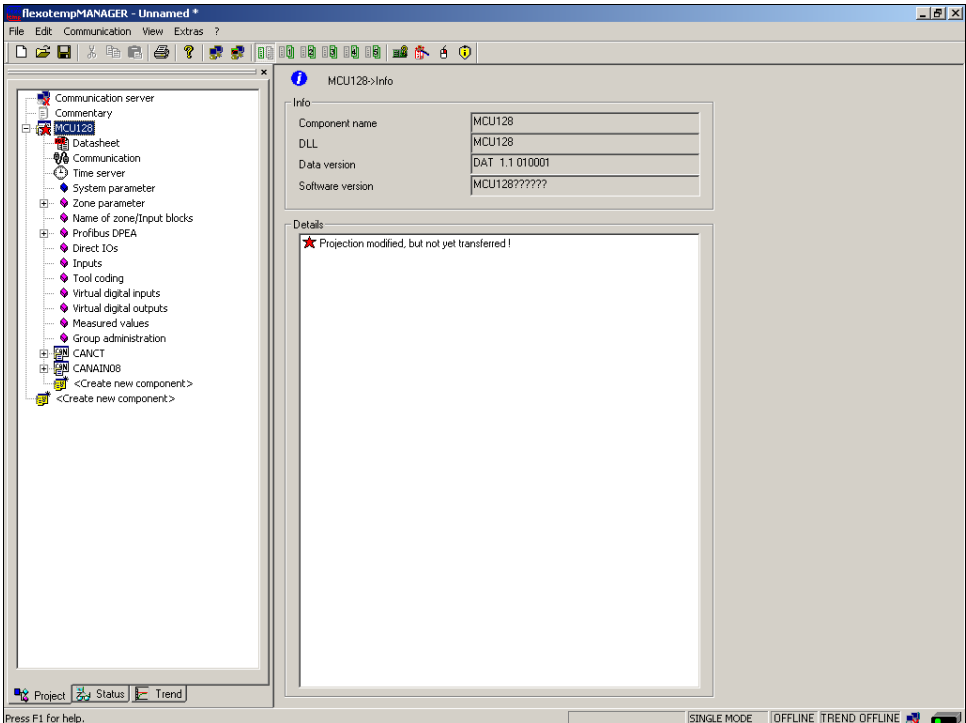

Beneath the CANCT, the RS485 components (SMA09G, MC08 [I/O module PSG bus]) are selected out of a list and created.

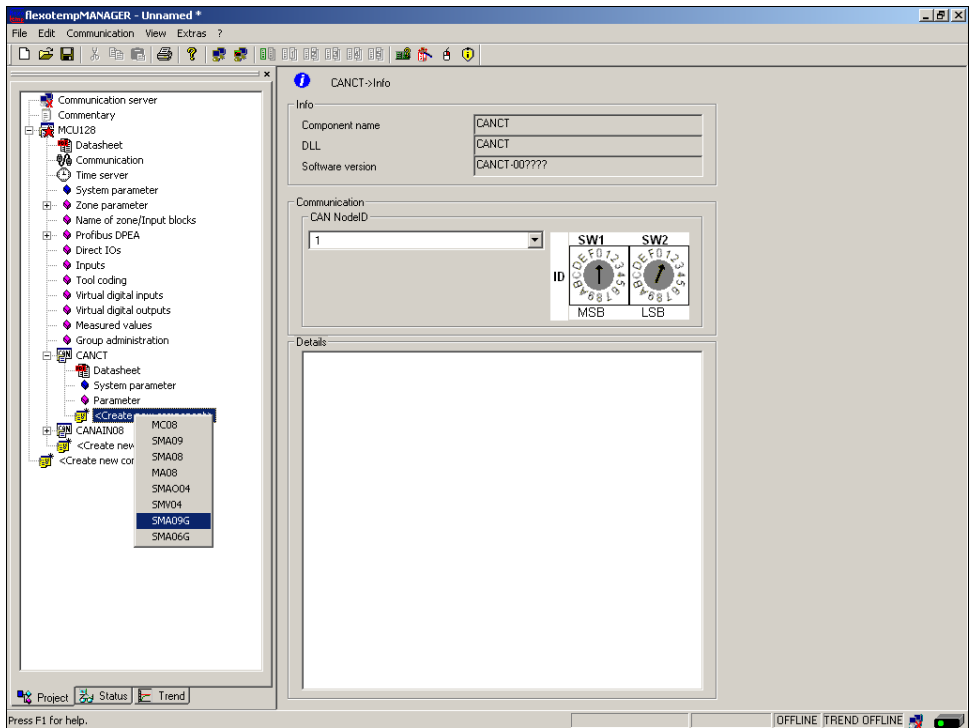

The RS485 components are created in the project.

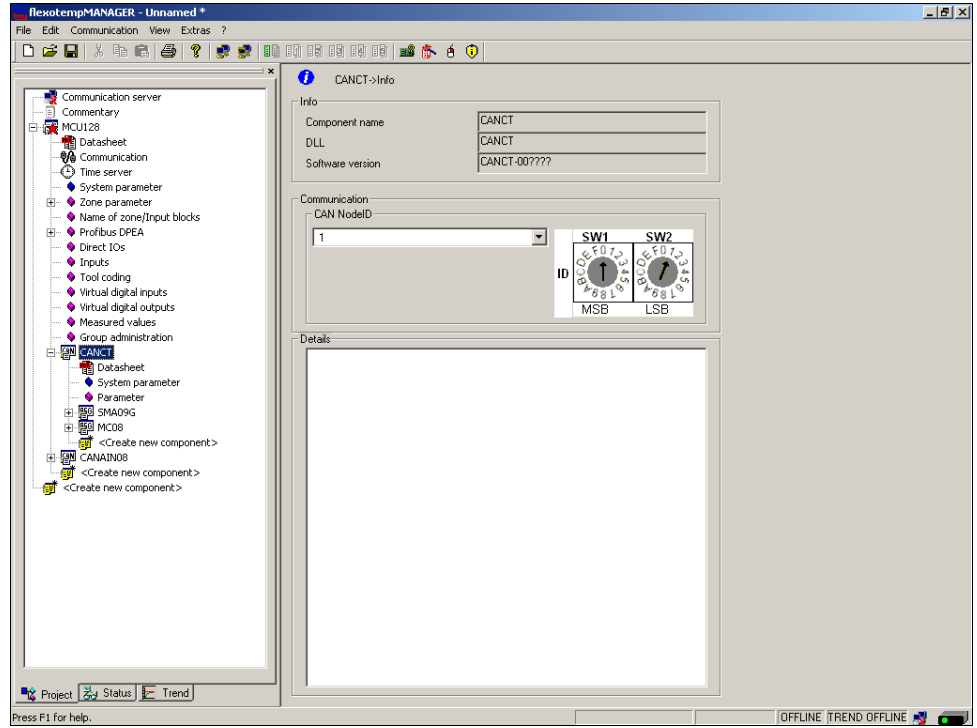

The project is stored with the name Example\_3.

## **3.3.6.2 Example3-Specify Heating outputs**

## **Specify 8 Heating outputs**

At (003)SMA09G on CANCT: for DIO1...DIO8 select and set the type <Heating with current measurement>.\*)

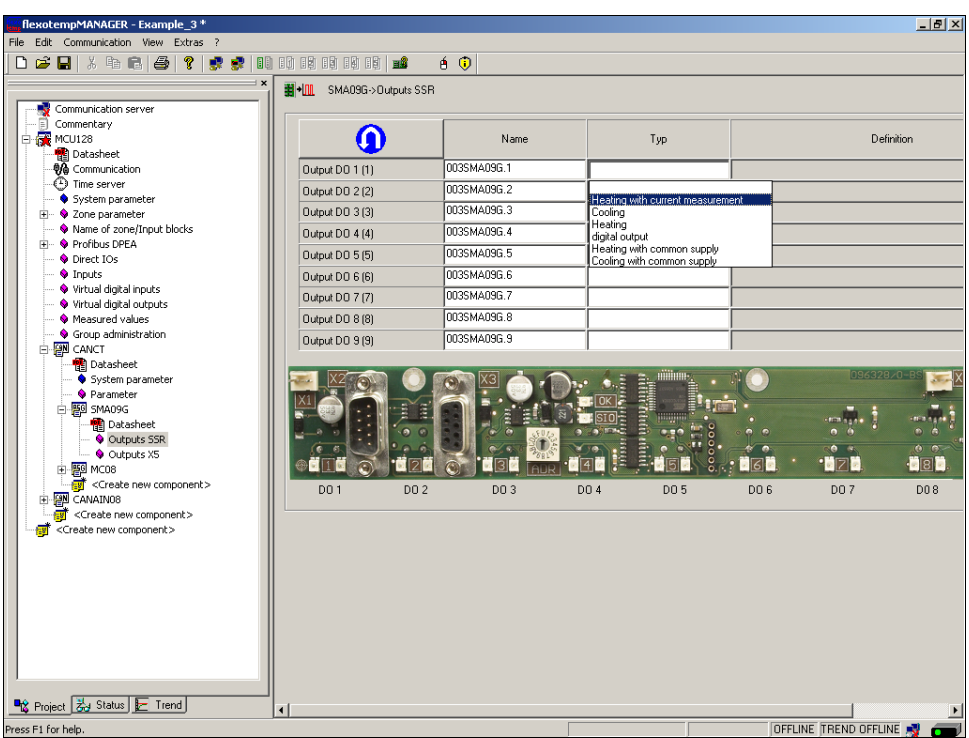

At (003)SMA09G on CANCT: for DO1...DO8 of type <Heating with current measurement>assign zone  $1...8.*$ 

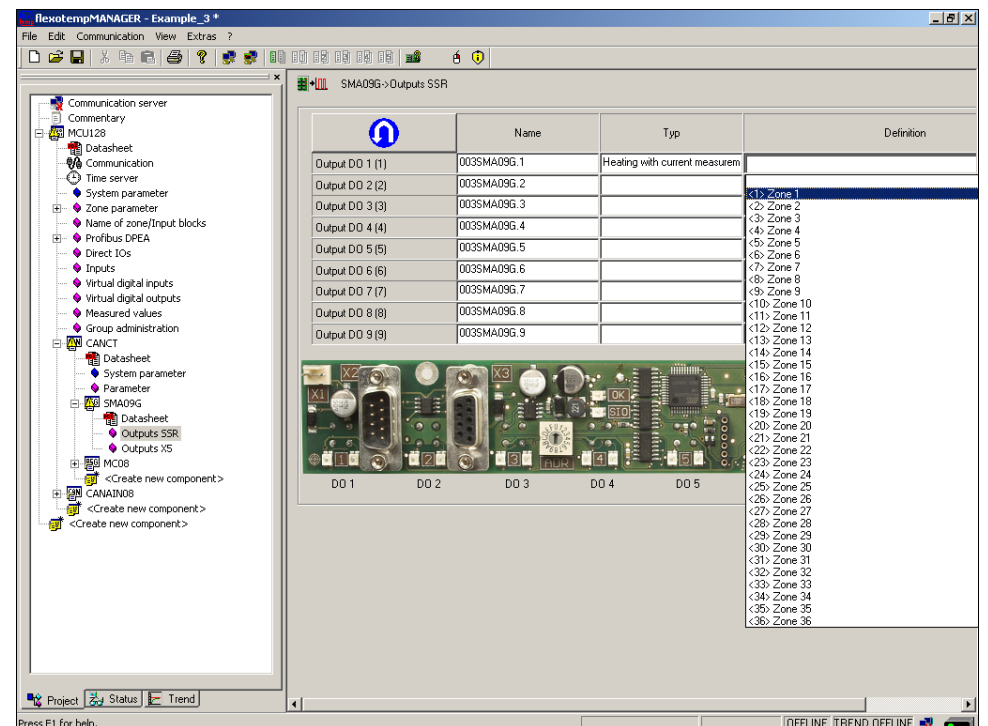

\*) By the key the allocation of the logical (DO1-9) to the physical outputs (1-9) can be reversed.

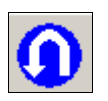

8 Heating outputs are defined for zone 1...8.

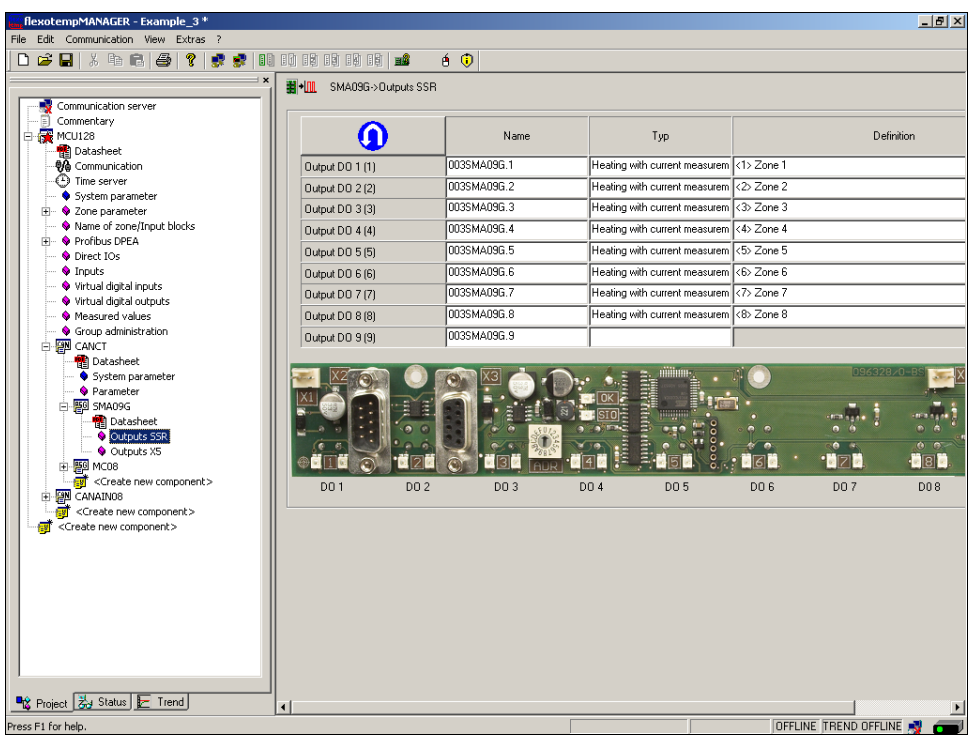

## <span id="page-55-0"></span>**3.3.6.3 Example3-Specify Cooling outputs**

#### **Specify 5 Cooling outputs**

At (003)SMA09G on CANCT: for DIO10...DIO11 select and set the type <Cooling>.

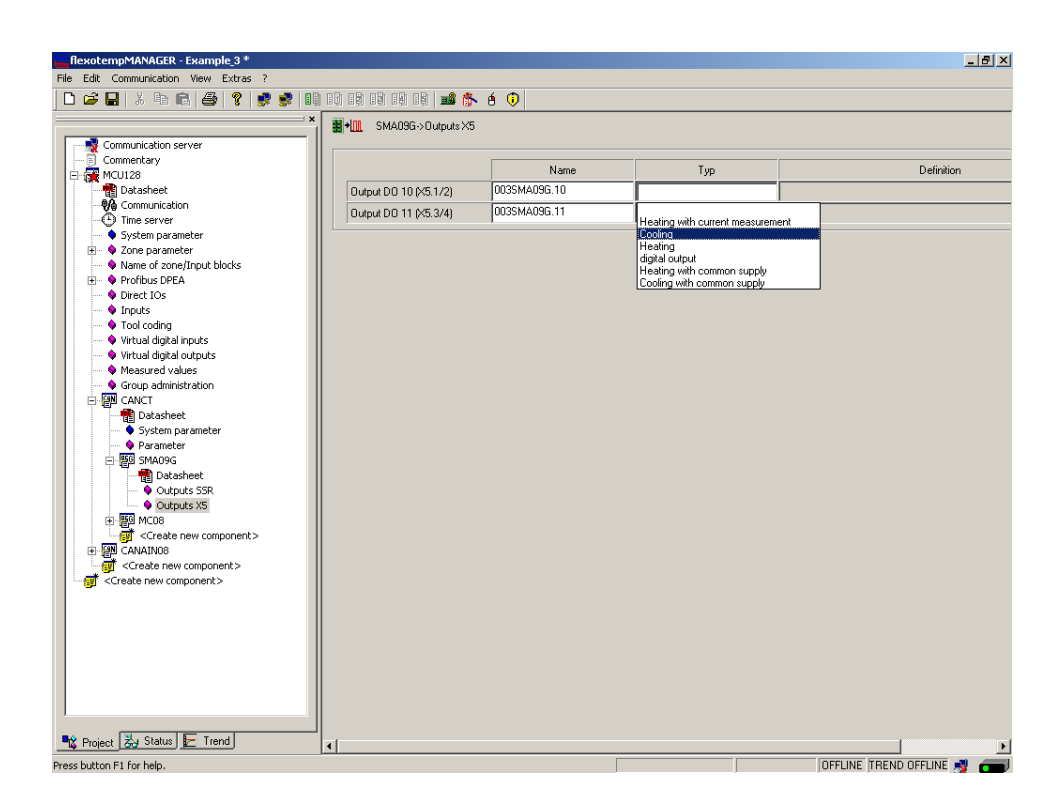

At (003)SMA09G on CANCT: for DO10...DO11 of type <Cooling> assign zone 4...5.

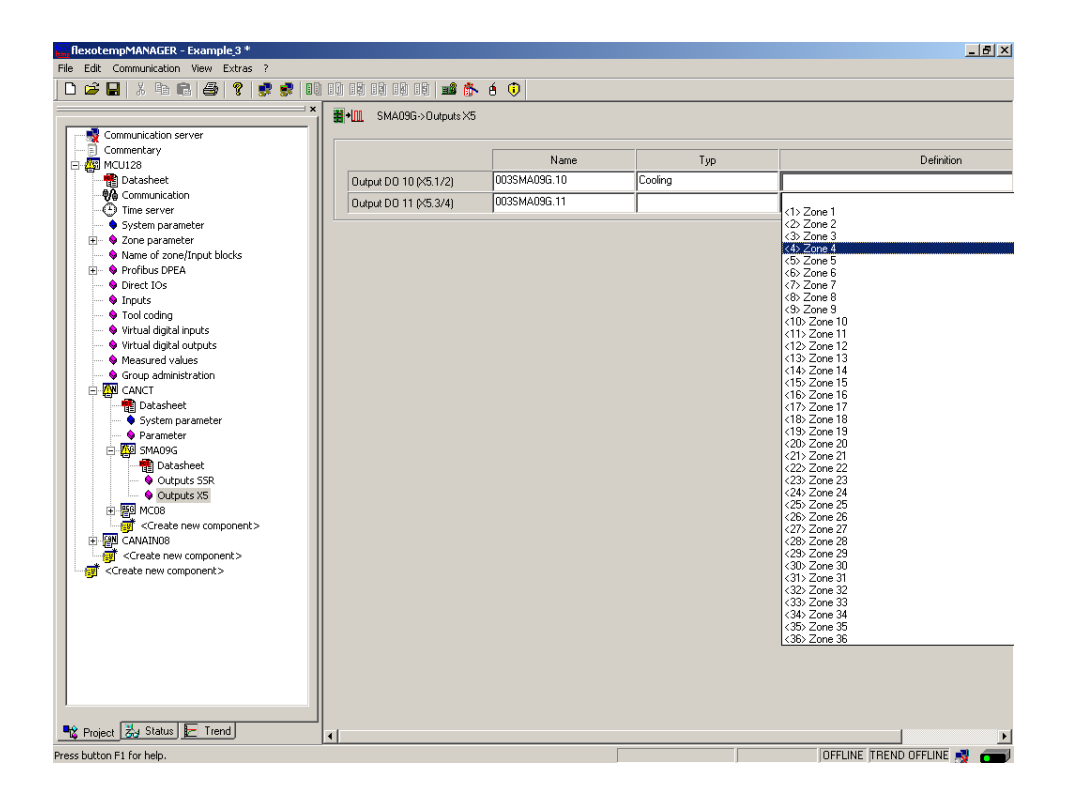

2 Cooling outputs are defined for zone 4...5.

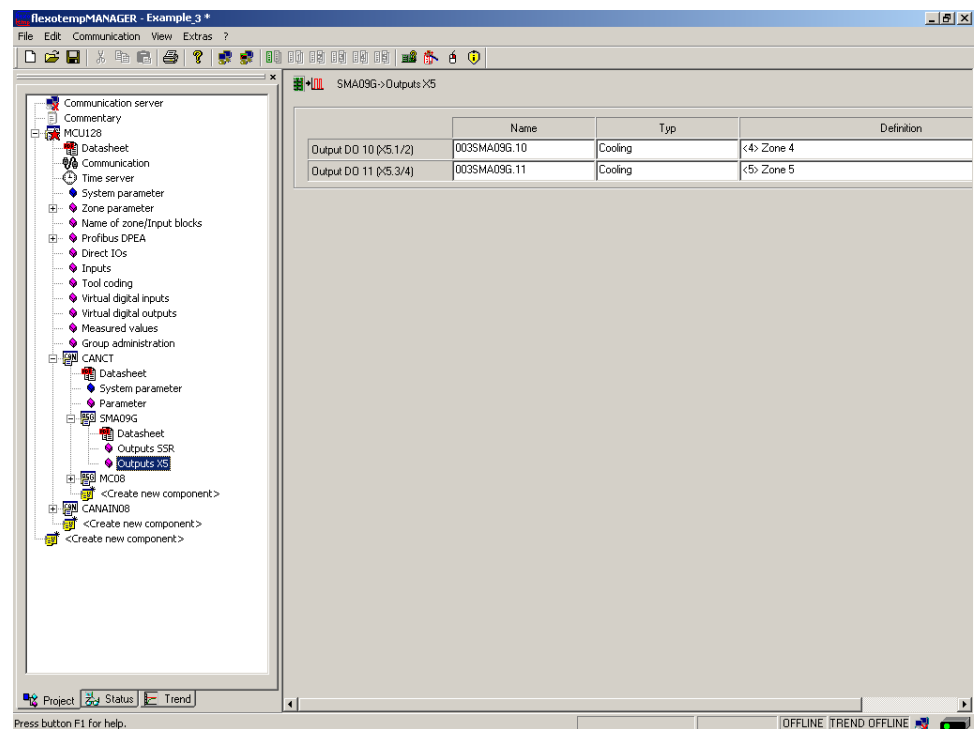

At (004)MC08.X4 on CANCT: for DO1...DO3 select and set the type <Cooling>.

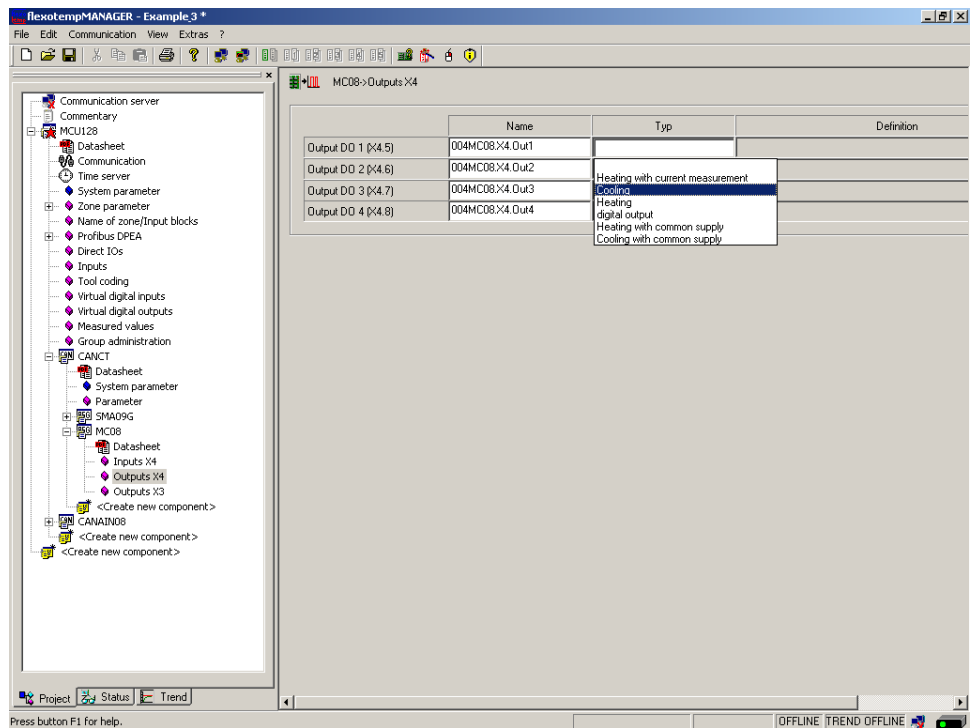

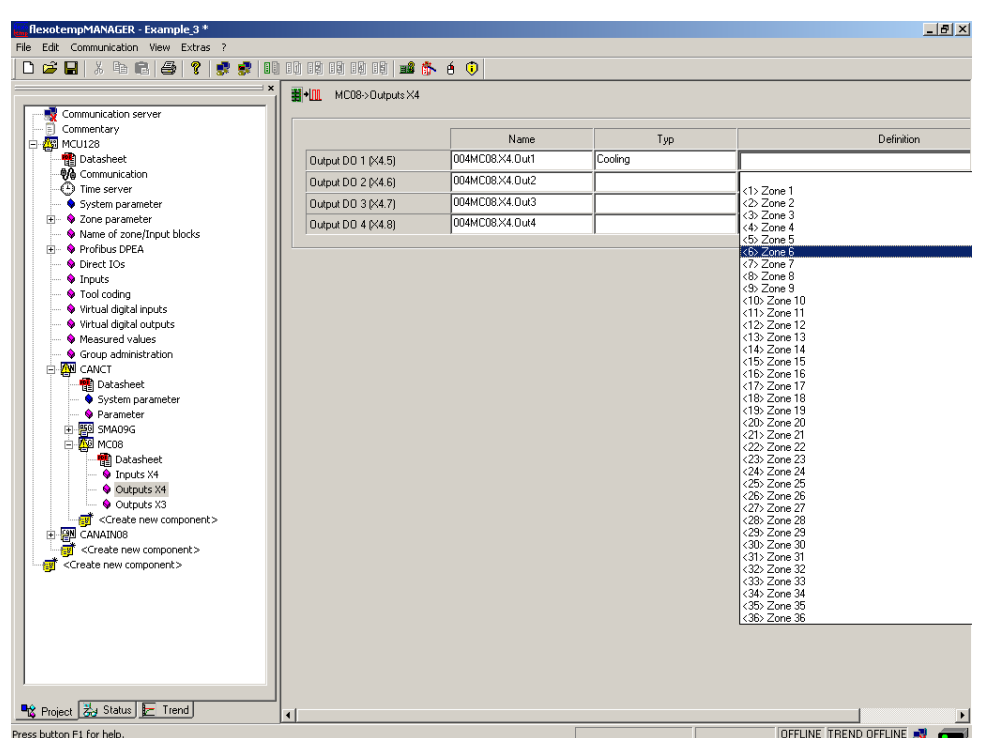

At (004)MC08.X4 on CANCT: for DO1...DO3 of type <Cooling> assign zone 6...8.

3 Cooling outputs are defined for zone 6...8.

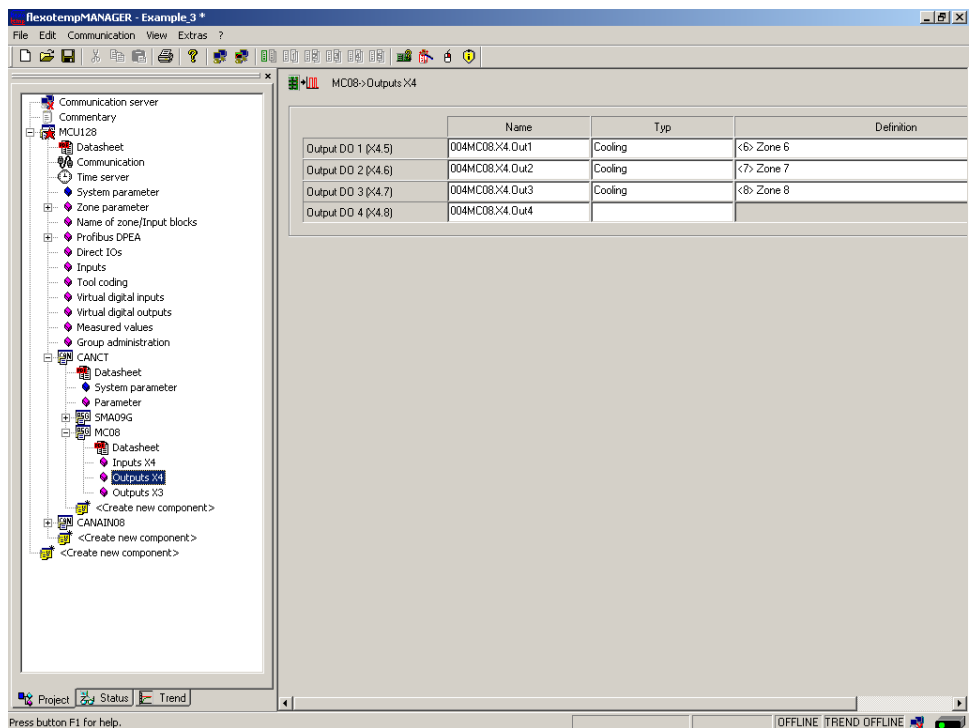

## **3.3.6.4 Example3-Parameterize Heating/Cooling outputs**

#### **Output type switching SSR (zero-crossing switching)**

For zone 1...8 the parameters must be specified as follows:  $[PO26$  RELH $] = <$ Off $>$  $[PO27 RELC] =$ 

#### **Zone only Heating**

For zone 1...3 the parameters must be specified as follows:  $[PO23 OUTHI = 100$  $[PO24 OUTC] = 0$ 

#### **Zone Heating/Cooling**

For zone 4...8 the parameters must be specified as follows:  $[PO23 OUTHI = 100$  $[PO24 OUTC] = -100$ 

#### **3.3.6.5 Example3-Assign analog inputs of type TC to measurement inputs**

#### **8 Analog inputs of type TC are assigned to measurement inputs**

At the controller, under <Measured values> zone 1 is assigned to analog input 002CANAIN08.AI1

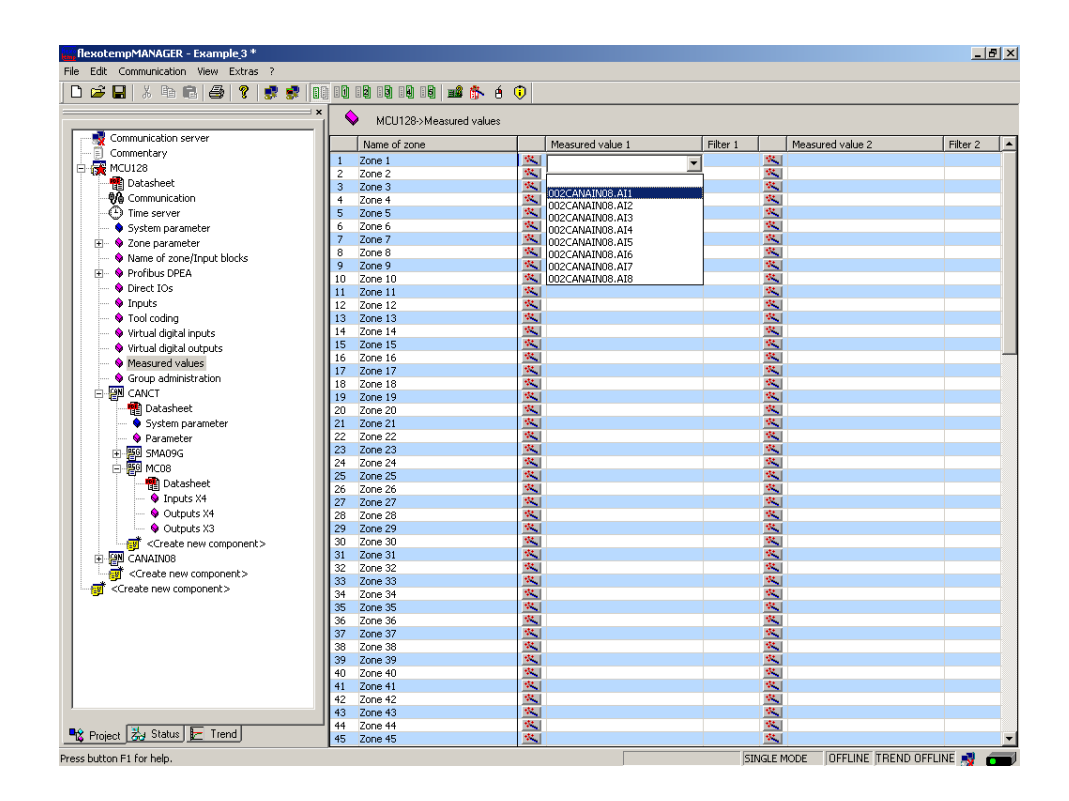

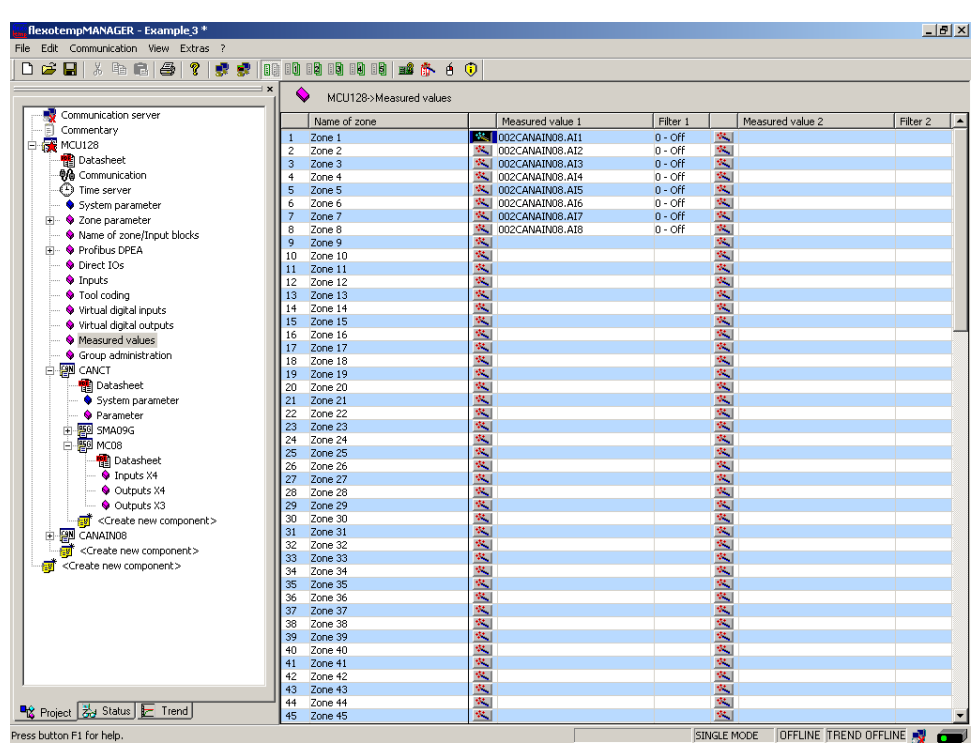

The zones 1...8 are 8 analog inputs TC assigned as measured value inputs.

# **3.4 Example\_4 - MCU system expanded by a peripheral I/O node**

## **3.4.1 Example4-Target**

The described and configured control system under Example\_3, should be expanded by 9 further zones in a new project part.

This is in detail:

- 9 zones (3 Heating, 6 Heating/Cooling)
- Zones with measurement inputs thermocouple TC
- Outputs Heating, SSR, zero-crossing switching
- Outputs Cooling, SSR, zero-crossing switching activation for fan, drive
- Heating Current Monitoring

For the distribution on two plant components, a peripheral I/O node is necessary. From the control system of Example 3, a connection is established between CANAIN08.X4 and the peripheral I/O node of the flexotemp® component CANBC. The CANBC ensures, as a base module, the communication with the controller as well, as the across communication and the power supply for further connected flexotemp® components.

The planned I/O node should be represented in a table, e.g. in the way shown, to deduce the number of components and the project setup.

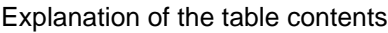

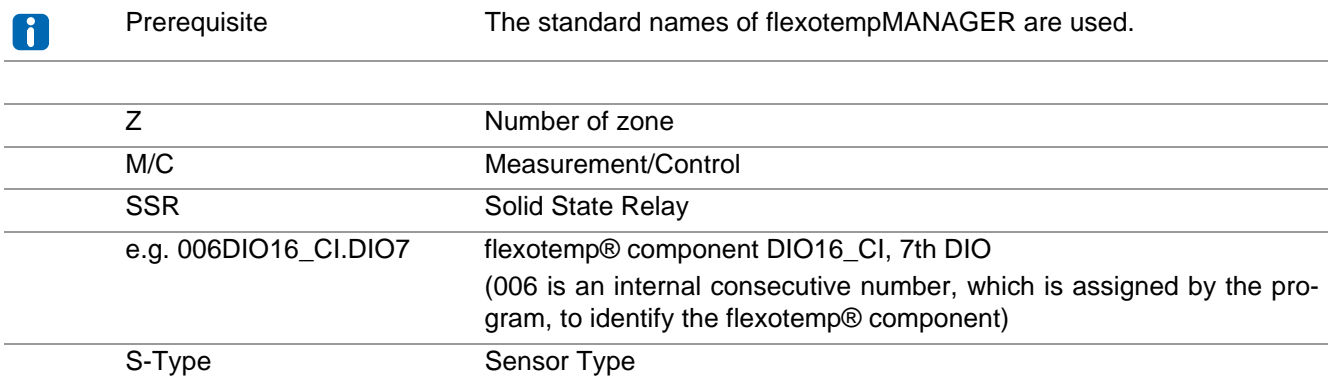

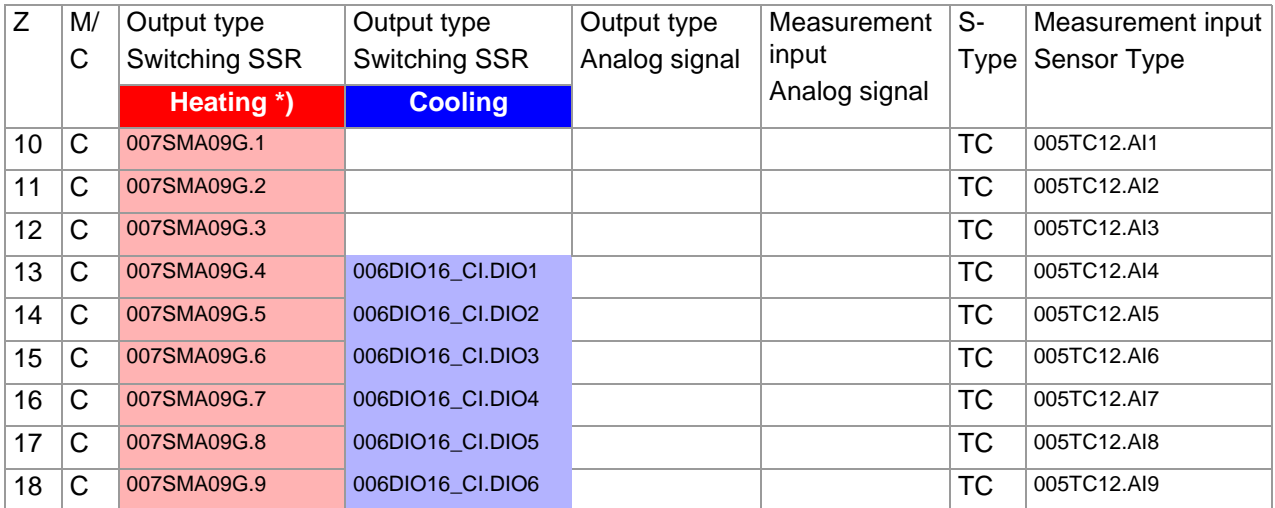

\*) In the current example, the heating current monitoring is done for all Heating outputs, which are distributed to the module SMA09G, so the flexotemp® component BACI is connected with external current transformers. The PSG current transformer module ESW75 is used. The control outputs Heating are of type <Heating with current measurement>. Further details on heating current monitoring see operating instructions **Temperature Control System flexotemp® Parameter**.

## **3.4.2 Example4-Necessary components**

The following flexotemp® components are required in addition to the components of Example\_3:

- 1 Bus Coupler flexotemp® CANBC
- 1 Bus Actuator Interface, Current Input flexotemp® BACI
- 1 Thermocouple Interface flexotemp® TC12
- 1 Digital In-/Output Interface, Current Input flexotemp® DIO16CI
- 1 Digital Output Module flexotemp® SMA09G

#### Components for

Project setup

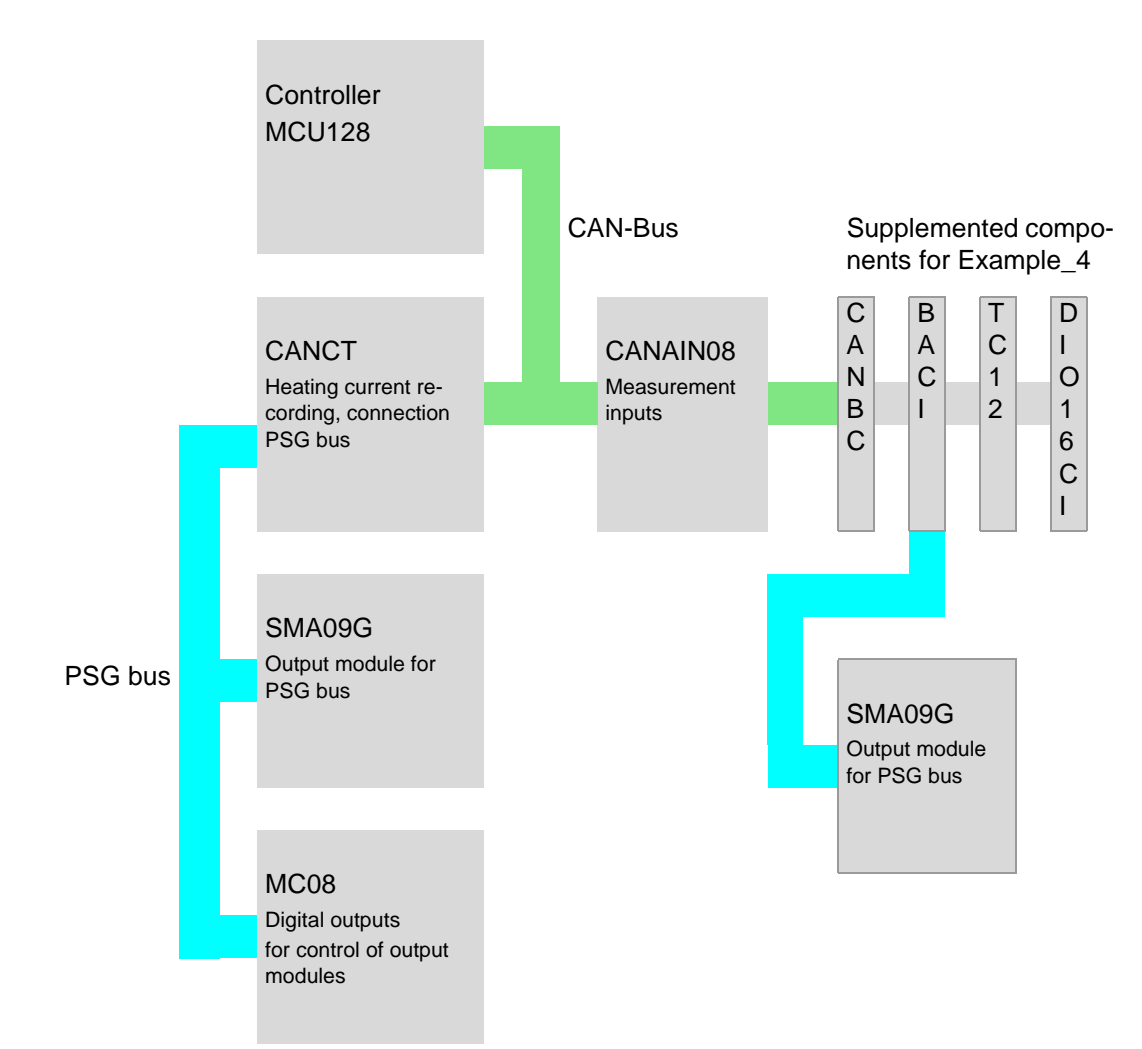

## **3.4.3 Example4-Installation**

A connection is established between CANAIN08.X4 (CAN-OUT) of Example\_3 and the peripheral I/O node. For the peripheral I/O node, the flexotemp® components are added from the right side, starting from the CANBC, as shown. The cross connections click into place for automatic parallel bus contact in the housing, that builds a block of flexotemp® components.

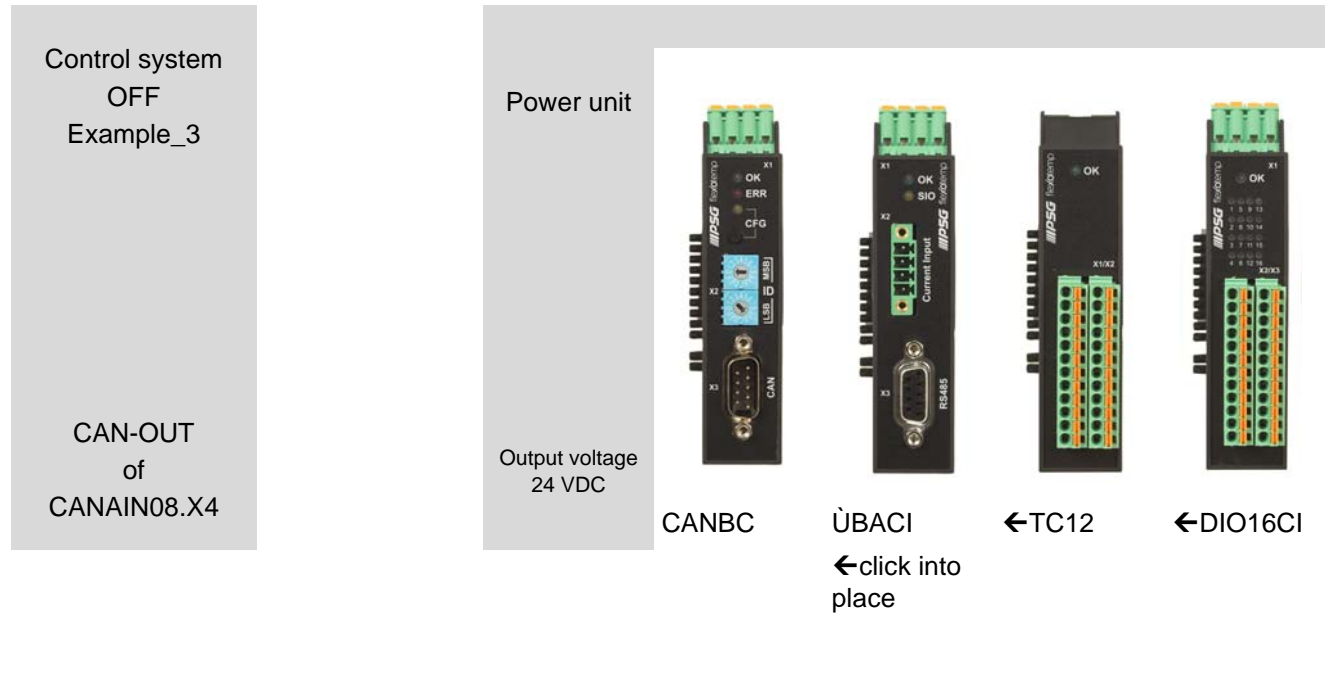

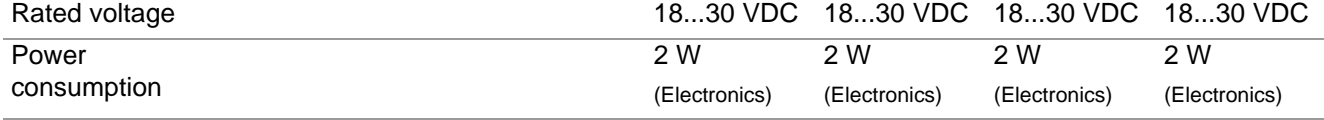

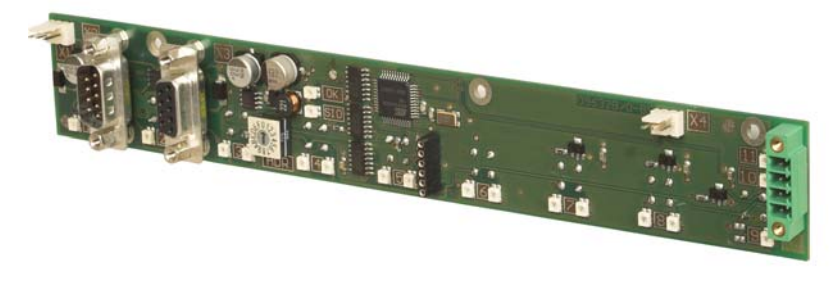

SMA09G

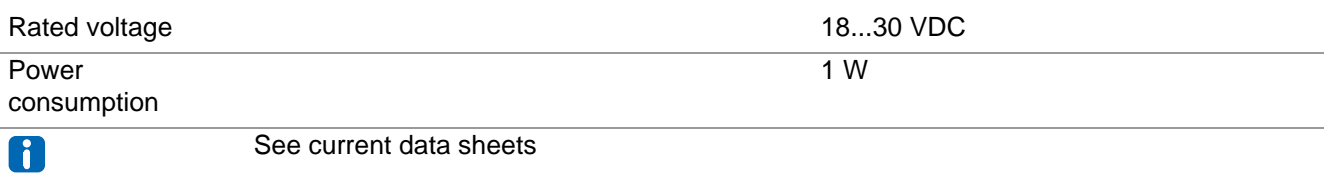

Starting with CANBC, the flexotemp® components must be connected with the 24 VDC power supply.

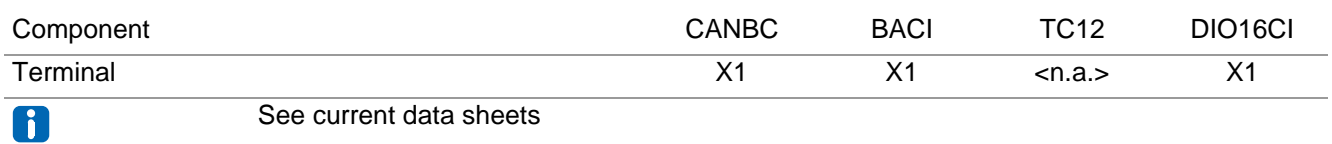

The in-/outputs of the flexotemp® components must be wired accordingly.

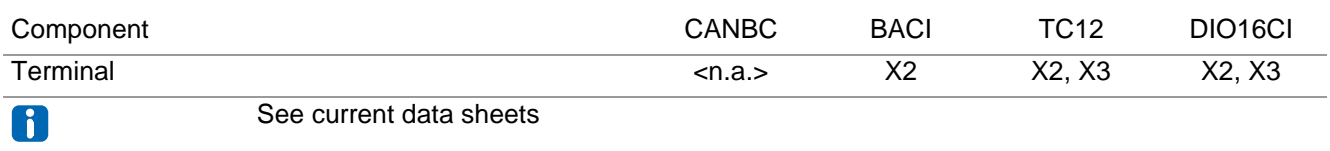

The interfaces of the CAN filed bus on one hand and the PSG bus on the other hand have to be connected with each other.

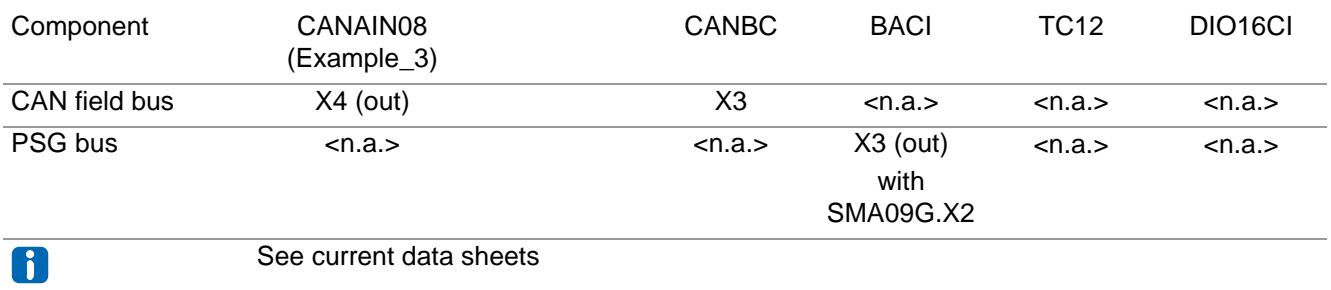

The three current transformers ESW75 have to be connected to the flexotemp® component BACI, for heating current monitoring.

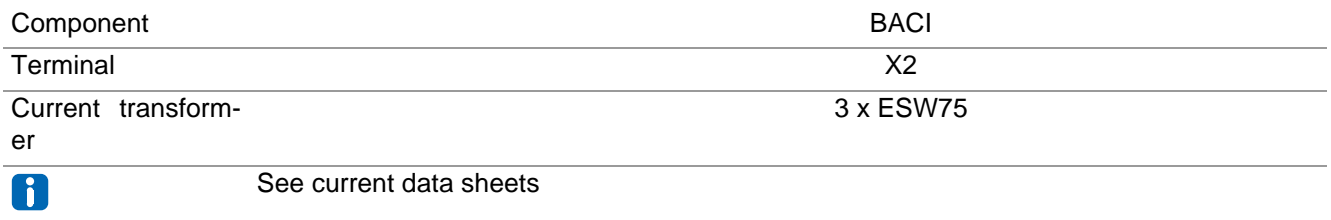

The outgoing control lines for the Heating actuators on SMA09G, have to be led through the connected current transformer.

## **3.4.4 Example4-Project setup and configuration**

Further details, how the project setup and configuration tool flexotempMANAGER should be used and operated, as well as further explanations of the parameters, please see the operating instructions (see chapter [Additional](#page-6-0) [and continuative documents](#page-6-0)).

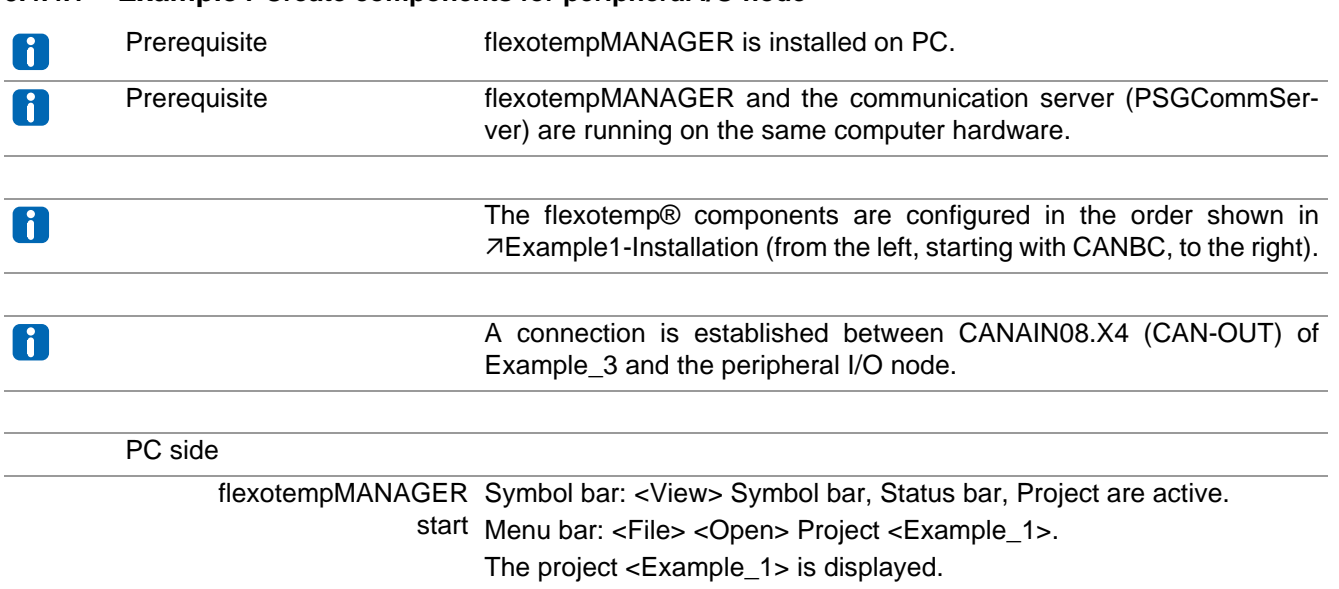

## **3.4.4.1 Example4-Create components for peripheral I/O node**

#### **Create peripheral I/O node**

The flexotemp® component CANBC is added to the existing project Example\_3 as peripheral I/O node.

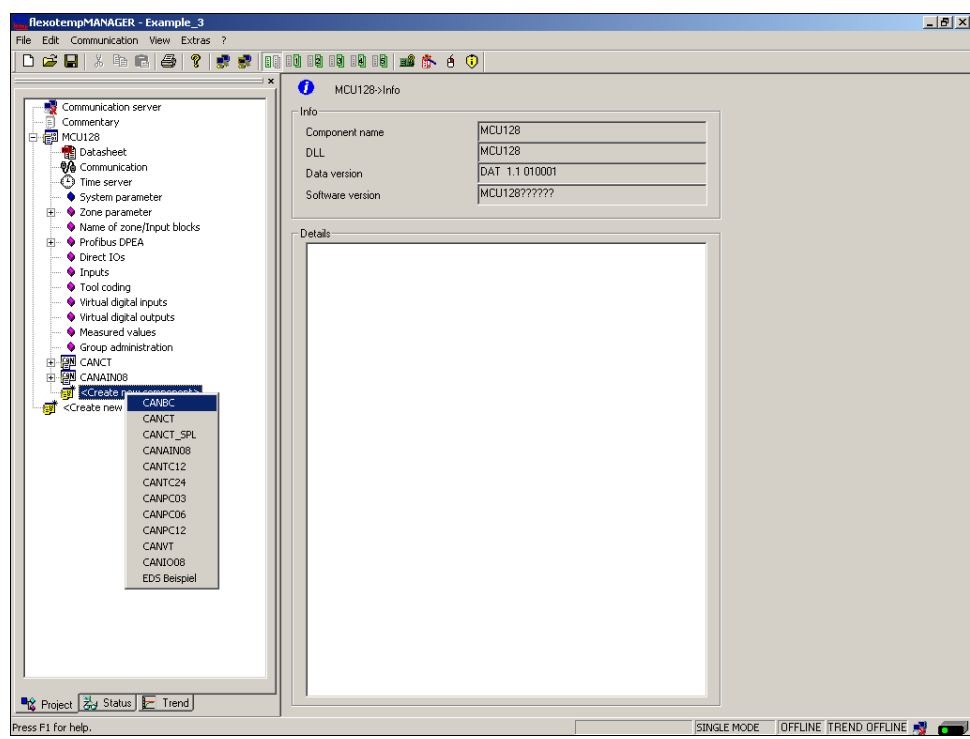

#### **Address setting**

The setting of the device ID on the coding switch here and on the rotary switch on the CANBC must fit. The CANBC gets CAN NodeID 16, because the controller reserves 15 slots.

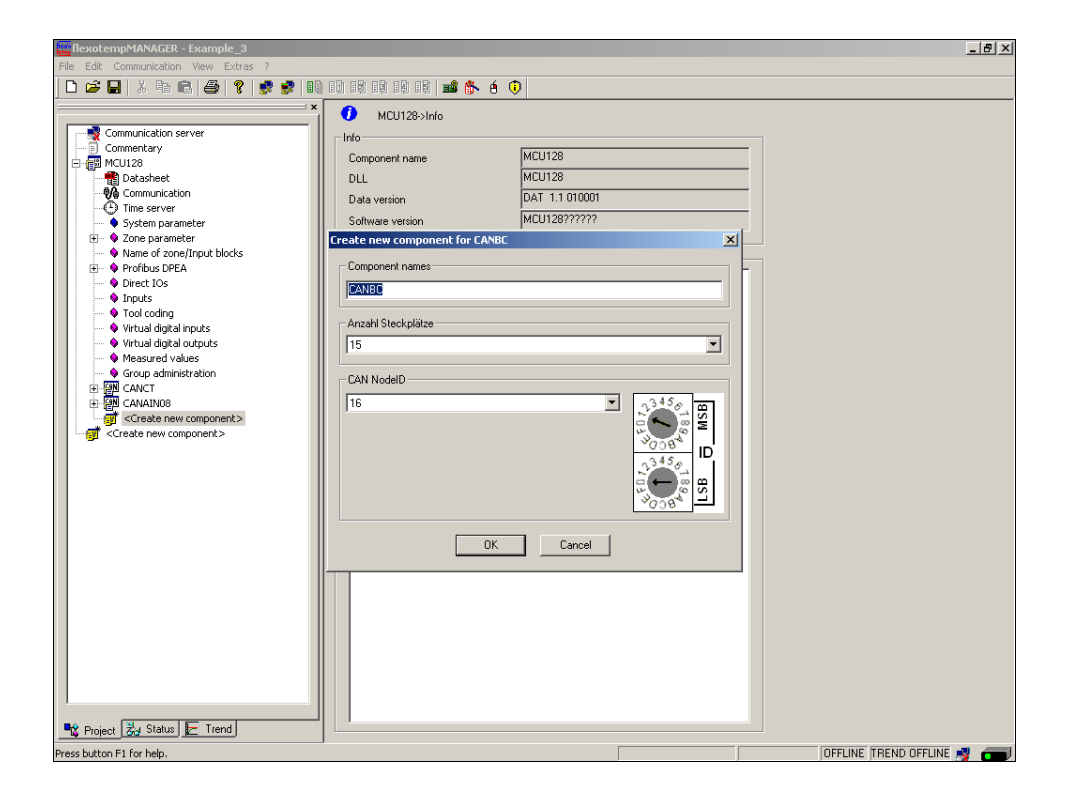

#### **Create further components**

Beneath the CANBC, the further components (BACI (SMA09G below), TC12, DIO16\_CI) are selected out of a list and created.

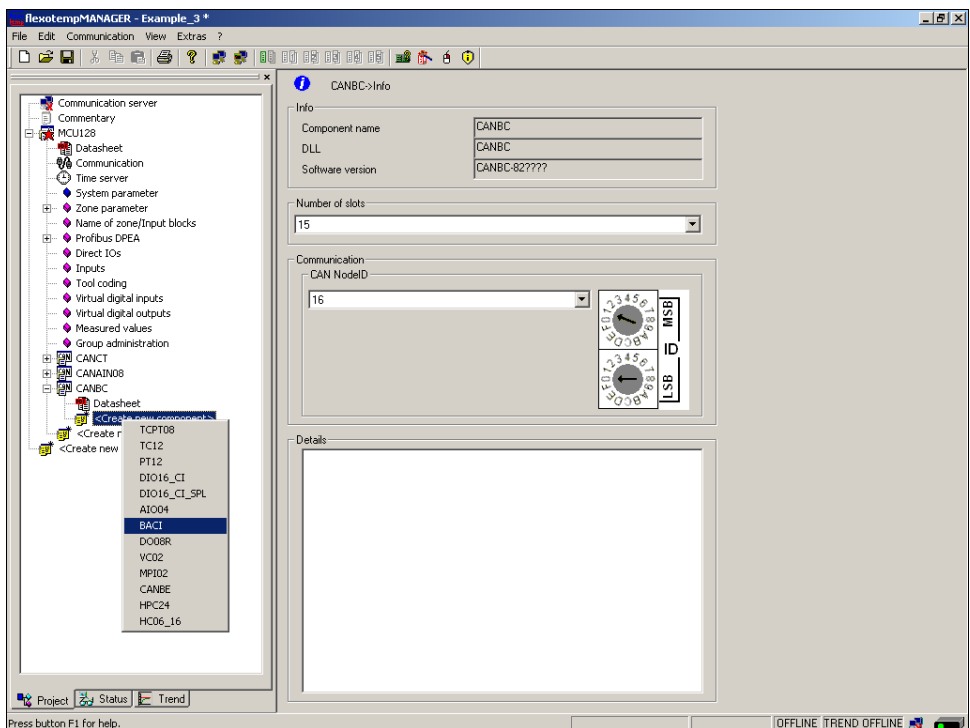

The I/O node and the components are created in the project.

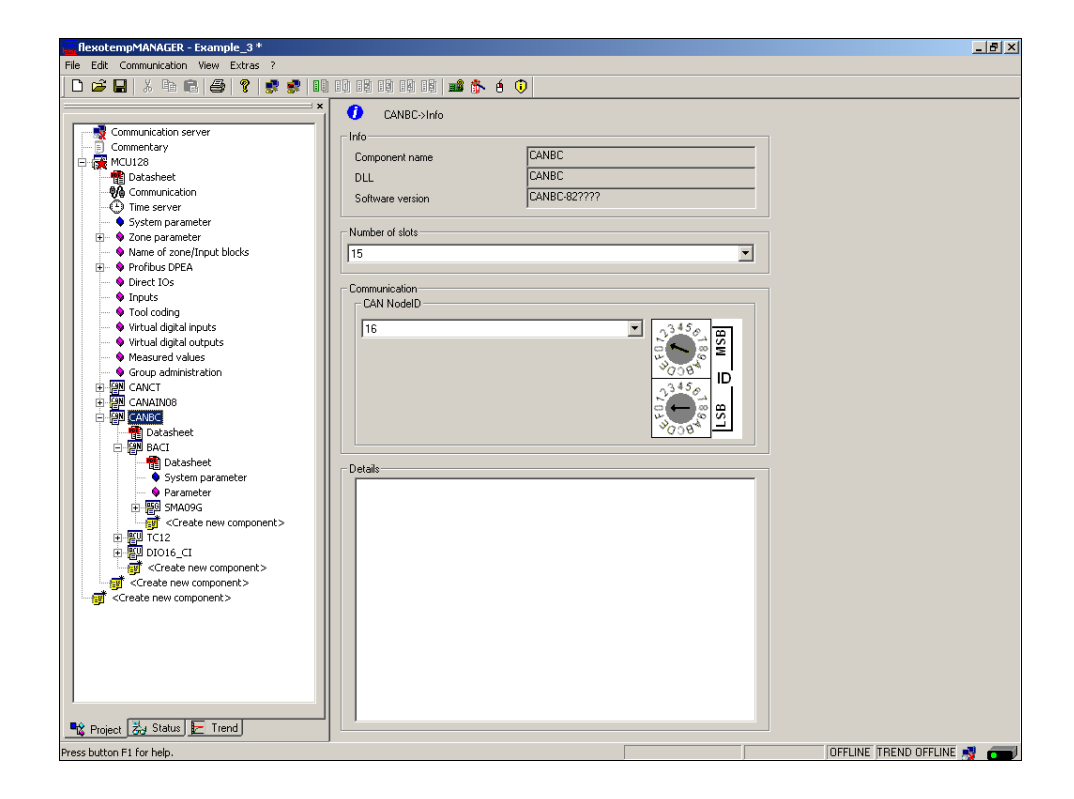

The project is stored with the name Example\_4.

## **3.4.4.2 Example4-Specify Heating outputs**

## **Specify 9 Heating outputs**

At (007)SMA09G on BACI: for DO1...DO9 select and set the type <Heating with current measurement>.\*)

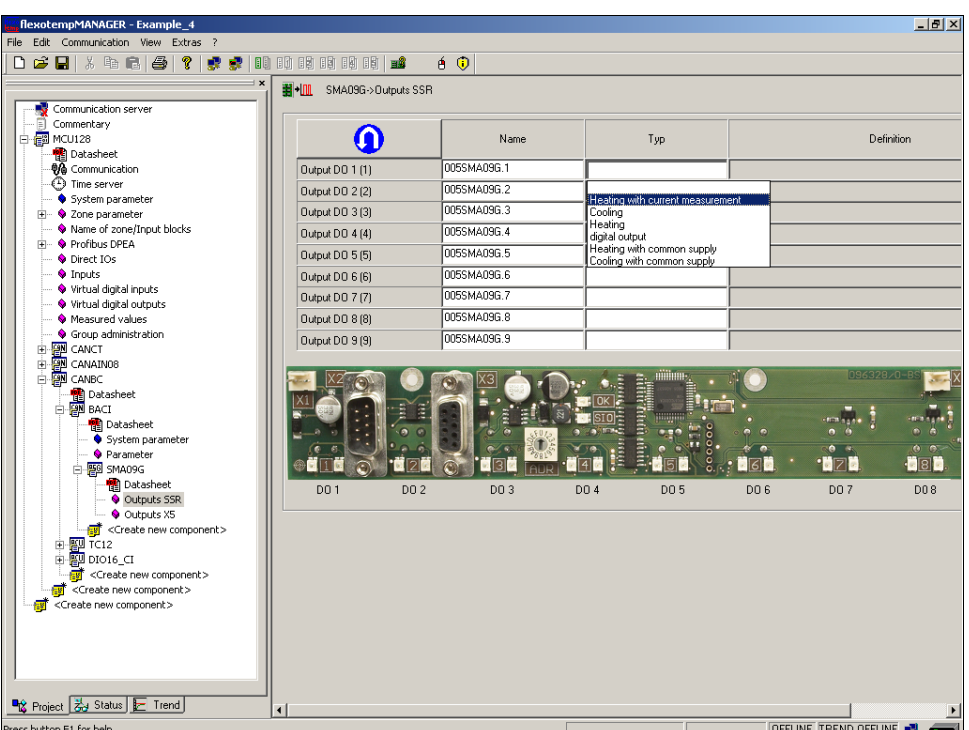

At (007)SMA09G on BACI: for DO1...DO9 of type <Heating with current measurement> assign zone  $10...18.*$ 

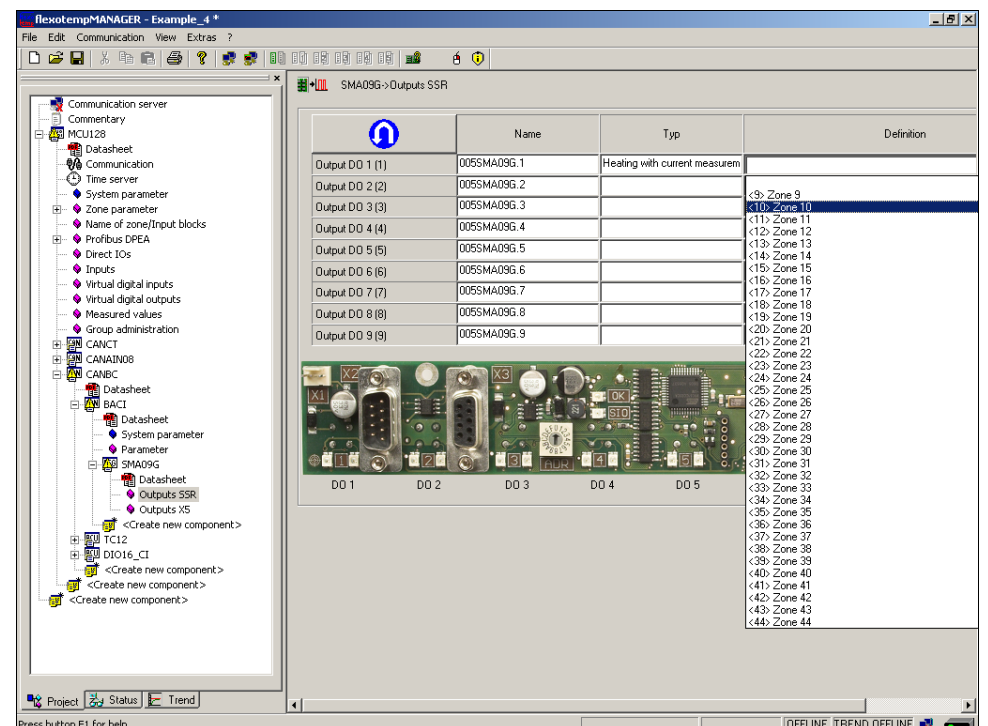

\*) By the key the allocation of the logical (DO1-9) to the physical outputs (1-9) can be reversed.

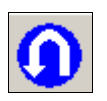

9 Heating outputs are defined for zone 10...18.

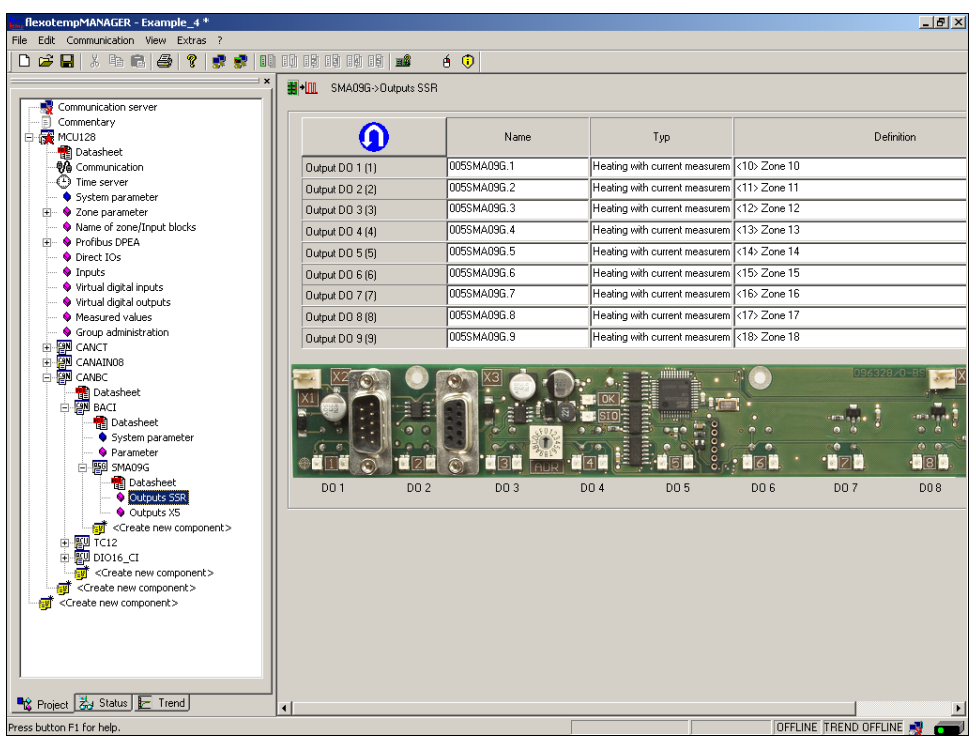

# **3.4.4.3 Example4-Specify Cooling outputs**

## **Specify 6 Cooling outputs**

At (006)DIO16\_CI on CANBC: for DIO1...DIO6 select and set the type <Cooling>.

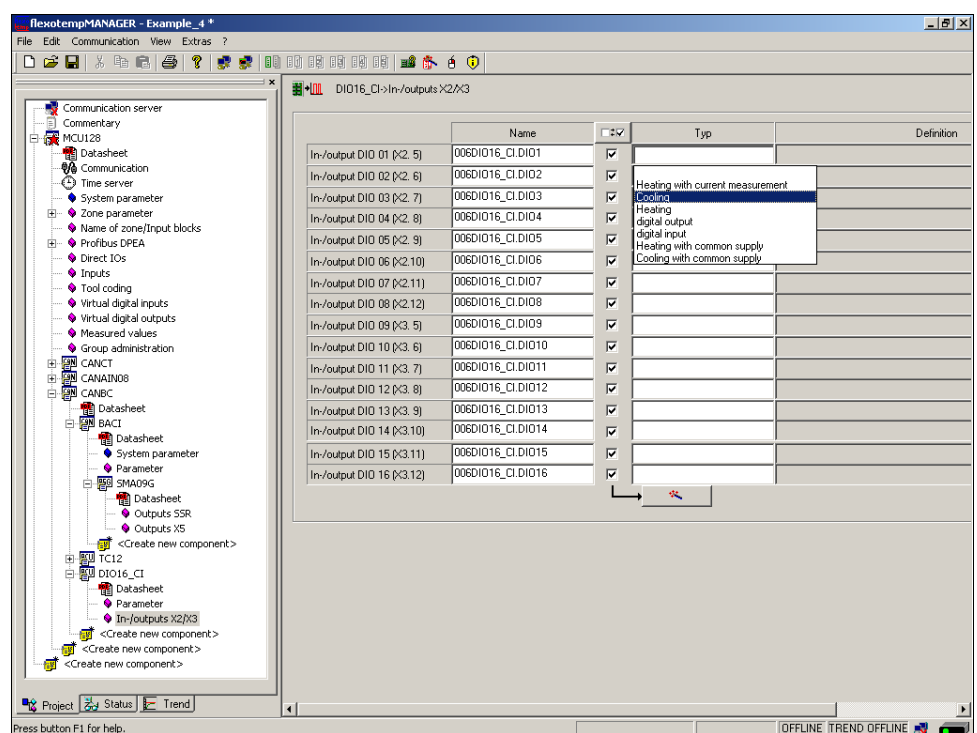

At (006)DIO16\_CI on CANBC: for DIO1...DIO6 of type <Cooling> assign zone 13...18.

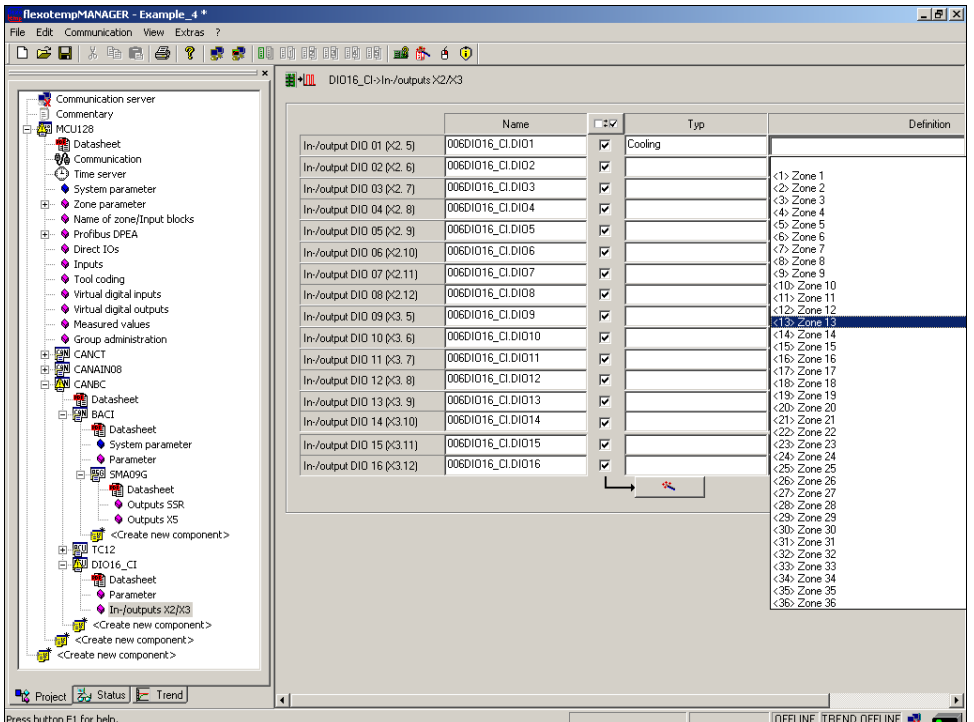

6 Cooling outputs are defined for zone 13...18.

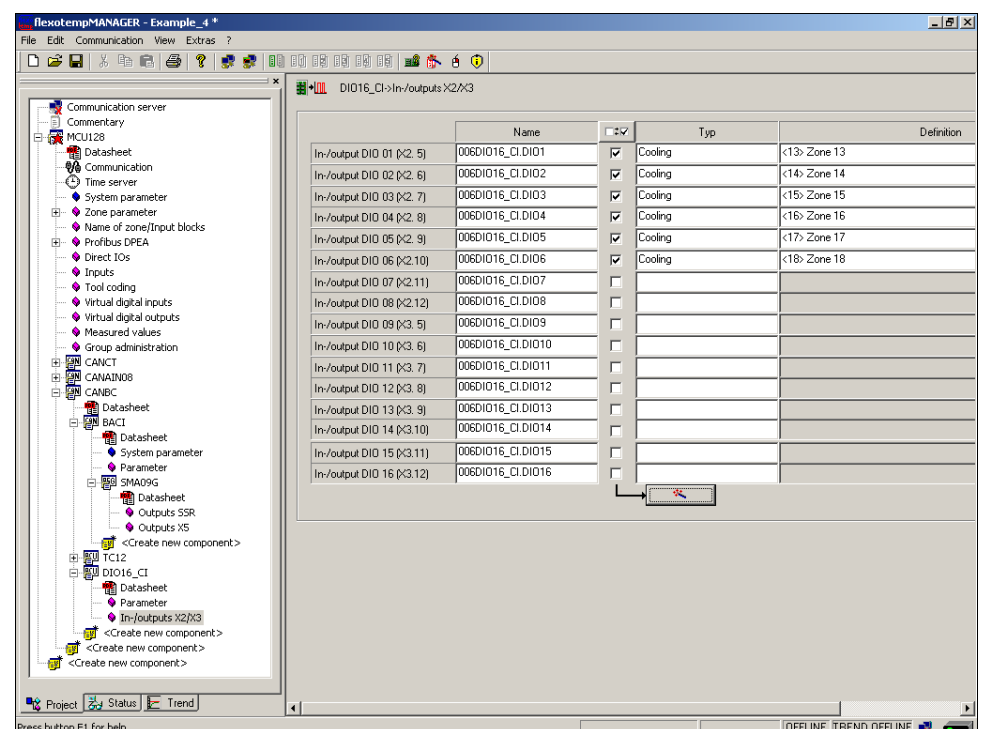

## **3.4.4.4 Example4-Parameterize Heating/Cooling outputs**

## **Output type switching SSR (zero-crossing switching)**

For zone 10...18 the parameters must be specified as follows:  $[PO26 RELH] =$ [P027 RELC] = <Off>

#### **Zone only Heating**

For zone 10...12 the parameters must be specified as follows:  $[PO23 OUTH] = 100$  $[PO24 OUTC] = 0$ 

#### **Zone Heating/Cooling**

For zone 13...18 the parameters must be specified as follows: [P023 OUTH] = 100 [P024 OUTC] = -100

## **3.4.4.5 Example4-Assign analog inputs of type TC to measurement inputs**

#### **9 Analog inputs of type TC are assigned to measurement inputs**

At the controller, under <Measured values> zone 10 is assigned to analog input 005TC12.AI1.

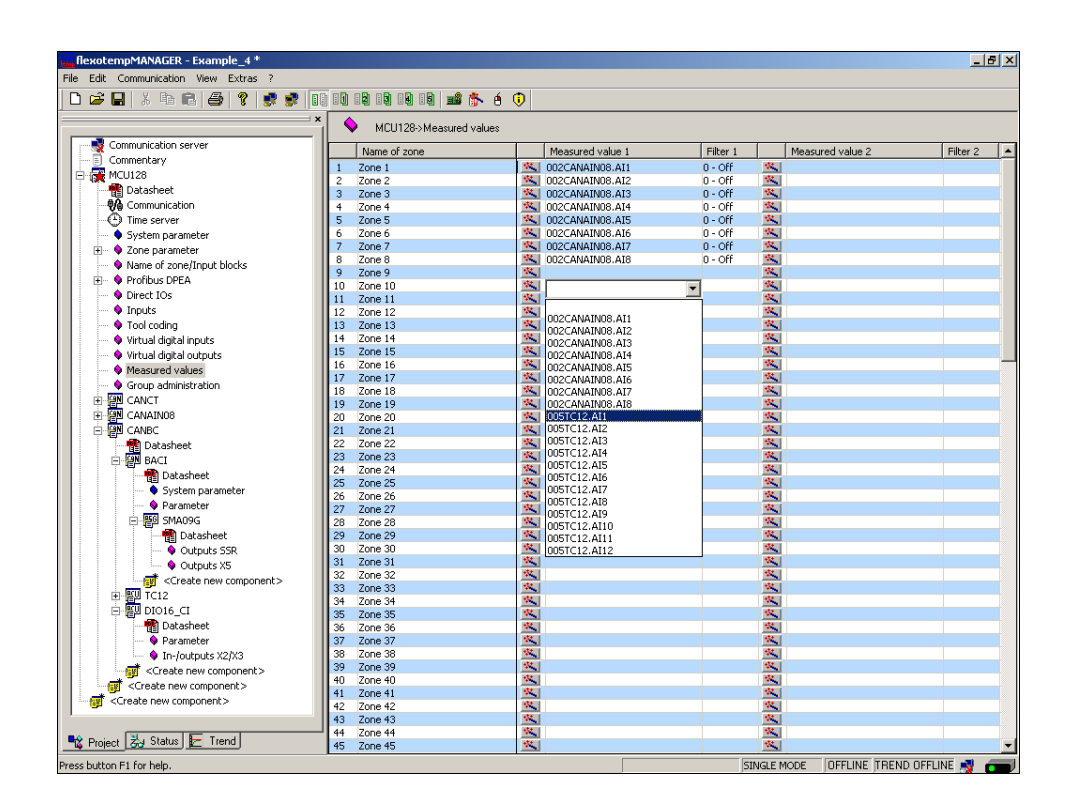

The zones 10...18 are 9 analog inputs TC assigned as measured value inputs.

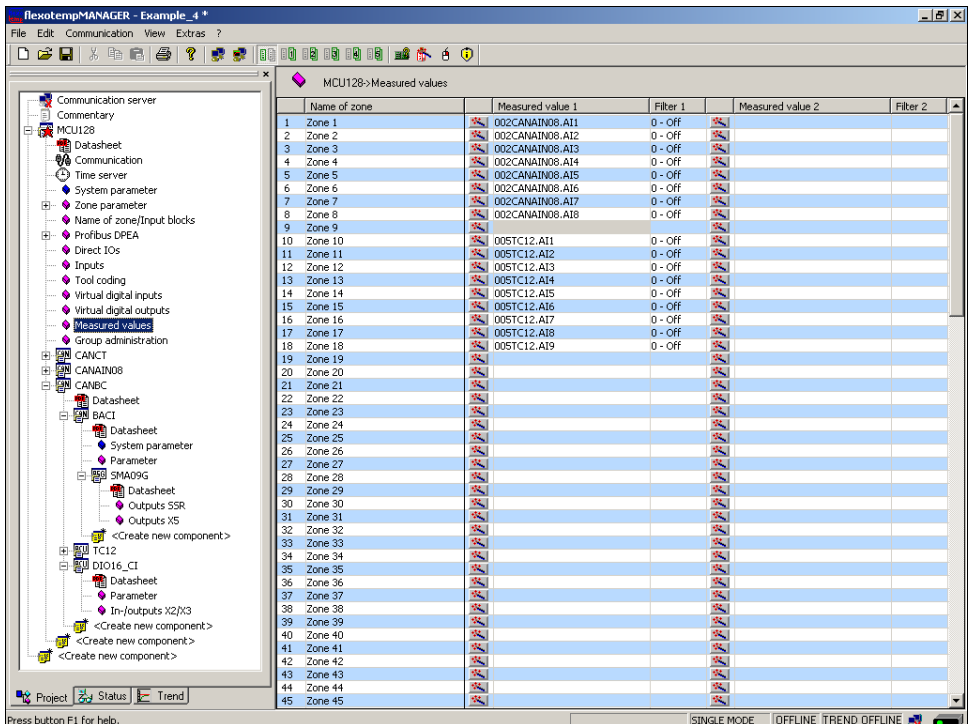
### **3.4.4.6 Example4-Analog inputs - specify sensor types**

The sensor types are specified in groups on the input card TC12 on CANBC.

On TC12 the sensor type <SEN1>...<SEN3> is set for four analog inputs. Standard setting for the sensor type is <J(Fe-J)>.

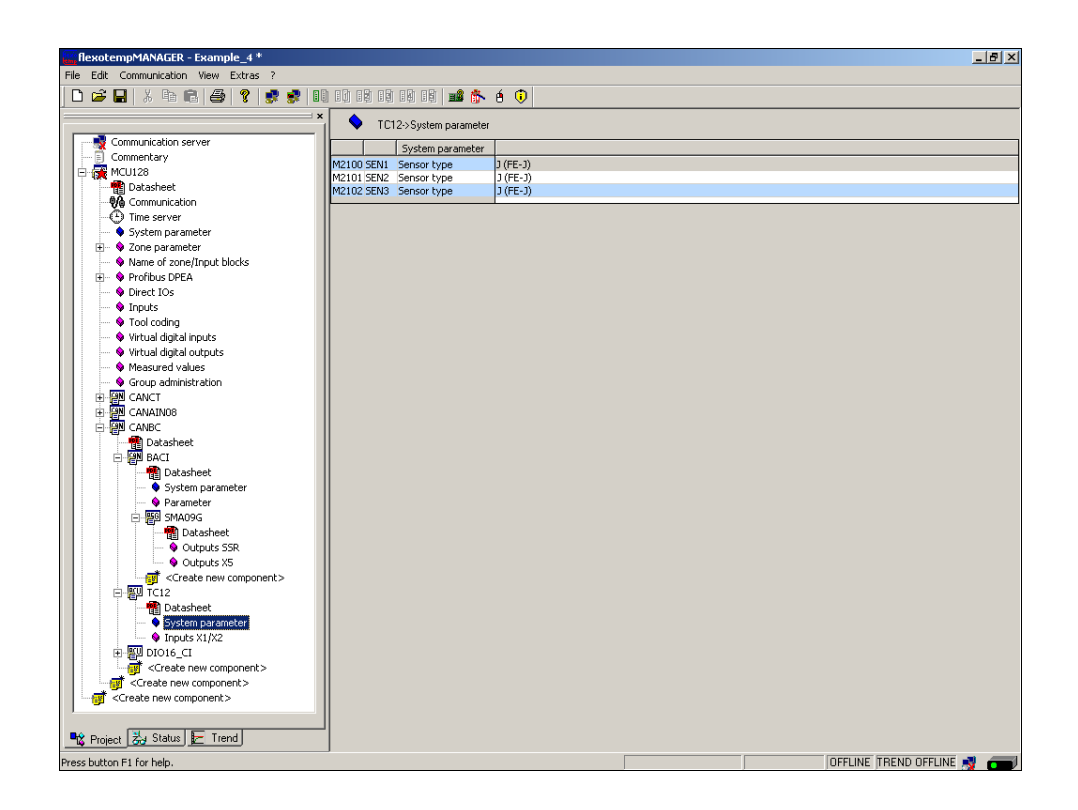

The sensor types for the input card TC12 are defined.

# **4 Project setup and configuration of alarms**

Based on example\_4, the configuration and the project setup of a system alarm and a zone specific alarm is described.

For further information on alarms see operating instructions on

- **Temperature Control System flexotemp® Parameter** Chapter Alarm Management
- **Project setup and Configuration Tool flexotempMANAGER Operation** Chapter IN-/Outputs

(see [Additional and continuative documents](#page-6-0)).

### **4.1 System alarm**

In flexotempMANAGER are system alarms available. Which event/status triggers the alarm, is specified by so called alarm definition bytes. The system alarm can be output on a terminal by allocation of a digital output on a I/ O component.

In the example, the connected thermo couples TC are monitored on sensor break. An occurrence of a sensor break should be signalized by system alarm 1. The system alarm 1 is put on a digital output.

#### **Configure system alarm 1**

Set [SP12] S1D2 - Definition Byte 2 - System Alarm  $1 = 2_{\text{dec}}$ (matches with: sensor break (SB)/sensor incorrect polarity (SP) sensor 1 (not storing))

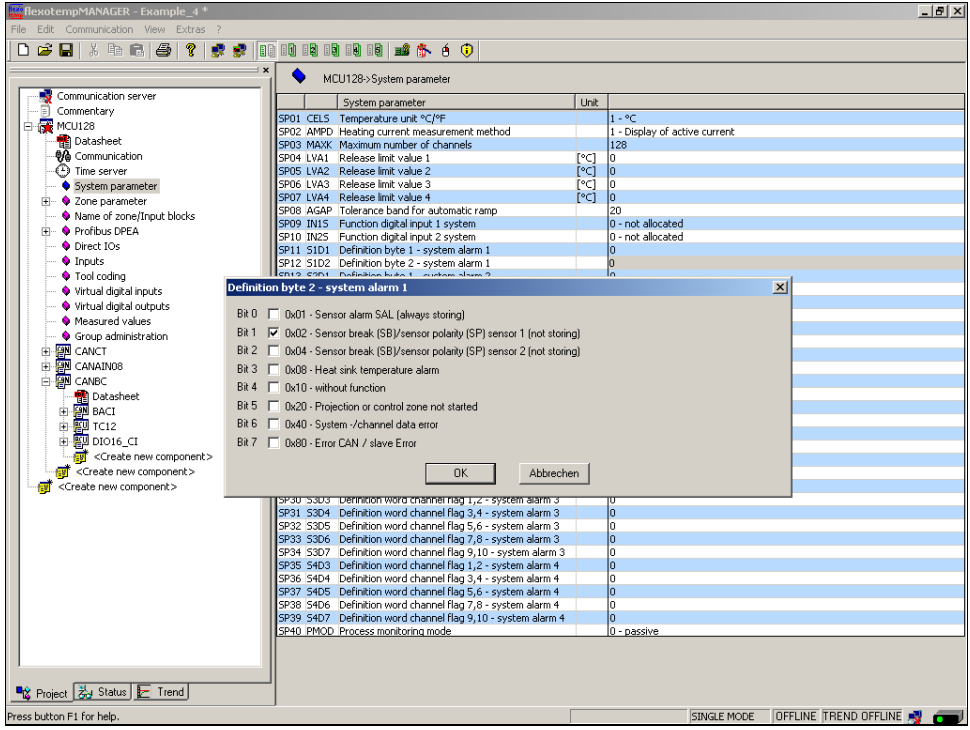

# **Project setup of the digital output for system alarm 1**

(006)DIO16\_CI on CANBC for DIO9 select and set the type <Digital output>.

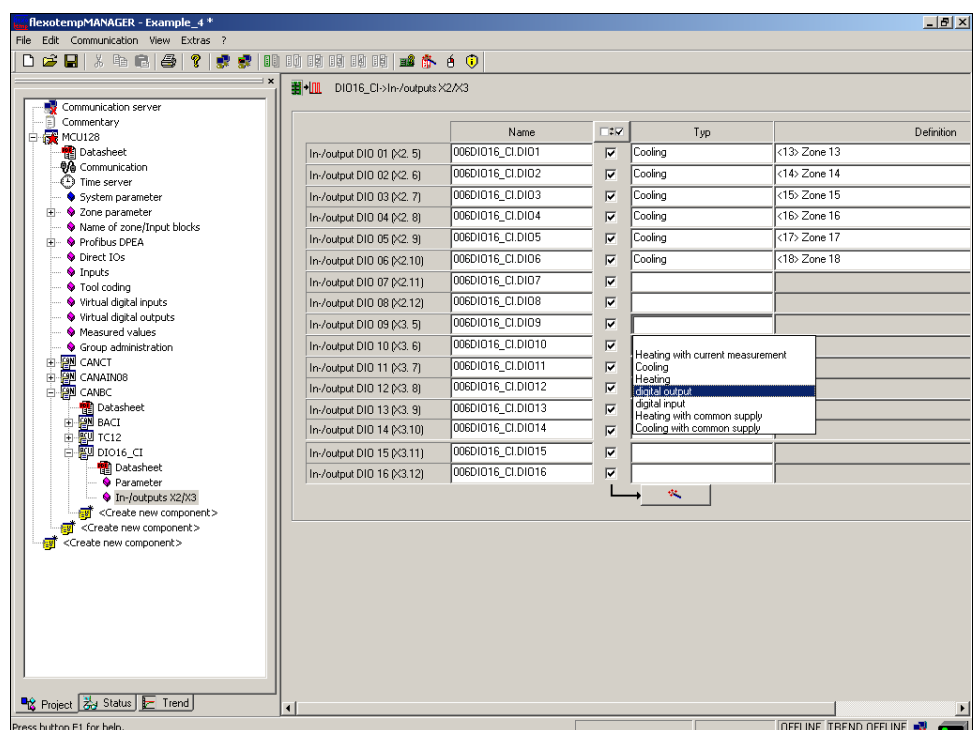

(006)DIO16\_CI on CANBC for DIO9 of type <Digital output> assign <System alarm 1>.

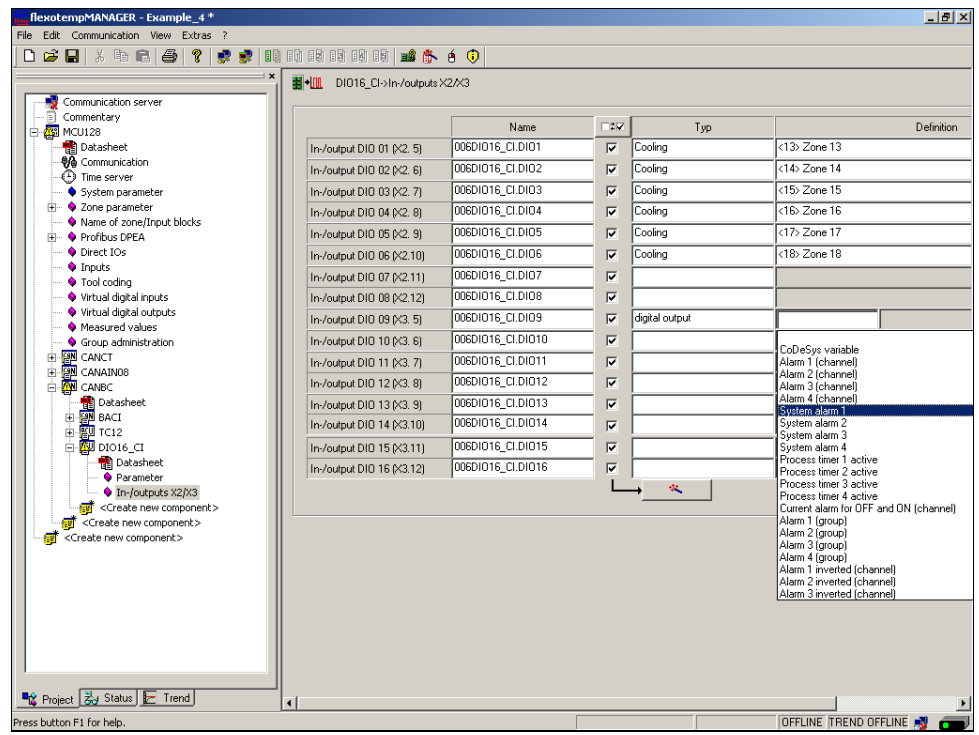

# **4.2 Zone specific alarm**

In flexotempMANAGER are zone alarms available. Which event/status triggers the alarm, is specified by so called alarm definition bytes. The zone alarm can be output on a terminal by allocation of a digital output on a I/O component.

In the example for zone 1, a temperature alarm should be output, when the actual value of the zone is 5 C° less than the setpoint value. The zone alarm is put on a digital output.

#### **Configure zone alarm 1**

Set [P073] A1D2 - Definition Byte 2 - Alarm 1 = 4dec (matches with: LI1 (storing by LI1D))

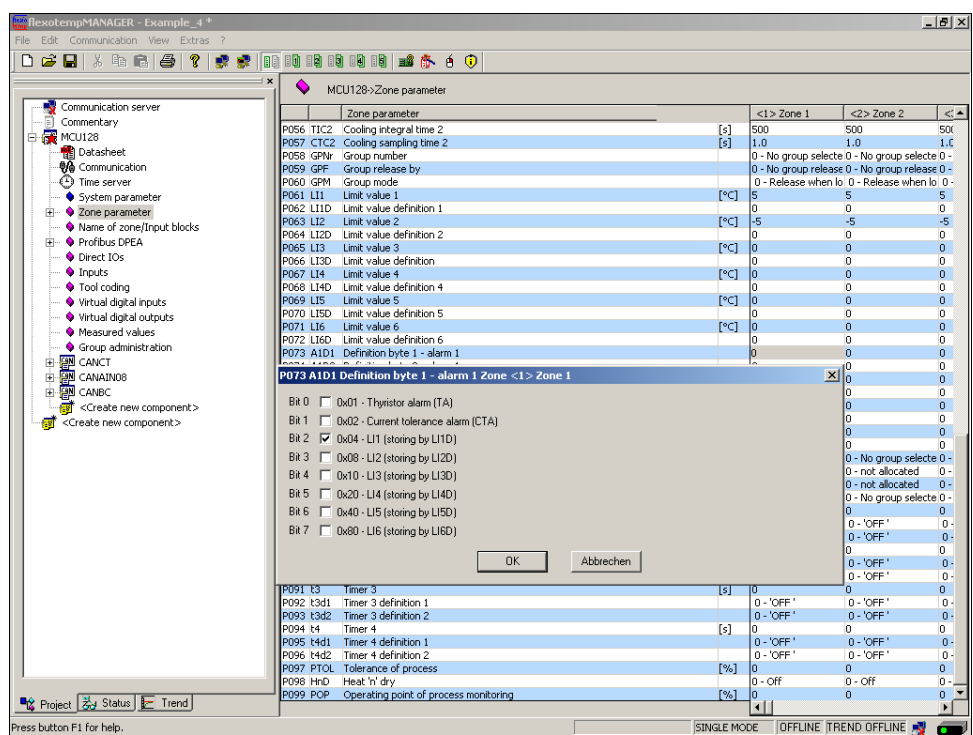

### **Project setup of the digital output for zone alarm 1**

(006)DIO16\_CI on CANBC for DIO10 select and set the type <Digital output>.

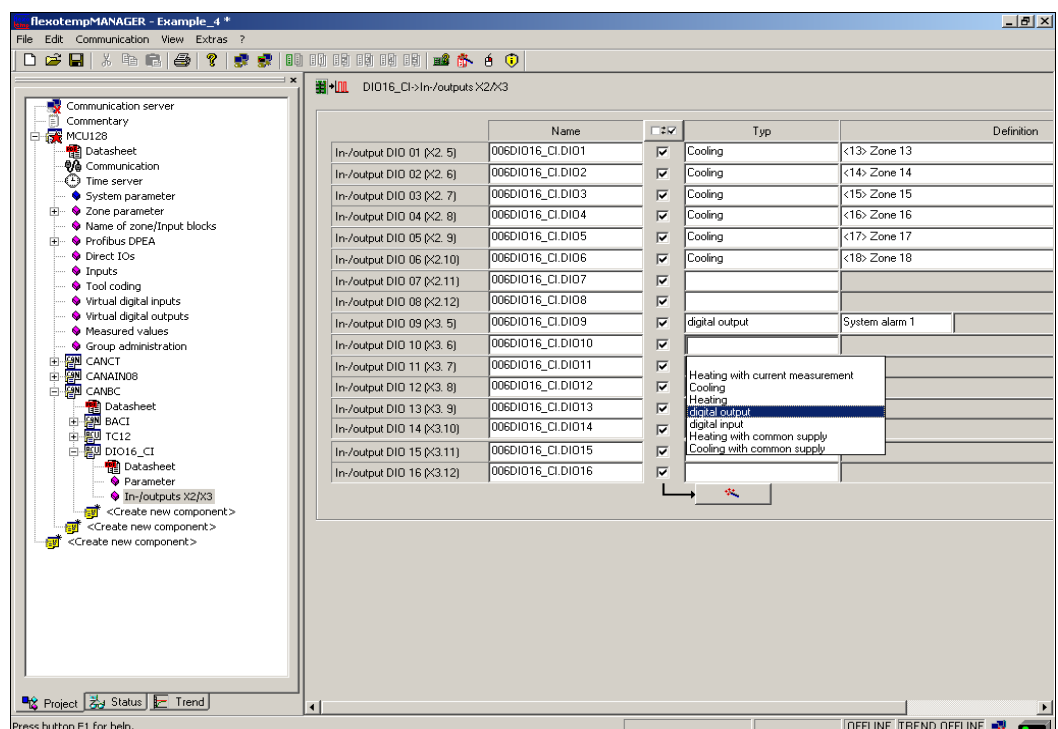

(006)DIO16\_CI on CANBC for DIO10 of type <Digital output> assign <Alarm 1 (channel)>.

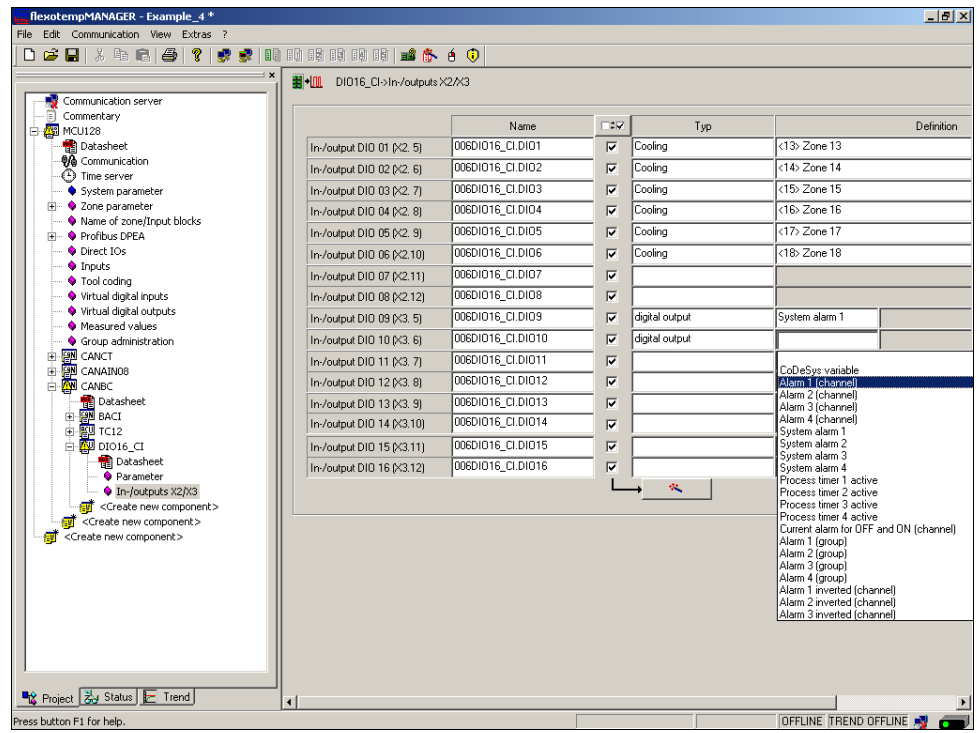

(006)DIO16\_CI on CANBC for DIO10 assign zone 1.

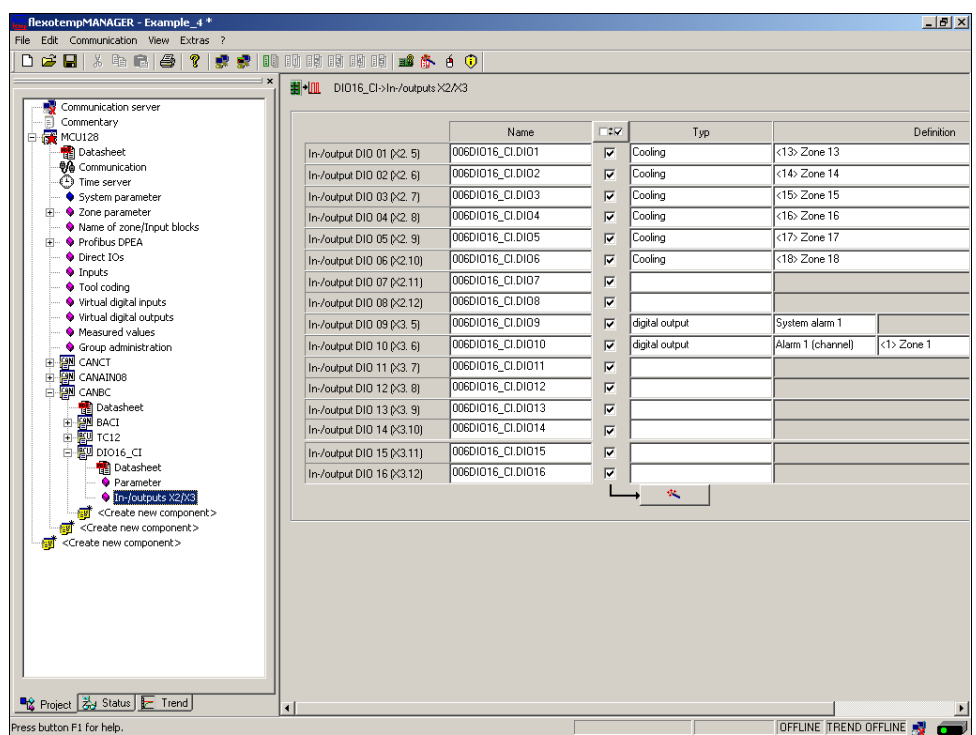

# **5 Project setup and configuration of an input function**

For further information on alarms see operating instructions on

- **Temperature Control System flexotemp® Parameter** Chapter System Parameters
- **Project setup and Configuration Tool flexotempMANAGER Operation** Chapter IN-/Outputs

(see [Additional and continuative documents\)](#page-6-0).

# **5.1 Input function - Disconnect all actuators**

All actuators should be disconnected controlled by an input signal (on example\_4 based configuration and the project setup of the input function).

In flexotempMANAGER are system inputs available. By configuration of the system input is specified, which function the system executes for all zones, when the digital input is activated. By allocation of a digital input on an I/O component, the system input is triggered.

In the example, the controller should disconnect all actuators, when the digital input is set.

#### **Project setup of the digital input**

(006)DIO16\_CI on CANBC for DIO11 select and set the type <Digital input>.

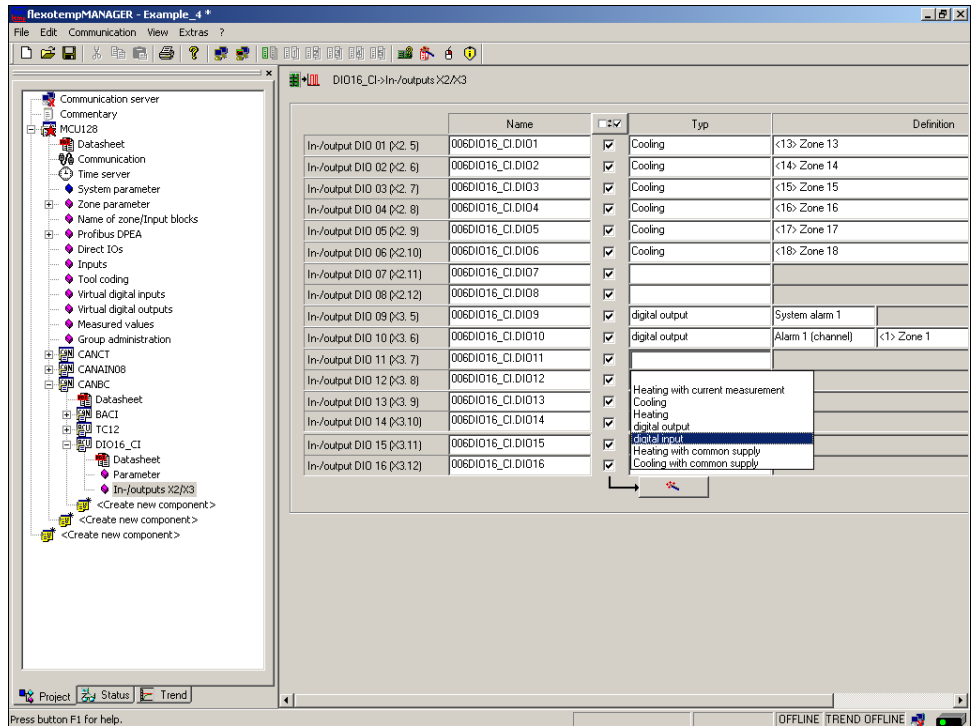

On the controller under <Inputs> the digital input (006)DIO16\_CI.DIO11 is assigned to <System Input  $1$ 

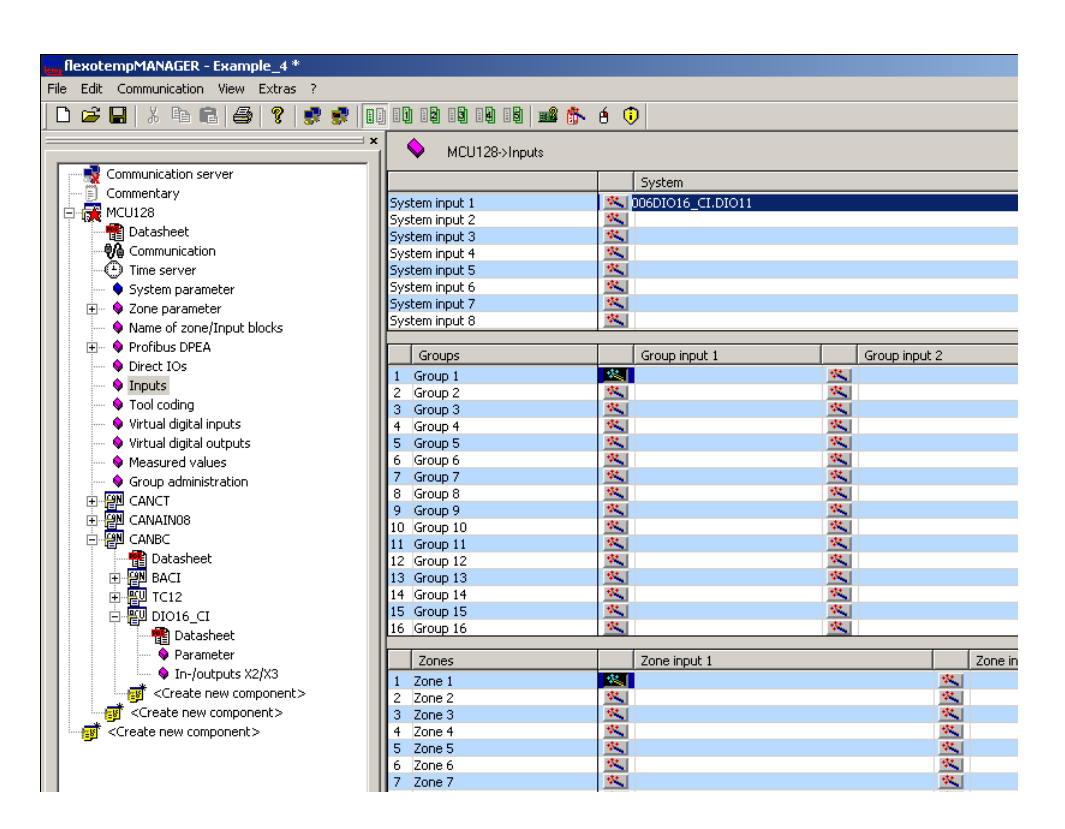

#### **Configure system input 1**

Set [SP09] IN1S - Function System Input 1 = 16dec (matches with: disconnect actuator)

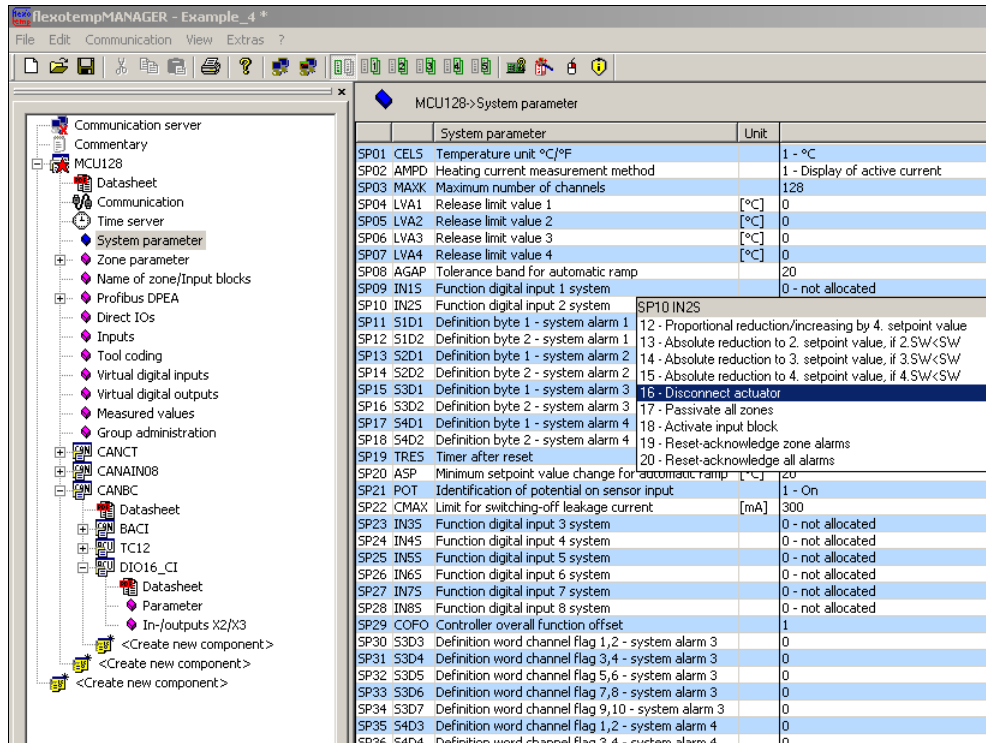

# **5.2 Input function - reduce zone X to 2. setpoint value**

The zone X (here zone 7) is reduced to the 2. setpoint value, controlled by the input signal.

In flexotempMANAGER are zone inputs available. By configuration of a zone input is specified, which function the zone executes, when the digital input is activated. By allocation of a digital input on an I/O component, the zone input is triggered.

In the example, the controller should reduce the zone 7 to 2. setpoint value, when the digital input is set.

### **Project setup of the digital input**

(003)DIO16\_CI for DIO01 select and set the type <Digital input>.

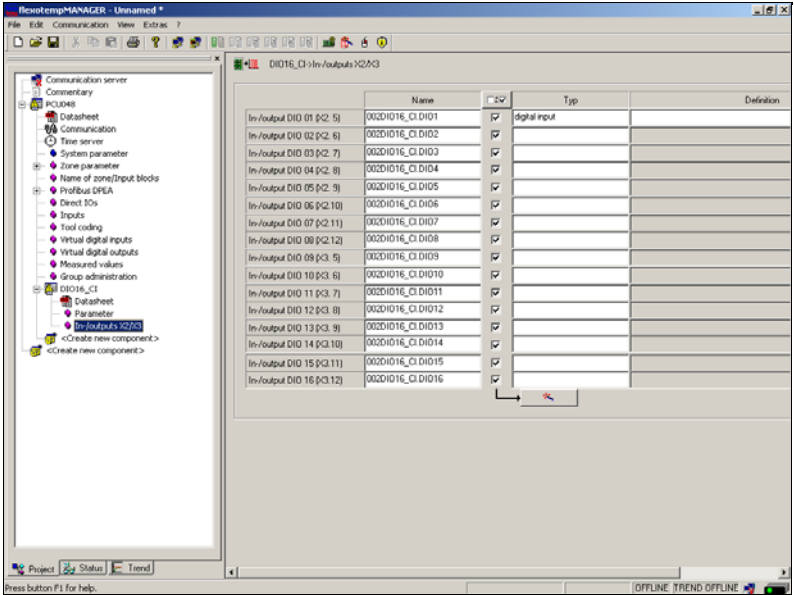

On the controller under <lnputs> the digital input (003)DIO16\_CI.DIO01 is assigned to <Zone Input 1> of zone 7.

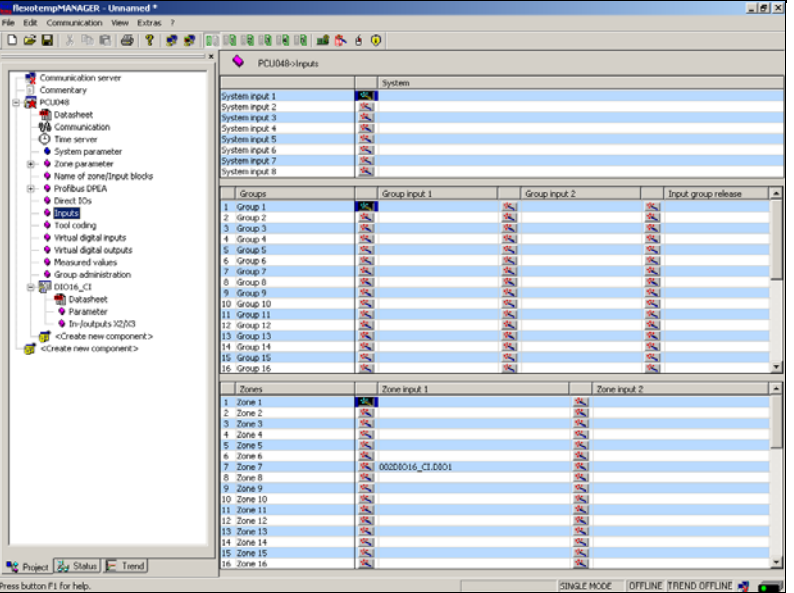

### **Configure function zone input 1**

Set zone 7 [P082] IN1C - Function Zone Input 1 = 1dec (matches with: absolute reduction to 2. setpoint value)

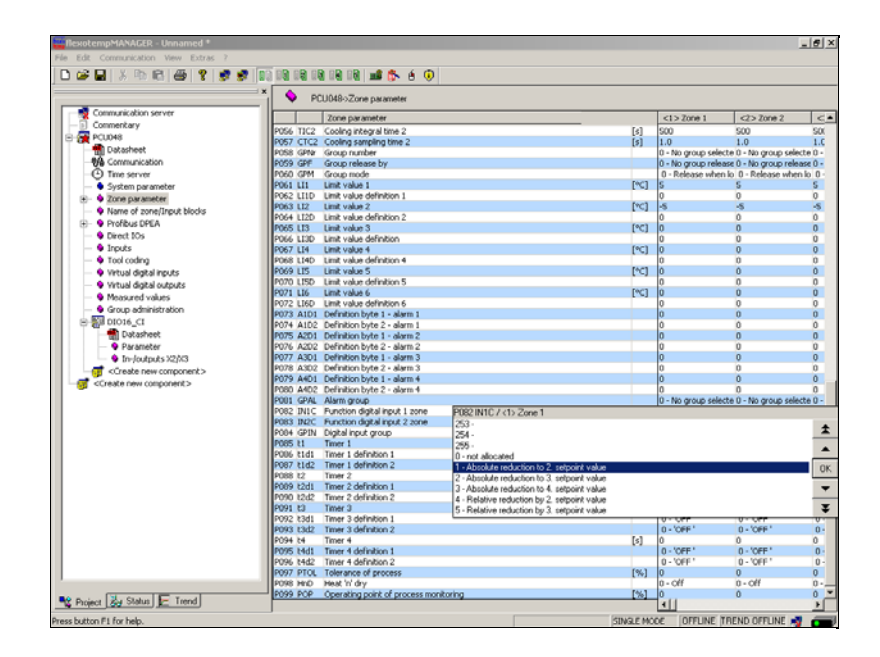

Set 2. setpoint value [P009] SP2 - 2. Setpoint / 2. Lowering/Reduction Value to 150 [°C] (it is reduced to this value)

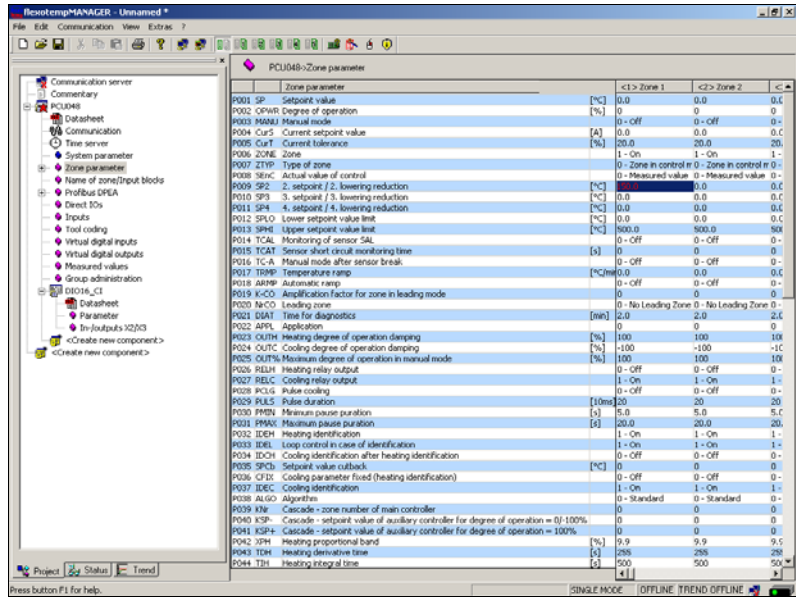

# **6 Memory Cards**

The controllers of the design series flexotemp® are equipped with a slot for a

- SD card/MMC card for MCU
- Micro SD card for PCU

With the memory card, the following functions are usable:

- **Firmware updates (duration approx. 2 minutes)**
- Direct loading and storage of 10 controller settings (duration approx. 40 seconds each)
- Direct loading and storage of 10 rotary switch dependent controller settings (duration approx. 40 seconds each)
- Transfer of project setup software projects from memory card into the controller
- Project-oriented input of controller configurations from memory card in a project setup software readable and writeable format
- Representation of HTML pages stored on the memory card, with which a direct access to process and configuration data of the controller is possible

Prerequisites for the use of the memory card are:

- Card type SD-/MMC card for MCU, Micro SD card for PCU
- **Formatting of the memory card with FAT16 file system**
- **Larger cards can also be formatted by FAT16. The controller can then only access a storage range of 1 GB**
- Only file names of format 8.3 are supported.

The following are not supported:

**Long file names** 

# **6.1 Handling**

The memory card is to be inserted into the slot so that the arrow on the memory card points downwards and/or the trimmed corner points upwards. After inserting, the memory card LED lights up shortly.

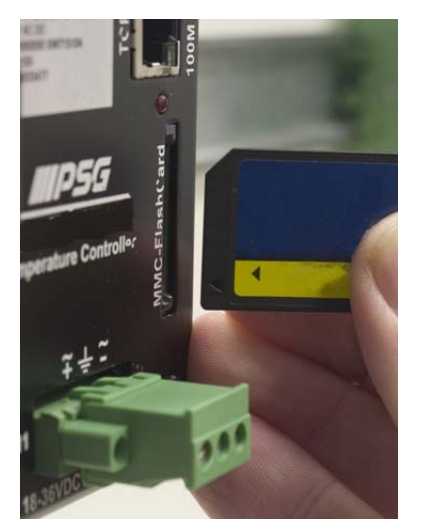

*Figure 6-1 Insert memory card into slot on the controller* 

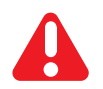

Some of the functions are started immediately after inserting the card. Therefore it is absolutely necessary to consider the following references first.

## **6.2 Formatting**

The memory card must be formatted with the FAT file system. With another system formatted memory cards are not identified by the controller. The formatting can for example be done with the aid of a card reader on a PC with MSWindows.

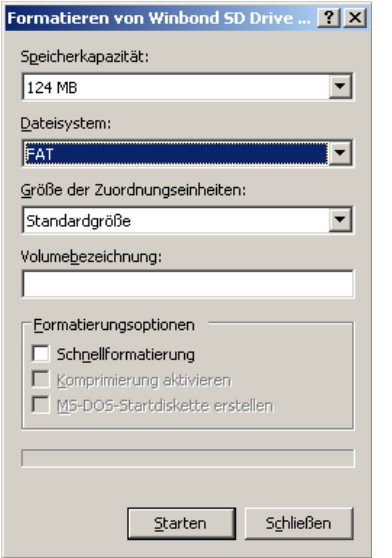

*Figure 6-2 Formatting of the memory card with file system FAT*

The formatting of the memory card can directly be executed by the entry of code number 90 and 93 on the controller alternatively. Code numbers can directly be entered by the connected operating and display unit BA, by project setup software or interface. However, the command for the input of a code number is also available in every interface protocol. In case of formatting over Code Number 93, the default file structure is additionally attached on the memory card.

# <span id="page-83-0"></span>**6.3 Default file structure and default file names**

The following minimum file structure must be attached on the memory card.

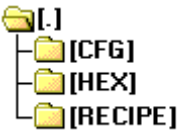

*Figure 6-3 File structure* 

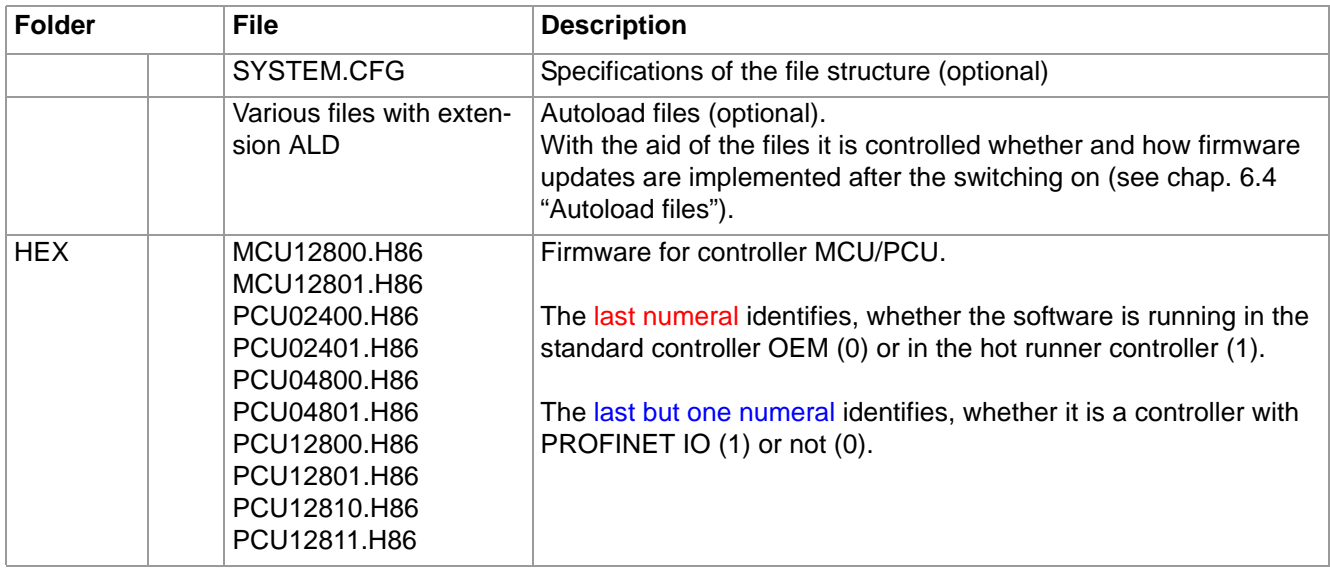

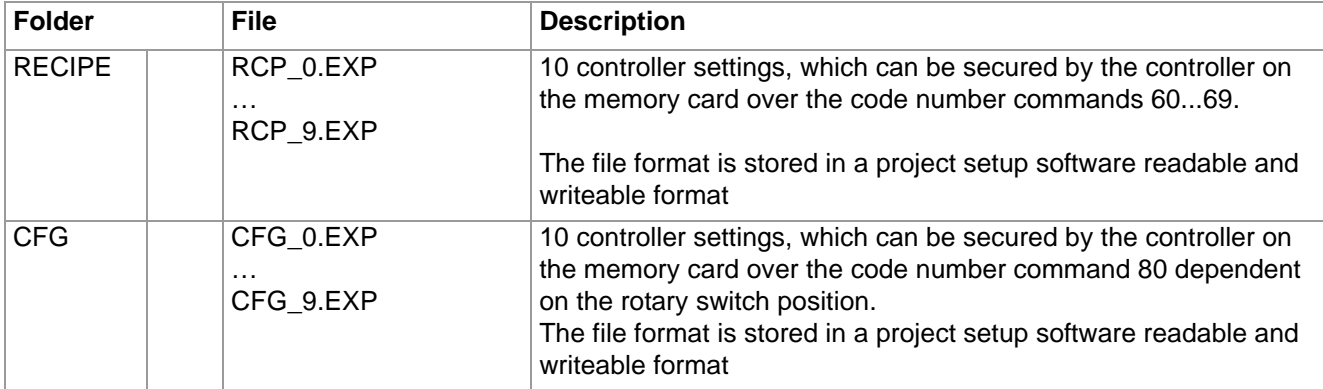

The configuration of the default file structure and the default file names is done in the file SYSTEM.CFG This is a text file with the following syntax:

```
#PATH_RCP="Path/Folder for the storage and/or loading of the recipes" 
#PATH CFG="Path/Folder for the storage and/or loading of the configurations"
#FILE_MCU12800="Path to firmware for die MCU128"
#FILE MCU12801="Path to firmware for die MCU128"
#FILE_PCU02400="Path to firmware for die PCU024"
#FILE_PCU02401="Path to firmware for die PCU024"
#FILE_PCU04800="Path to firmware for die PCU048"
#FILE_PCU04801="Path to firmware for die PCU048"
#FILE_PCU12800="Path to firmware for die PCU128"
#FILE_PCU12801="Path to firmware for die PCU128"
#FILE_PCU12810="Path to firmware for die PCU128 PNIO"
#FILE_PCU12811="Path to firmware for die PCU128 PNIO"
```
The last numeral identifies, whether the software is running in the standard controller OEM (0) or in the hot runner controller (1). The last but one numeral identifies, whether it is a controller with PROFINET IO (1) or not (0).

If the file SYSTEMP.CFG is not existing on the memory card or if entries are missing in this or if it contains faulty entries, the default settings are then employed.

```
(Corresponds to the default settings)
#PATH_RCP="RCP"
#PATH_CFG="CFG"
#FILE_MCU12800="HEX\MCU12800.H86"
#FILE_MCU12801="HEX\MCU12801.H86"
#FILE_PCU02400="HEX\PCU02400.H86"
#FILE_PCU02401="HEX\PCU02401.H86"
#FILE_PCU04800="HEX\PCU04800.H86"
#FILE_PCU04801="HEX\PCU04801.H86"
#FILE_PCU12800="HEX\PCU12800.H86"
#FILE_PCU12801="HEX\PCU12801.H86"
#FILE_PCU12810="HEX\PCU12810.H86"
#FILE_PCU12811="HEX\PCU12811.H86"
```
# <span id="page-84-0"></span>**6.4 Autoload files**

The autoload files which are filed in the root directory (.ALD) are used for the automatic control of the firmware updates of the controllers of memory card. ALD files can (among other things) be generated manually with a text editor or attached on the memory card through input of a pre-determined code number (7[Code numbers for the](#page-86-0) [control of the memory card functions](#page-86-0)). The content of the autoload files is without importance in this case.

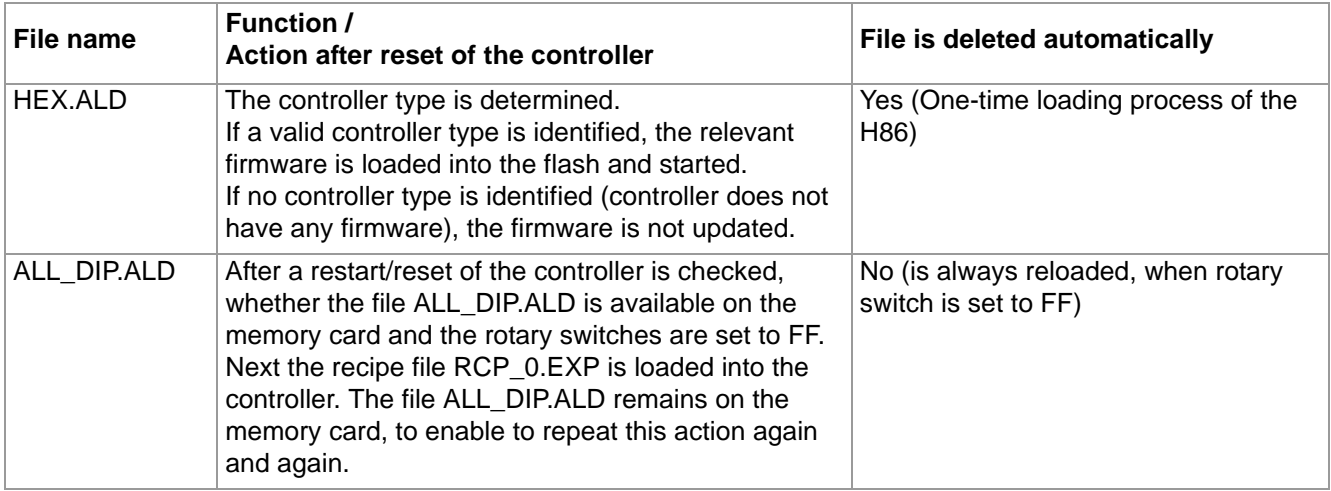

#### **6.4.1 Firmware update over autoload files**

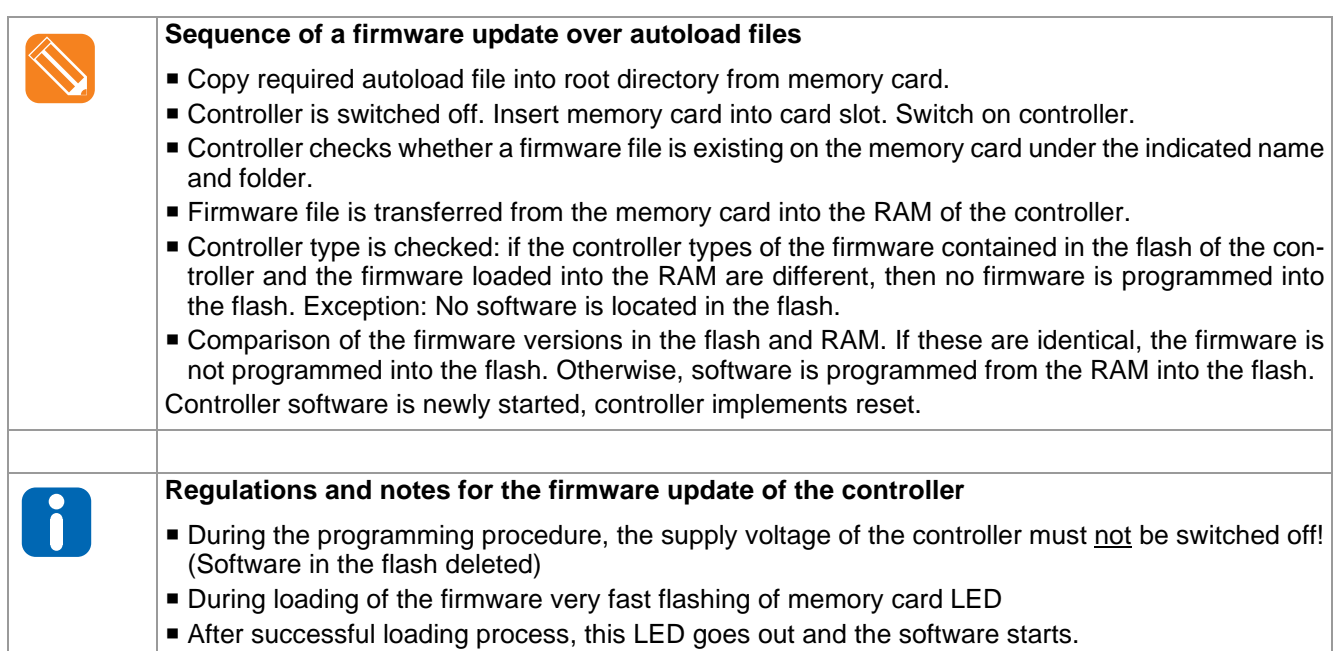

#### **6.4.2 Error reports during the firmware update over autoload files**

If a fault occurs during the firmware update over memory card the fault is signaled for approx.15 seconds at the end of the loading process with the assistance of the LED's.

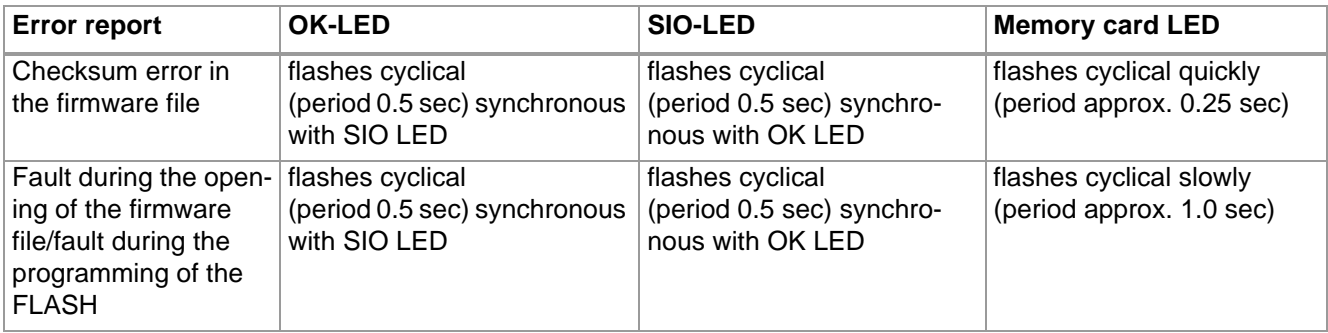

#### Rev. 1.01.05 Technical changes reserved

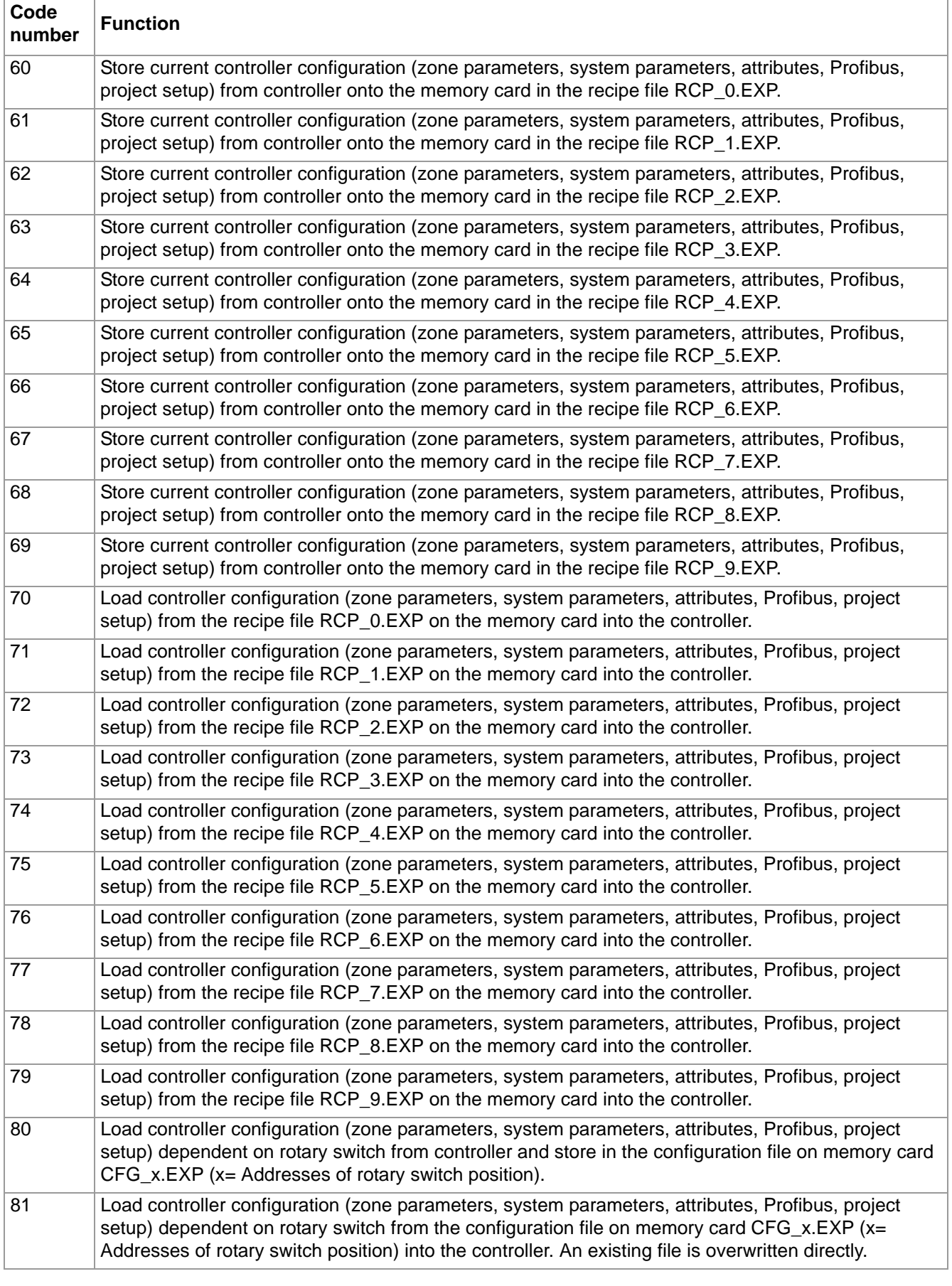

# <span id="page-86-0"></span>**6.5 Code numbers for the control of the memory card functions**

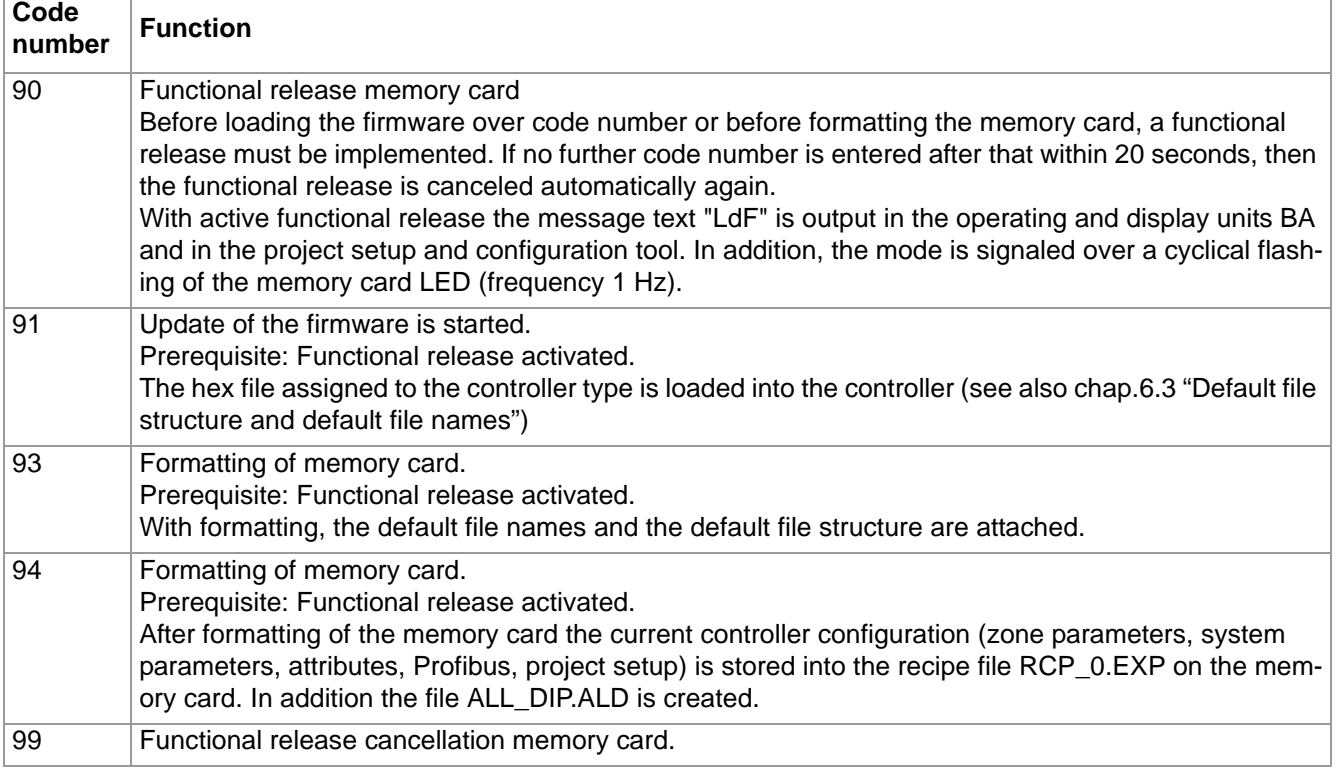

# **6.6 Generate memory card project from project setup software project**

Projects generated in the project setup software can be converted directly into memory card compatible projects with the aid of the export function. The exported project can be copied directly onto the memory card. Based on an exemplary project with a PCU048 and a PCU128, the procedure is explained below step by step.

#### **With the project setup software attach and edit a project**

A project is attached in the project setup software consisting of the two controllers and stored in the directory C:\Programs\PSG\flexotempMANAGER\PROJEKTE under the project name TEST\_2.

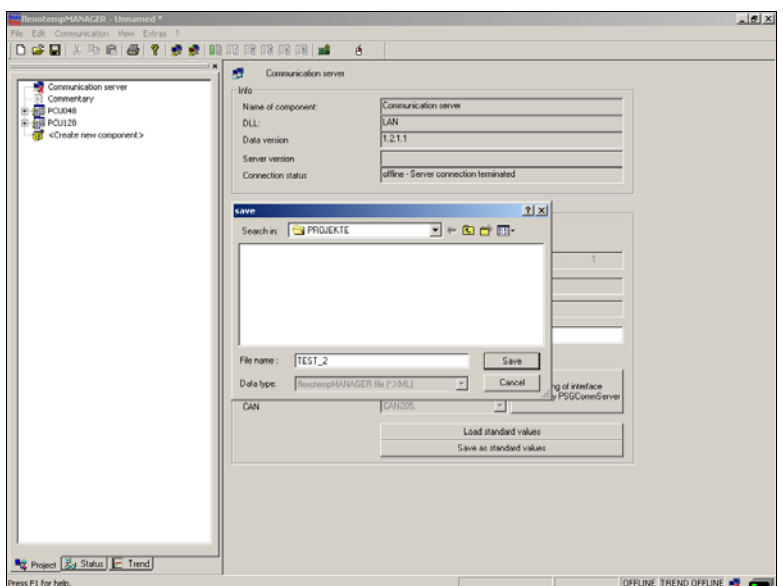

*Figure 6-4 With the project setup software attach a project*

#### **Compiling information for memory card project**

Call up the menu item <Export on memory card> in the menu bar <File>. The following dialog window is opened.

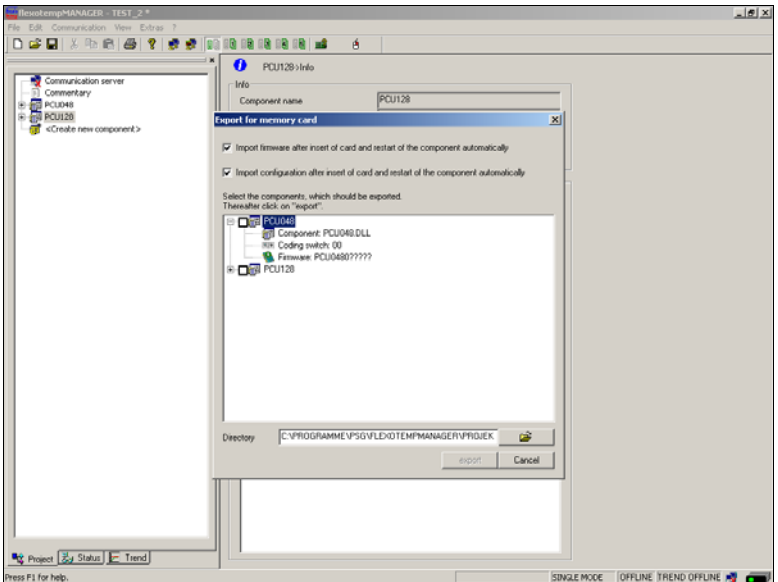

*Figure 6-5 Dialogue window: Export memory card project before processing*

In the dialog window the following stipulations are set for the memory card project:

- Is firmware file loaded automatically with insertion of the memory card into the controller and/or after new start of the controller?
- Is the configuration data loaded automatically with insertion of the memory card into the controller and/or after new start of the controller?
- The controllers of the project are listed in the component area and can be selected by ticking for export. The firmware files, which are associated with the controllers in the project, are listed by the +-sign left beside the controller. When they are identical with the firmware files of the controller, they are stored into the memory card project.
- The standard storage path (consisting of the standard directory C:\Programs\PSG\flexotempMANAGER\PRO-JEKTE\ & project name as storage path TEST\_2\) of the memory card project can be taken or edited.

Before export of the project is checked, that the components, selected for the export, have a unique code switch setting. Is this not the case, the code switch setting can be corrected, and/or the components can be exported individually.

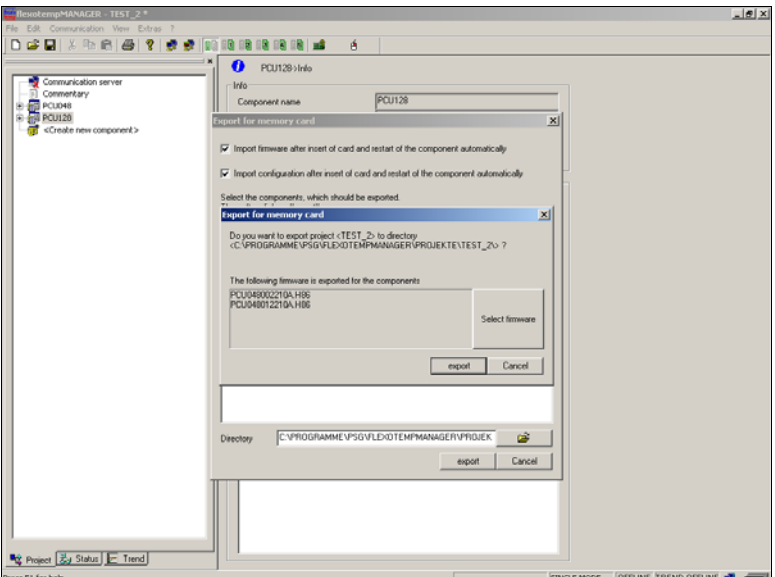

The export is done onto the stated storage place, after a security query, where a selection of the firmware can be done.

#### $-|g|$   $\times$ Dag  $\bullet$ PCU128 style - Info  $PCU128$  $\mathbf{c}$  $\overline{a}$ ä nt PCU ۹ì  $\begin{array}{|c|c|} \hline \quad \quad & \text{OK} \quad \quad \\ \hline \quad \quad & \text{OK} \quad \quad \\ \hline \end{array}$ C:VROGRAMMEVSGVLD@TEMPMANAGERVPROJEK â Cancel **Big** Project **Edge** Status E Trend SINGLE MODE | OFFLINE TREND OFFLINE

#### **Store memory card project and copy onto memory card**

*Figure 6-6 Dialogue window: Export memory card project after processing*

The memory card project is stored on e.g. directory C:\Programs\PSG\flexotempMANAGER\PROJEK-TE\TEST\_2, after specification of all data.

- $\blacksquare$  In the main directory are the sub directories CFG and HEX
- In the directory CFG is located one file per controller with the configuration data
- The firmware files are located in the HEX directory

The files of the memory card project are complete and can be copied directly onto the memory card.

# **7 Appendix**

# **7.1 Ordering designations**

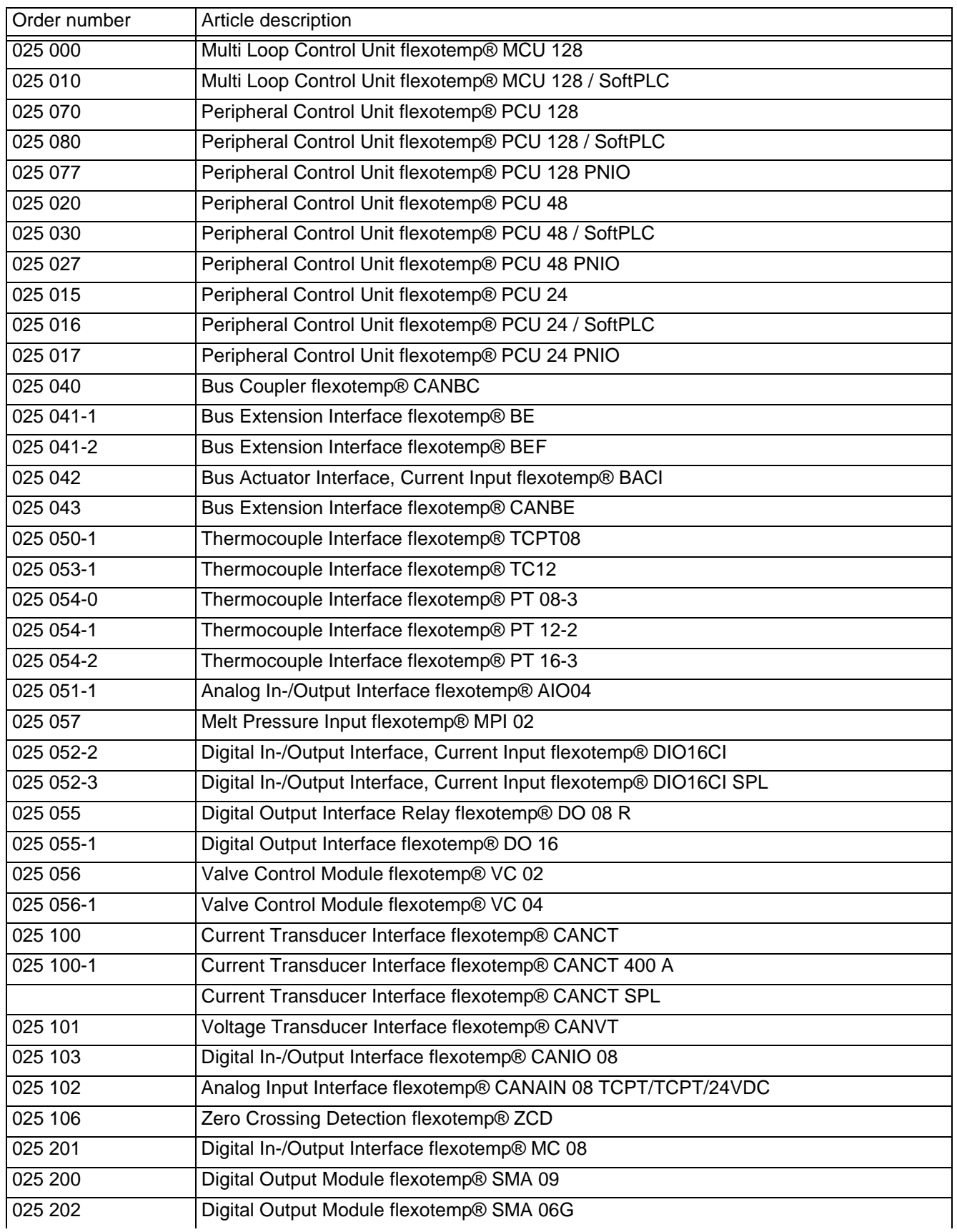

# 90 | Chapter 7

# **Appendix**

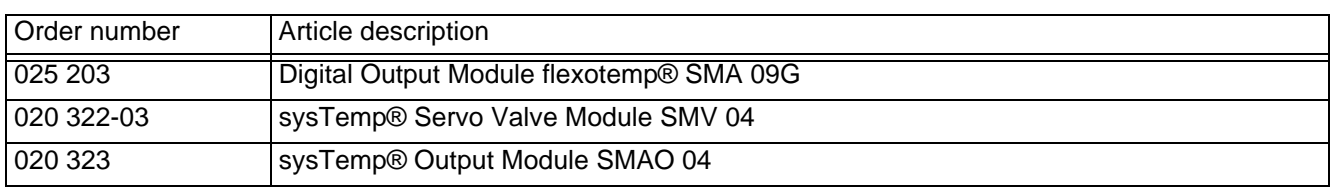

# **7.2 Version History**

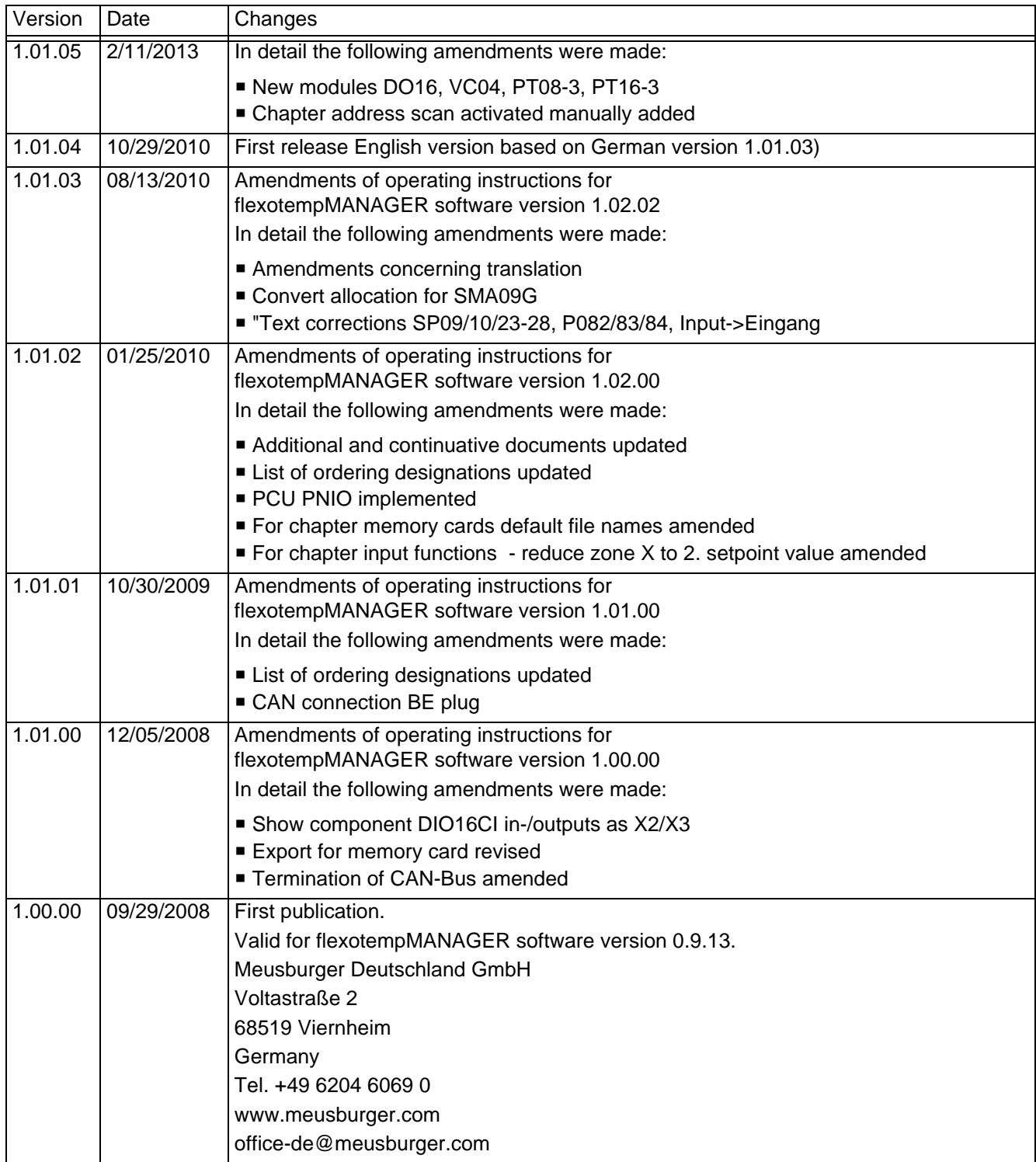